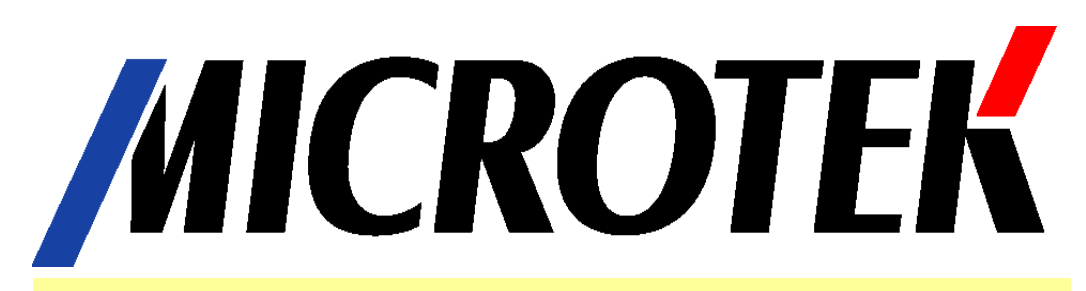

# **Service Manual for Medi-7000**

**Professional Sheet-fed Type Film Digitizer 1200dpi ( V ) x 600dpi ( H ) / LED / CCD / USB 2.0 Compliance with ISO 13485 and FDA Standards**

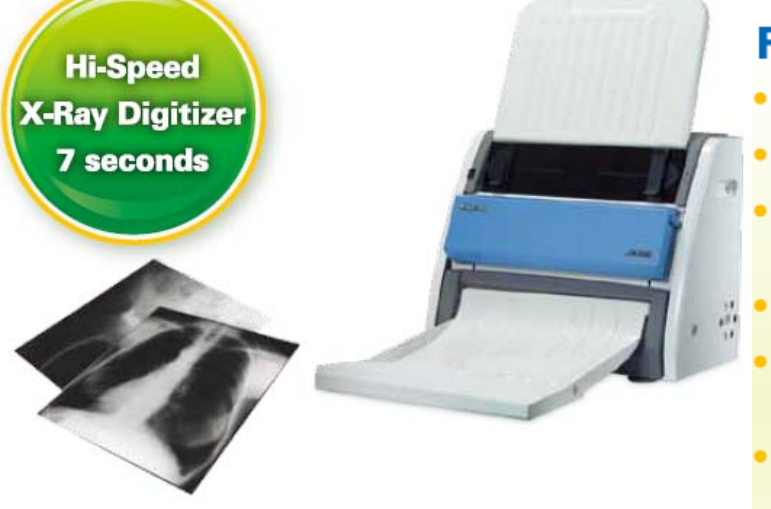

# **High-Speed 7 seconds per Chest X-Ray**

# **Features**

- FDA certified
- 7 seconds per Chest X-Ray
- No warm-up time with LED light source
- 4.0 Dmax, 600 dpi optical resolution
- Archives X-Ray films from 2.5"x2.5" to 14"x35"
- Supports DICOM 3.0 and telemedicine with MiPAX
- Easy to operate, clean, and maintain

**Maximum Scan Area for X-Ray is 14" ( W ) x 35" ( L ) Minimum Scan Area for X-Ray is 2.5" ( W ) x 2.5"( L )**

**No warm up time is needed due to Light Source is LED ( Light Emitting Diode )**

**ScanWizard Medi V2.0 ( Twain ) support Medi-7000 to work under Windows 7 / Windows Vista / Windows XP / Windows 2000 system** 

**ScanWizard Medi V2.0 support Scan Type : Gray ( 8 bit / 12 bit / 16 bit ) and Auto Scan for Medi-7000 to do X-Ray ( Film ) Scan under PC Windows system** 

**Dynamic Range of X-Ray ( Film ) Scan can be up to 4.0 Dmax**

**Support Auto Crop & Auto Deskew feature in ScanWizard Medi V2.0 or later version**

**Support to work with MiPAX-Xray and convert the scanned image into a DICOM 3.0 format and telemedicine with MiPAX PACS Server or other PACS Server** 

# **Table of Contents for Medi-7000**

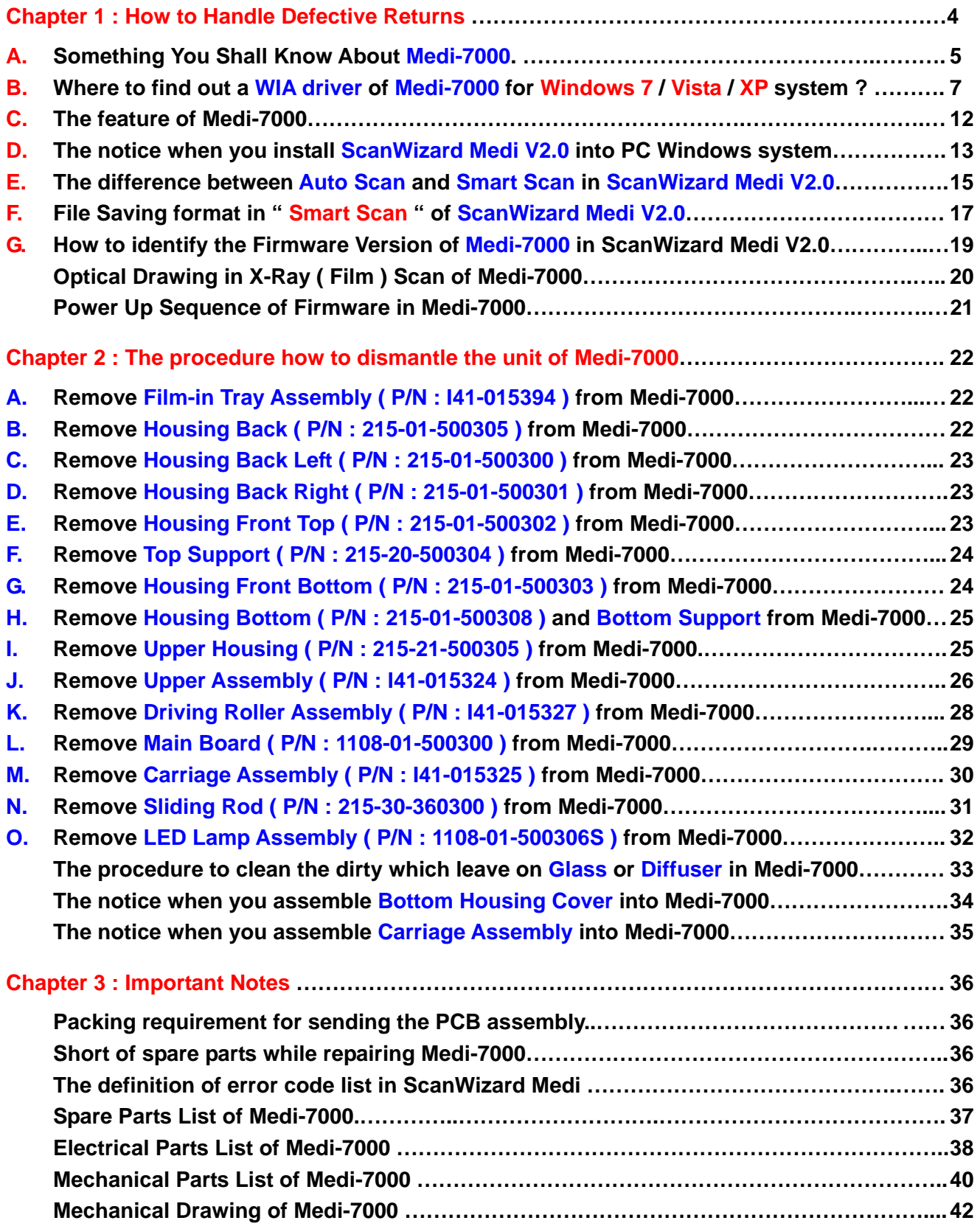

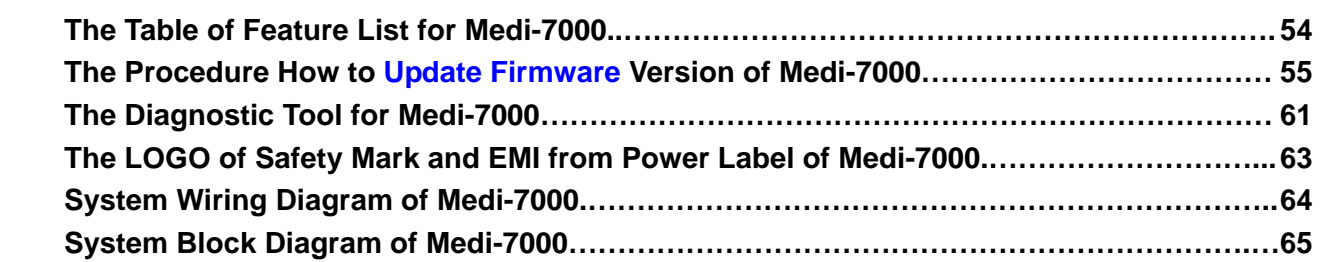

**The bundle package in shipping unit of Medi-7000 ( EU Version ) is as the picture below.** 

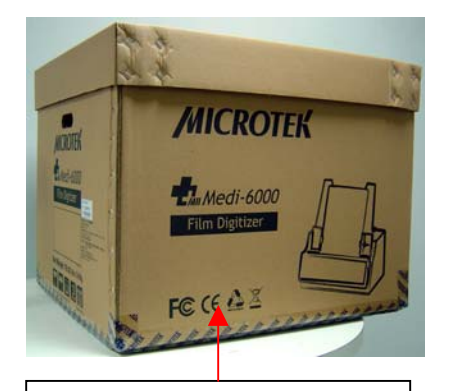

Medi-7000 ( EU Ver., P/N : 1111-03-500303 )

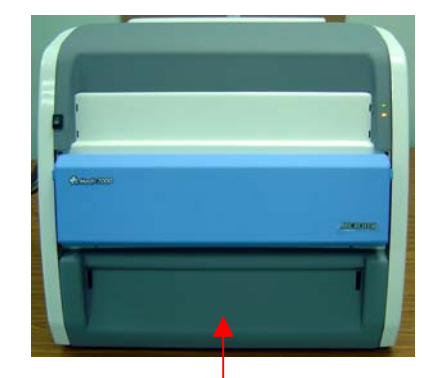

Dress Unit of Medi-7000 ( P/N : I41-015393 )

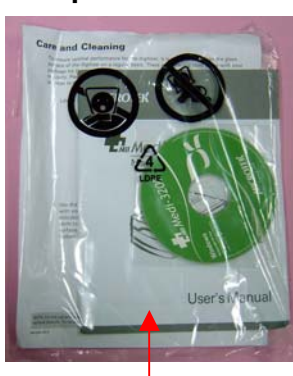

Document Kit ( EU, P/N : I41-015488 )

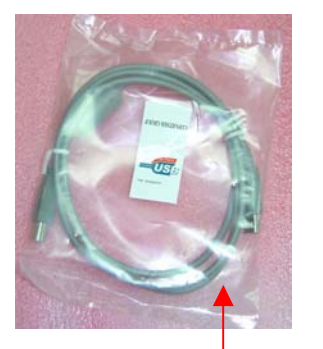

USB2.0 Cable, 1.5m ( P/N : 121-44-150504 )

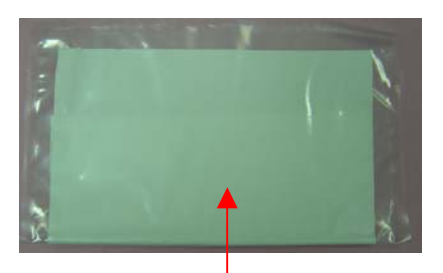

Anti-Dust Cloth ( P/N : 389-00-500000 )

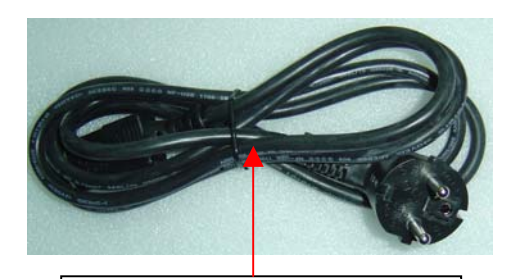

EU Type AC Power Cord ( P/N : 121-46-032005 )

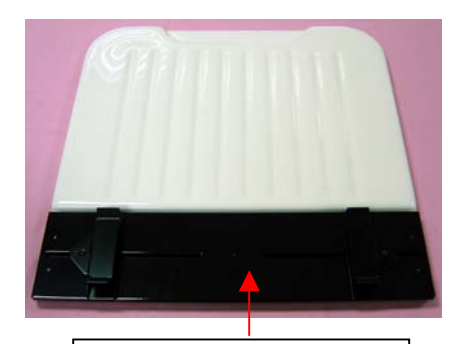

Film-in Tray Assembly ( P/N : I41-015394 )

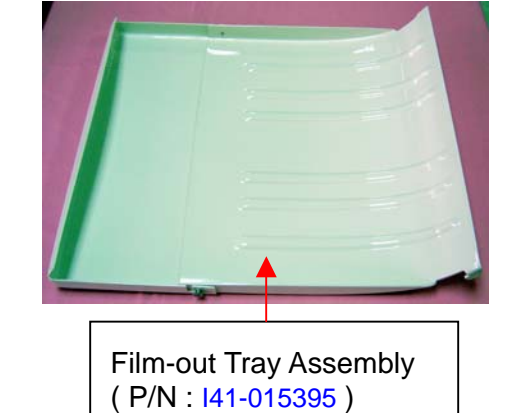

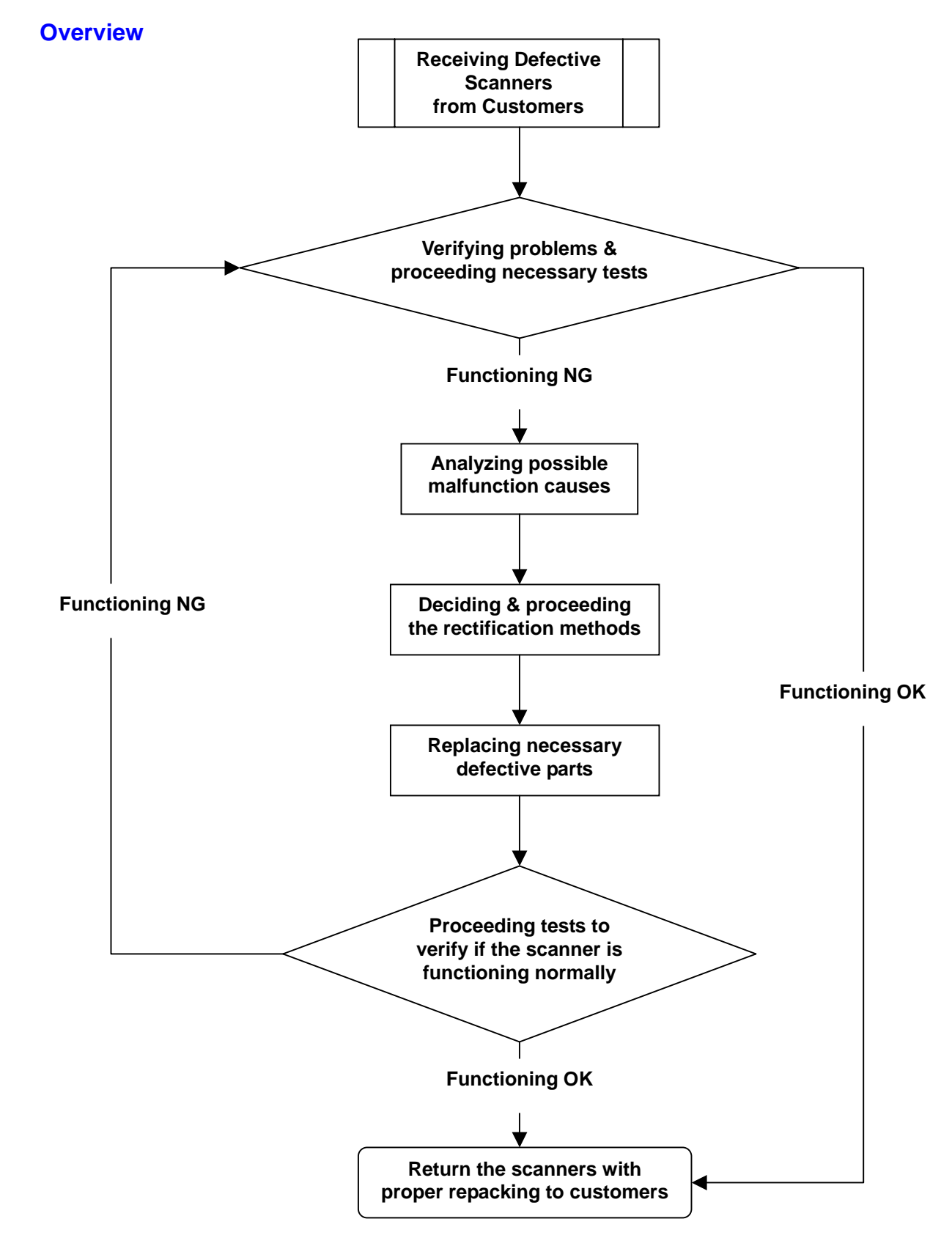

# **Chapter 1 : How to handle defective returns**

#### **A. Something You Shall Know About Medi-7000**

Medi-7000 is the first Microtek Medical digitizer that meet the compliance of **ISO 13485** and **FDA** ( Food & Drug Administration ) standards.

The optical resolution of Medi-7000 is 1200dpi (V) x 600dpi (H), it is a sheet-fed type digitizer with USB2.0 interface. The dynamic range of Film Scan from Medi-7000 can be up to 4.0 Dmax.

**ScanWizard Medi V2.0 (Twain)** or later version is the supported driver software that offers Gray ( 16 bit ), Gray (12 bit ) and Gray ( 8 bit ) and **Auto Scan** for Medi-7000 to do X-Ray ( Film ) Scan under PC Windows 7 ( 32 bit & 64 bit ) / Vista ( 32 bit & 64 bit ) / XP ( 32 bit ) / 2000 system through an USB2.0 connectivity.

If you want to keep Medi-7000 to work under Windows XP 64 bit system through an USB2.0 connectivity, by this way, you shall get the hot fix : KB902390 and KB922498 from Microsoft at first, and then install these two hot fix into Windows XP 64 bit system.

The maximum scan area of Medi-7000 in ScanWizard Medi V2.0 is  $14"$  (W)  $*$  35" (L). The minimum scan area of Medi-7000 in ScanWizard Medi V2.0 is 2.5" (W)  $*$  2.5" (L).

After you complete to install ScanWizard Medi V2.0 or later version into PC Windows system, and then you can find out the icon of " ScanWizard Medi " and " MSmart Images " will list on the Desktop of PC Windows system as the picture below.

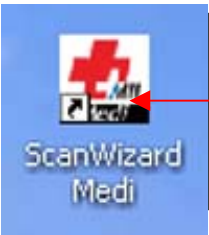

Double click the icon of " ScanWizard Medi " from the Desktop of PC Windows system, and then it will get into stand-alone version of ScanWizard Medi V2.0 or later version, by this way, the customer can do X-Ray Scan with Medi-6000 Plus through an USB2.0 connectivity.

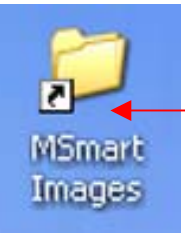

All of scanned images in ScanWizard Medi V2.0 or later version will be saved into folder : MSmart Images, its default path in PC Windows system located at " C:\ Program Files \ Microtek \ ScanWizard Medi \ My Images ".

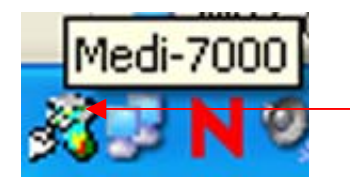

This is an icon of " Scanner Finder " means " Scanner is ready ", it means scanner has linked with PC Windows system successfully. If Scanner Finder can detect Medi-7000 link with PC through an USB2.0 connectivity well, and then this icon will show up in resident area of PC Windows system afterwards.

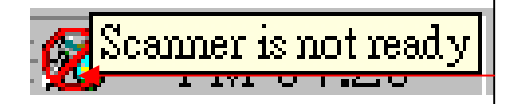

This is an icon of " Scanner Finder " means " Scanner is not ready ", it means PC Windows system can not detect scanner has linking successfully. If Scanner Finder can not detect Medi-7000 link with PC through an USB2.0 connectivity well, and then this icon will show up in resident area of PC Windows system.

# **ScanWizard Medi V2.0**

Support OS : Windows 7 ( 32 & 64 bit ) / Vista ( 32 & 64 bit ) / XP ( 32 bit ) / .2000 System

# **Supported Models :**

Medi-7000 ( Twain ), Medi-6000 Plus ( Twain ), Medi-6000 ( Twain ), Medi-3200 ( Twain ),

Medi-2200 ( Twain ), Medi-1200 ( Twain )..

**ScanWizard Medi V2.0** is released by Microtek RDC on *September 17, 2010.*

If ScanWizard Medi V2.0 is installed into PC Windows system, and then, the customer can link Medi-7000 with PC via USB cable connection, after that, the customer can check the linking device of Medi-7000 from Start  $\rightarrow$  Control Panel  $\rightarrow$  System  $\rightarrow$  Hardware  $\rightarrow$  Device Manager  $\rightarrow$  Imaging devices  $\rightarrow$  Medi-7000 under PC Windows XP system as below illustration.

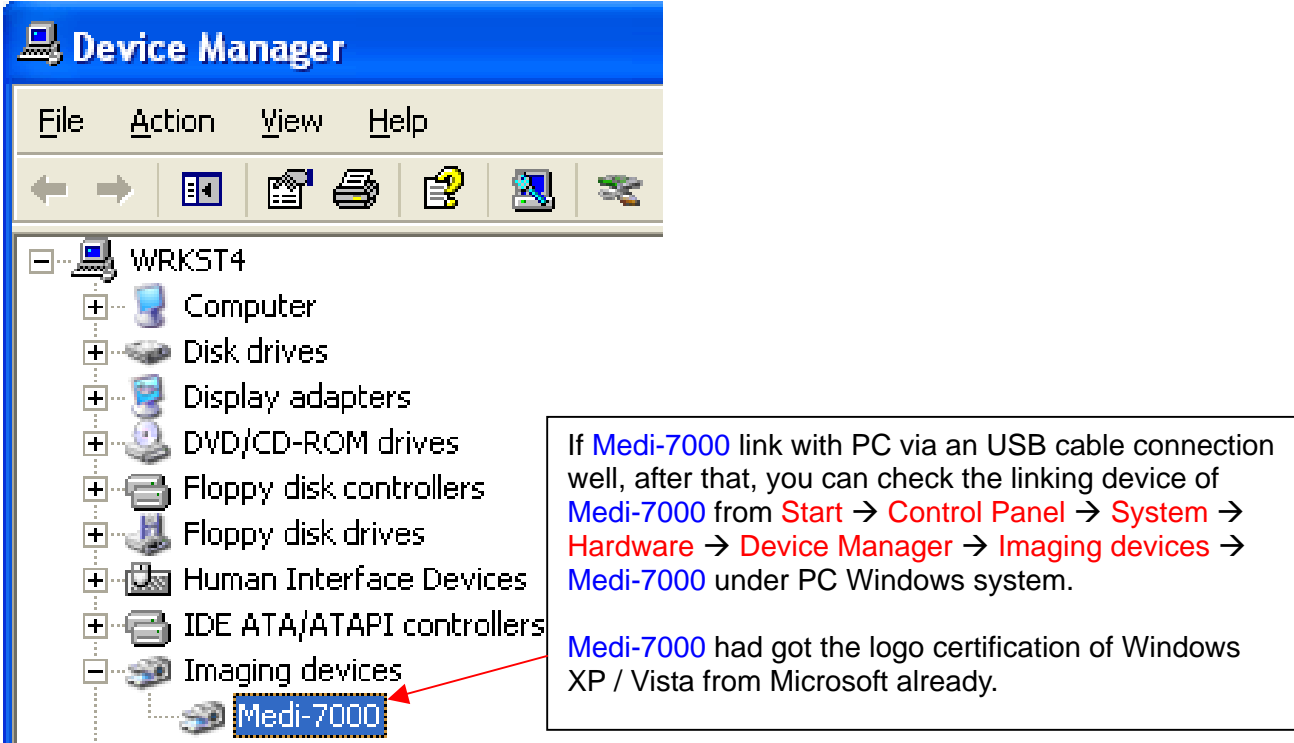

ScanWizard Medi V2.0 or later version can be launched under PC Windows system if Scanner Finder can detect the linking device of Medi-7000 as the picture below.

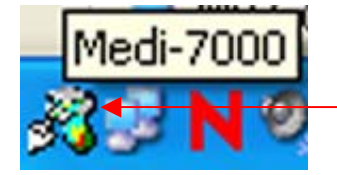

This is an icon of " Scanner Finder ", it means Windows system can recognize the linking device of Medi-7000 through an USB2.0 connectivity.

If Scanner Finder can not detect the linking device of Medi-7000, by this way, it shows below icon and keep ScanWizard Medi can not be launched under PC Windows system.

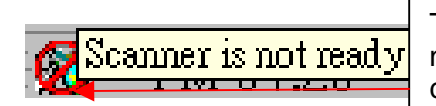

This is an icon of " Scanner Finder ", it means Windows system can not recognize the linking device of Medi-7000 through an USB2.0 connectivity.

#### **B. Where to find out a WIA driver of Medi-7000 for Windows 7 / Vista / XP system ?**

MSM4DW.dll is a certificated WIA driver of Medi-7000 for Windows XP system. MSM4DW2.dll is a certificated WIA driver of Medi-7000 for Windows 7 / Vista system. If PC Windows system can not detect the linking device of Medi-7000 through an USB2.0 connectivity, by this way, there is an yellow exclamation mark will show up in front of USB Scanner in Imaging devices as the picture below.

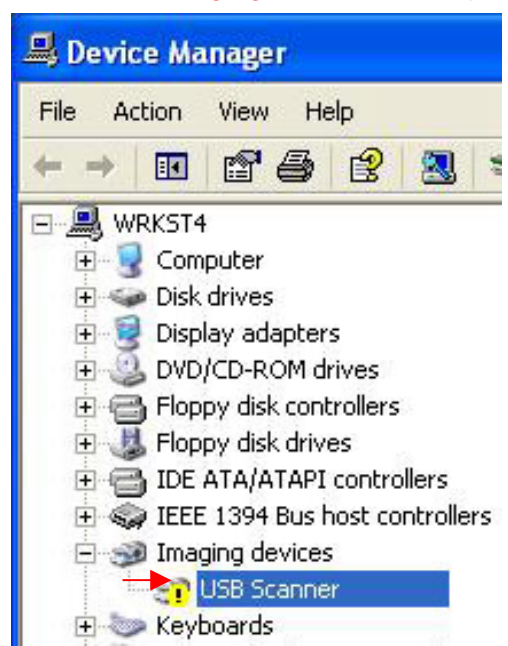

Please refer to below procedure to keep Windows system search for a WIA driver of Medi-7000.

Step1. Click to execute " Update Driver Software …" on Imaging devices as the picture below.

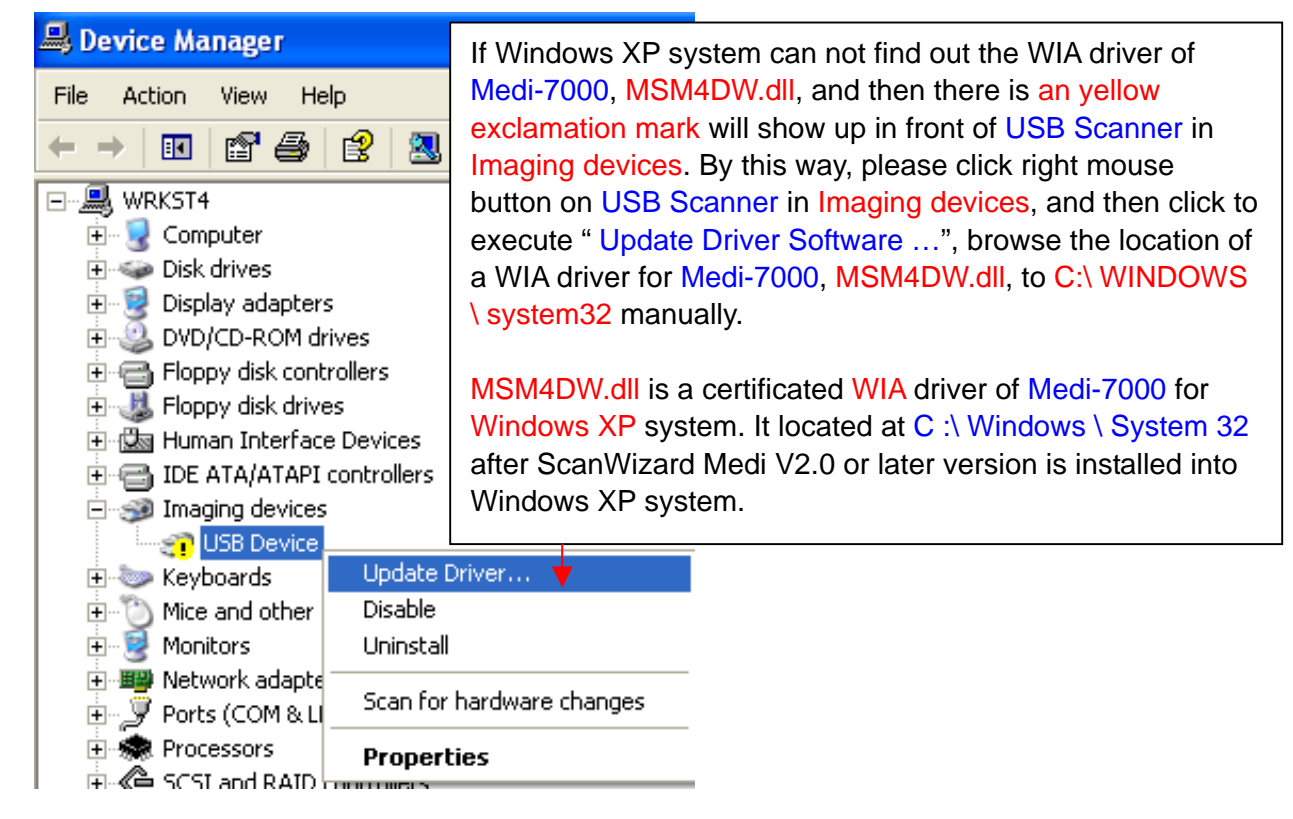

Step 2. Click to select " No, not this time " in Dialogue Message as the picture below.

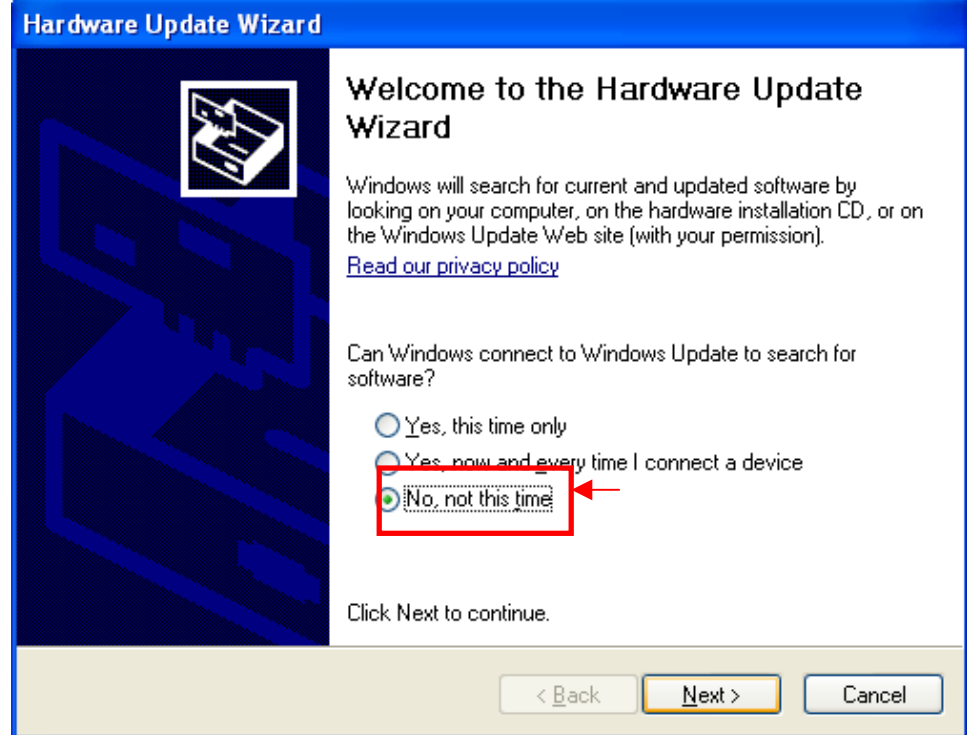

Step 3. Click to select " Install from a list or specific location ( Advanced ) " in Dialogue Message as the picture below.

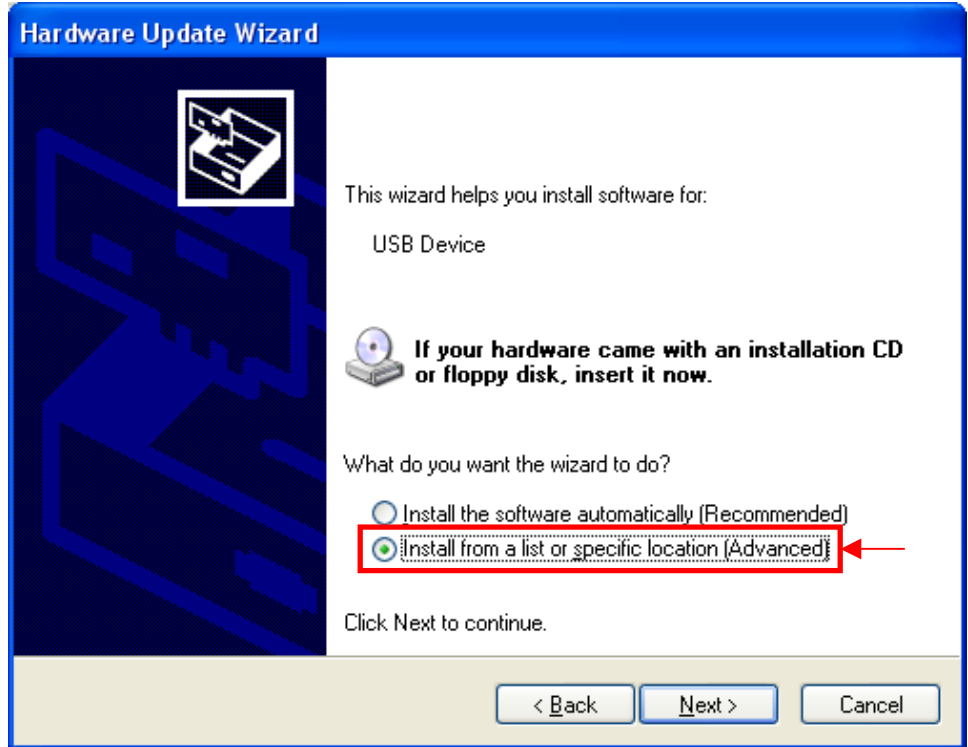

Step 4. Click to browse the location of WIA driver to scanner driver S/W CD at disk drive F:, or at C : \ Windows \ System 32, or at C : \ Windows \ inf manually.

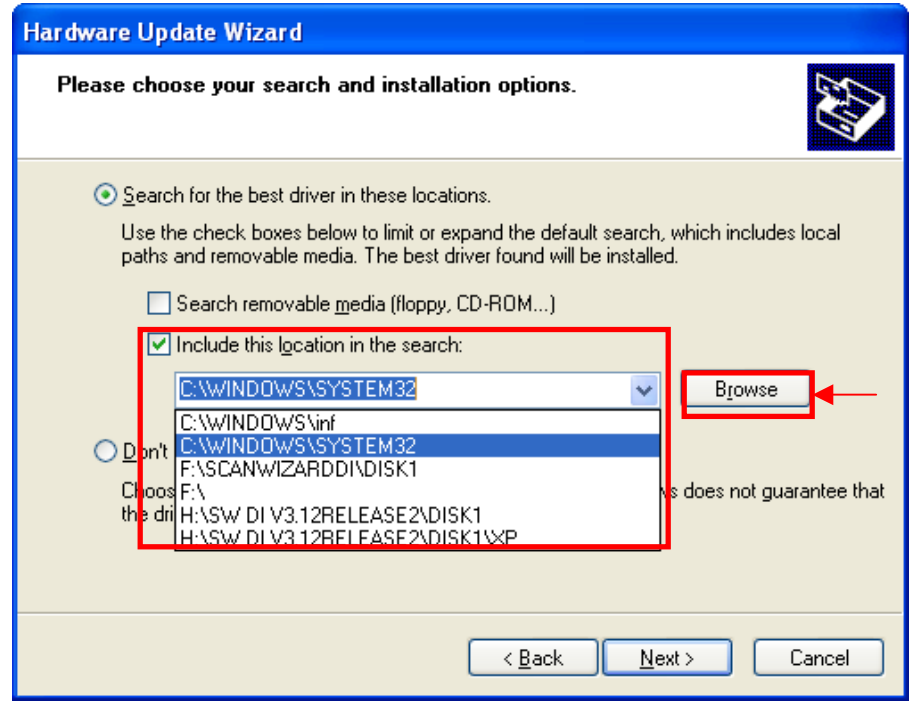

Step 5. If Windows system search for a WIA driver of Medi-7000, and then Device Manager will detect the linking device as Medi-7000 in Imaging devices as the picture below.

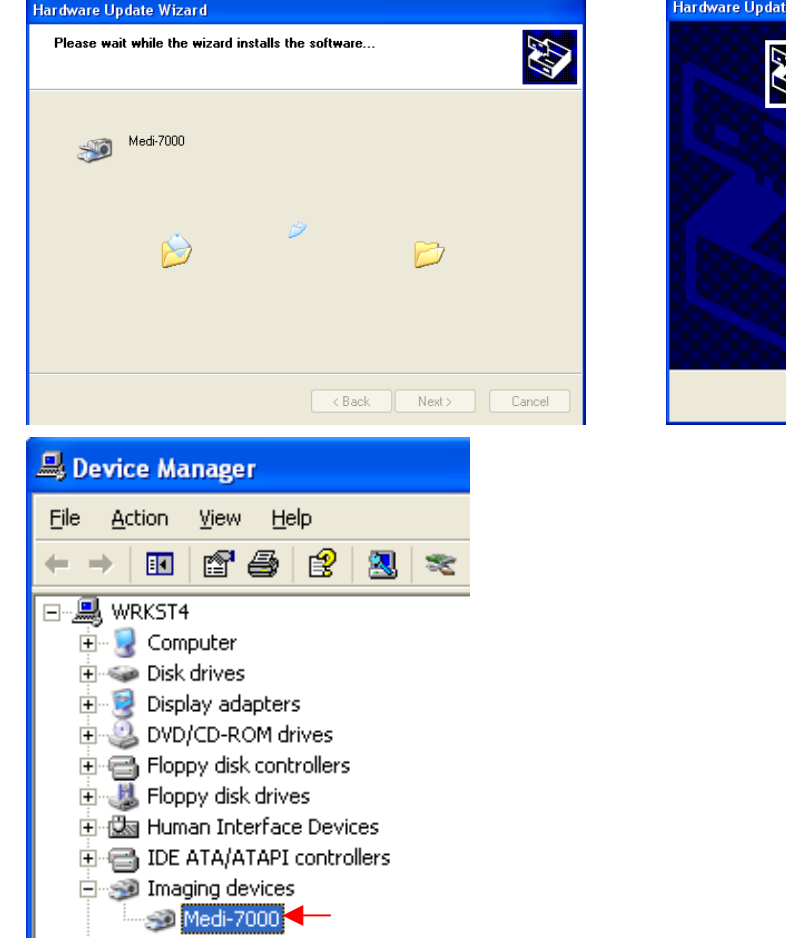

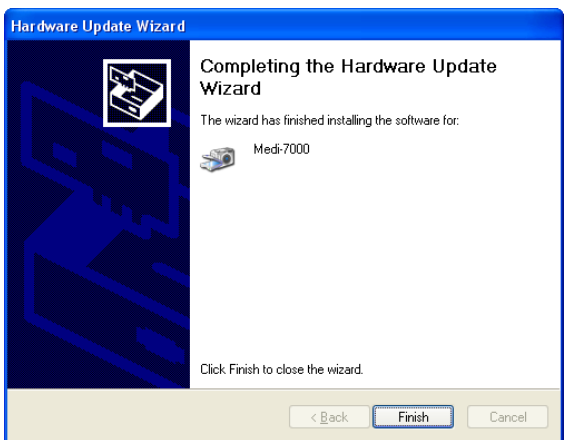

The customer can find out the WIA driver of Medi-7000 for Windows XP system is existed in ScanWizard Medi V2.0 CD ( or its later Version CD ) from path at DVD drive F: \ MSM4DW.dll.

The customer can find out the WIA driver of Medi-7000 for Windows Vista 64 bit system is existed In ScanWizard Medi V2.0 CD ( or its later Version CD ) from path at DVD drive F : \ SWMedi \ Disk 1 \ Vista \ AMD64 \ MSM4DW2.dll.

The customer can find out the WIA driver of Medi-7000 for Windows Vista 32 bit system is existed In ScanWizard Medi V2.0 CD ( or its later Version CD) from path at DVD drive F : \ SWMedi \ Disk 1 \ Vista \ X86 \ MSM4DW2.dll.

The customer can find out the WIA driver of Medi-7000 for Windows 7 64 bit system is existed in ScanWizard Medi V2.0 CD ( or its later Version CD ) from path at DVD drive F : \ SWMedi \ Disk 1 \ Win7 \ AMD64 \ MSM4DW2.dll.

The customer can find out the WIA driver of Medi-7000 for Windows 7 32 bit system is existed in ScanWizard Medi V2.0 CD ( or its later Version CD ) from path at DVD drive F : \ SWMedi \ Disk 1 \ Win7 \ X86 \ MSM4DW2.dll.

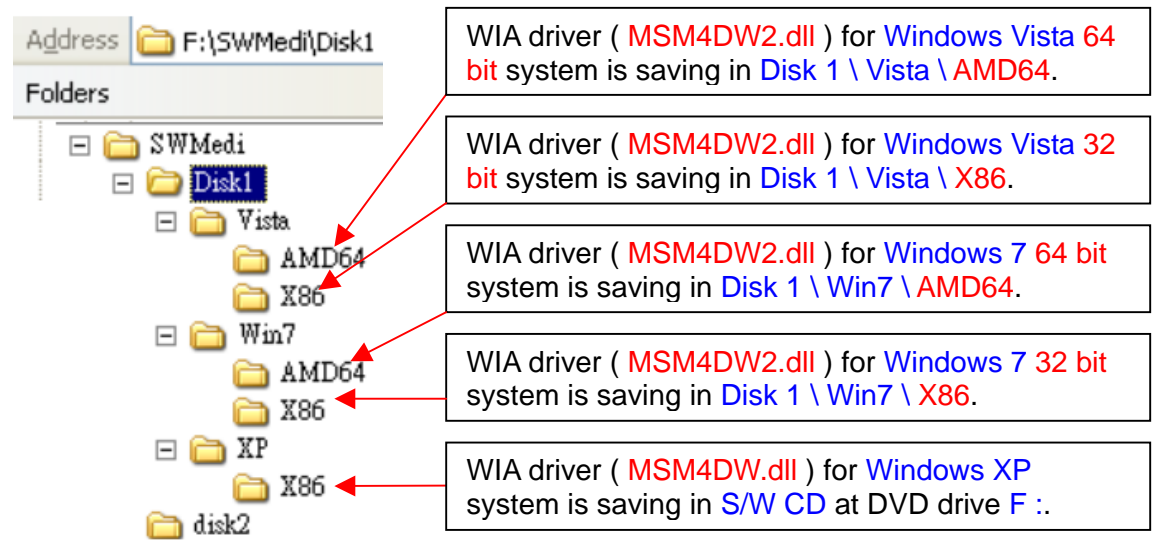

MSM4DW2.dll is a certificated WIA driver of Medi-7000 for Windows 7 / Vista system. It located at C :\ Windows\System 32 after ScanWizard Medi V2.0 or later version is installed into Windows 7 / Vista system and Medi-7000 link with PC at the first time.

MSM4DW.dll is a certificated WIA driver of Medi-7000 for Windows XP system. It located at C: \ Windows \ System 32 after ScanWizard Medi V2.0 or later version is installed into Windows XP system.

4D is a model code of WIA driver ( MSM4DW.dll ) for Medi-7000, you can open to read its information from path at C : \ Program Files \ Microtek \ ScanWizard Medi \ Scanners \ Msapn.ini.

If Device Manager can recognize the linking device of Medi-7000 from Start  $\rightarrow$  Control Panel  $\rightarrow$ System  $\rightarrow$  Hardware  $\rightarrow$  Device Manager  $\rightarrow$  Imaging devices  $\rightarrow$  Medi-7000 under PC Windows XP system, and then Scanner Finder will show up the icon as the picture below, after that, you can launch ScanWizard Medi V2.0 or later version and do **X-Ray** ( Film ) Scan in ScanWizard Medi afterwards.

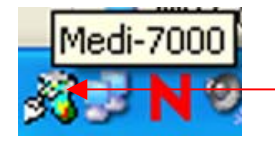

Medi-7000 is a logo certification of Medi-7000 from Microsoft.

The following procedure is to tell you how to find out the location of WIA driver in Device Manager.

Step 1. Click right mouse button on Medi-7000 in Imaging devices, and then click to execute " Properties " as the picture below.

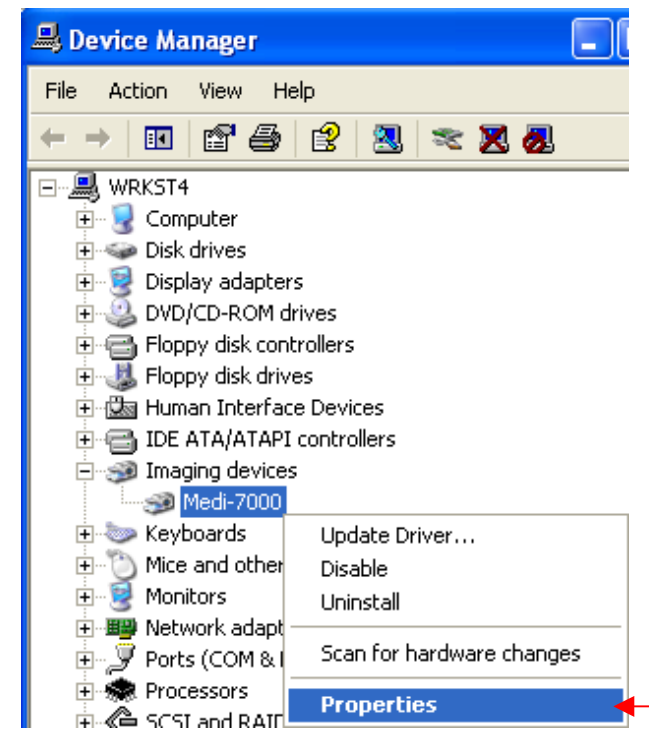

Step 2. Click " Driver " in Main Menu at first, and then click " Driver Details " to read the location of WIA driver for Medi-7000, MSM4DW.dll, which located at C: \ Windows \ System 32.

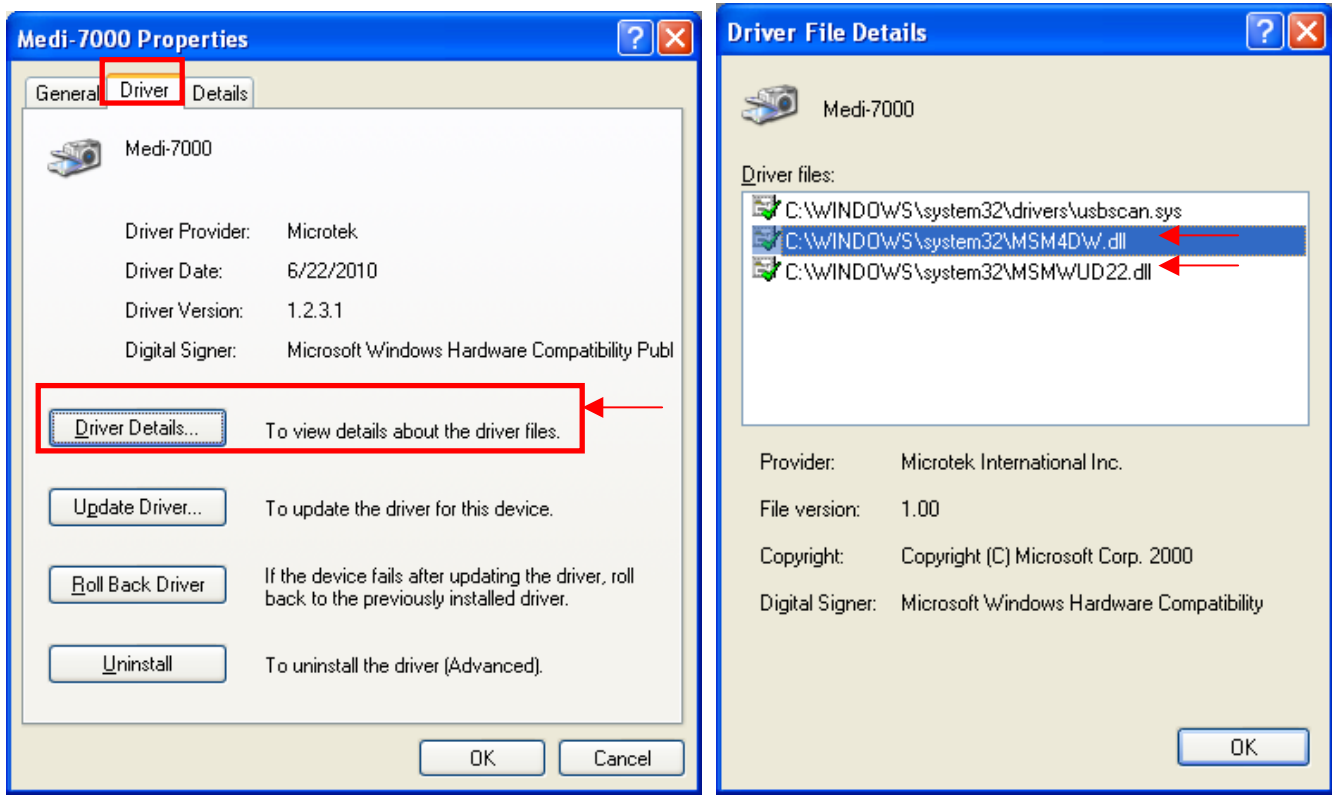

#### **C. The feature of Medi-7000**

**Medi-7000** is a sheet-fed type of film digitizer with an USB2.0 interface and is designed with a LED ( Light Emitting Diode ) light source in Upper Assembly. The dynamic range from X-Ray ( Film ) Scan of Medi-7000 can be up to 4.0 Dmax.

**ScanWizard Medi V2.0 ( Twain )** or later version is the supported driver software that offers Gray ( 16 bit ), Gray (12 bit ) and Gray ( 8 bit ) and **Auto Scan** for Medi-7000 to do X-Ray ( Film ) Scan under PC Windows 7 ( 32 bit & 64 bit ) / Vista ( 32 bit & 64 bit ) / XP ( 32 bit ) / 2000 system through an USB2.0 connectivity.

**Optical Resolution :** 600dpi (H) x 1200dpi (V)

**Maximum Scan Area for X-Ray scan: 14" (W) x 35" (L)** 

**Minimum Scan Area for X-Ray scan :** 2.5" ( W ) x 2.5" ( L )

**CCD Sensor in Carriage Assembly of Medi-7000 :** TCD-2950D ( Toshiba CCD ), 10600 Pixels  $-8400$  effective pixels ( $14"$  x 600dpi = 8400 pixels )

TCD-2950D is with 6 rows of line sensors ( R1,R2, B1,B2, G1 and G2 ) in it, each of CCD line sensor has 10600 pixels totally, but R1 and R2 has 0.5 pixel shift in alignment ( G1and G2, B1and B2 has the same design also. ).

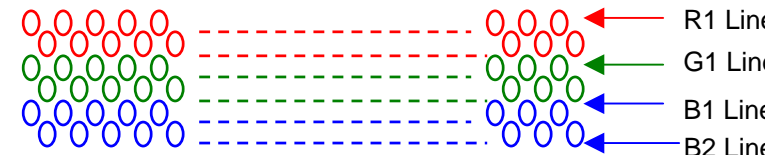

R1 Line sensor has 10600 Pixels totally. G1 Line sensor has 10600 Pixels totally. B1 Line sensor has 10600 Pixels totally. B2 Line sensor has 10600 Pixels totally.

**LED Lamp Assembly ( PWBA, L003, LED Type : SL1411B-WWL ) located in Upper Assembly Safety Sensor \* 1 on Sensor Board ( PWBA, SAGITTA-HOME FOR Medi-7000 )** 

**A/D Converter Chipset :** AD9826 ( 16BIT/Pixel ) on Main Board ( PWBA, MEDI-SF-0906 ) **Data Processing Chipset :** *XC3S1000* ( FPGA Chip on Main Board : PWBA, MEDI-SF-0906 ) **Image Data Buffer :** 2M WORD DRAM BUFFER on Main Board ( PWBA, MEDI-SF-0906 ) **Scanner Controller :** CPU LPC2214 (32 BIT PROCESSOR) on Main Board (MEDI-SF-0906) **USB Controller :** NET2270, USB 2.0 interface ( Chip on Main Board : PWBA, MEDI-SF-0906 ) **FirmWare Program Memory : Flash Memory ( F/W version can be updated by PC )**

( **M29W320DB, 2M Word** x **2** on Main Board : PWBA, MEDI-SF-0906 )

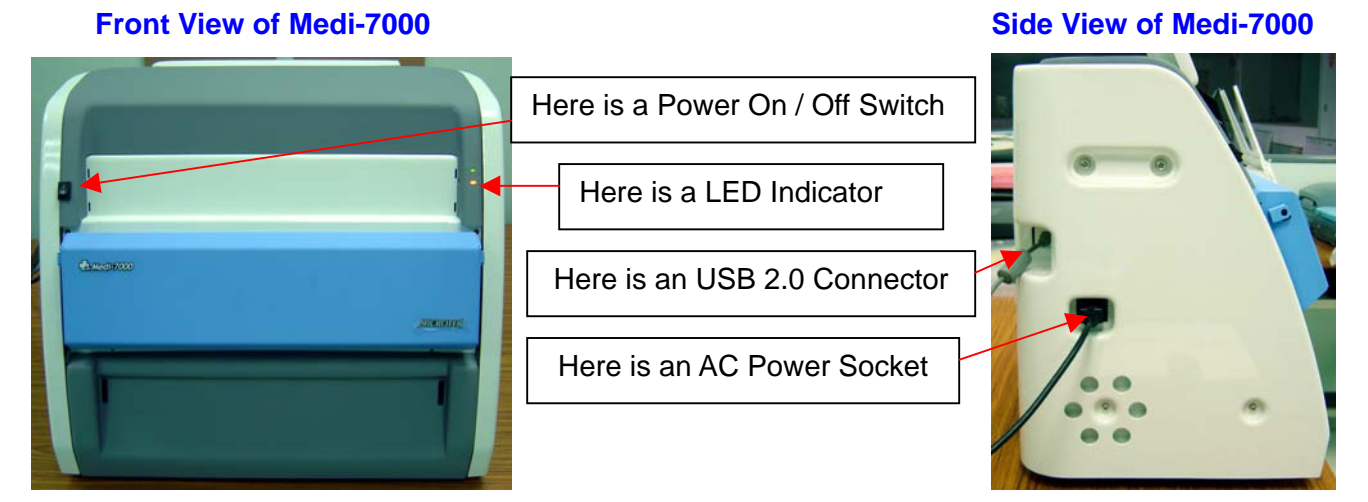

#### **D. The notice when you install ScanWizard Medi V2.0 into PC Windows system.**

**Notice :** When you do S/W installation or S/W un-installation under PC Windows system, the scanner can not link with PC via an USB cable connection. Otherwise, the installation of scanner driver or the un-installation of scanner driver under Windows system will be affected. Please read this notice well.

The bundled S/W CD in shipping package of Medi-7000 list you as the picture below.

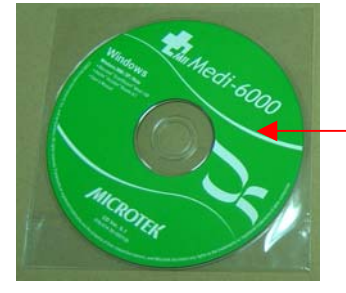

Here is a bundled S/W CD (P/N : 514-30-550304 ) for Medi-7000.

Please refer to the following instructions and install ScanWizard Medi V2.0 into PC Windows system.

- 1. Make sure USB cable not link with Medi-7000 at first, and then power off Medi-7000.
- 2. Install ScanWizard Medi V2.0 into PC Windows system with bundled S/W CD of Medi-7000. If the customer can not read the license agreement as the picture below during the installation of ScanWizard Medi V2.0 in the beginning. This means the installation of ScanWizard Medi V2.0 is not complete.

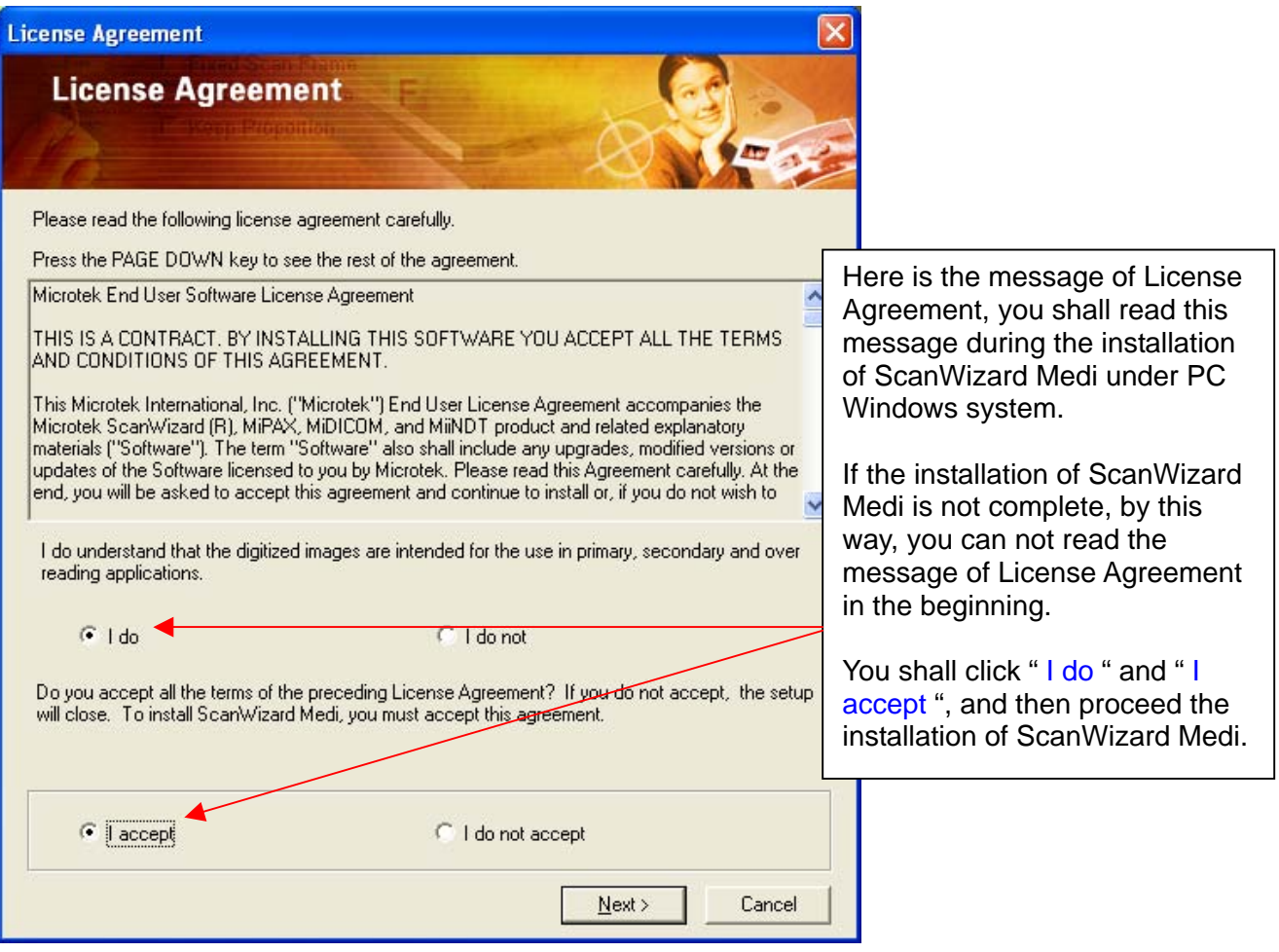

 If the installation of ScanWizard Medi V2.0 is not complete, by this way, the customer can install ScanWizard Medi V2.0 with bundled S/W CD of Medi-7000 again. Or the customer can uninstall ScanWizard Medi V2.0 from PC Windows system as the picture below at first, and then install ScanWizard Medi V2.0 with bundled S/W CD of Medi-7000 again.

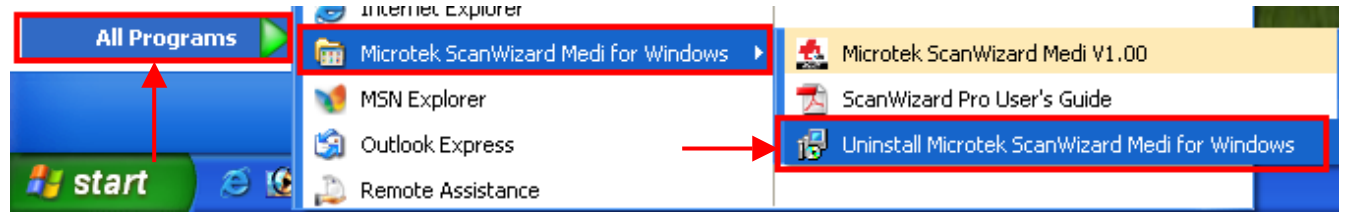

- 3. Restart PC Windows system again after the installation of ScanWizard Medi V2.0 is complete.
- 4. Power up Medi-7000, and then make an USB cable connection between PC and film digitizer.
- 5. Make sure the linking device of Medi-7000 can be recognize by Windows system from Start  $\rightarrow$ Control Panel  $\rightarrow$  System  $\rightarrow$  Hardware  $\rightarrow$  Device Manager  $\rightarrow$  Imaging devices  $\rightarrow$  Medi-7000.

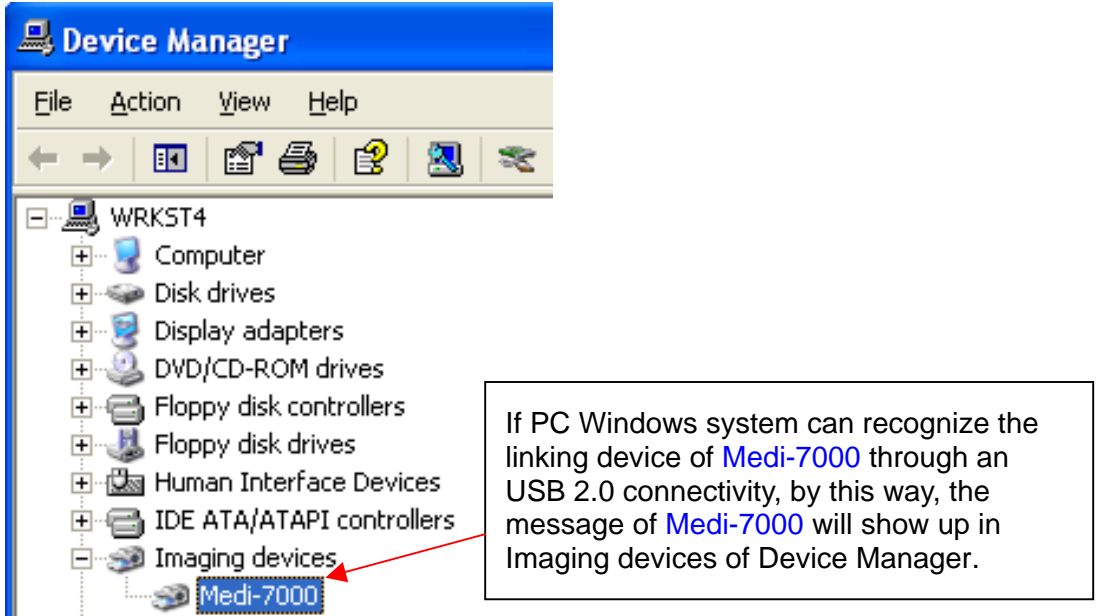

6. Make sure Scanner Finder can recognize the linking device of Medi-7000 and show up the icon in Resident Area of PC Windows system as the picture below.

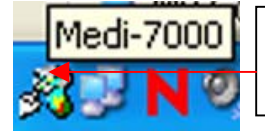

This is an icon of " Scanner Finder ", it means Windows system can recognize the linking device of Medi-7000 through an USB2.0 connectivity.

7. If Device Manager and Scanner Finder can recognize the linking device of Medi-7000 through an USB 2.0 connectivity, and then you can click the icon of "ScanWizard Medi " on Desktop, launch ScanWizard Medi V2.0 and do X-Ray ( Film ) scan with Medi-7000 under PC Windows system.

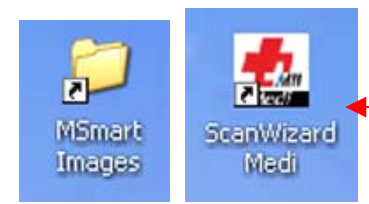

After the installation of ScanWizard Medi V2.0 is complete, and then the customer can find out the icon of "ScanWizard Medi " and " Msmart Images " on Desktop of PC Windows system.

#### **E. The difference between Auto Scan and Smart Scan in ScanWizard Medi V2.0**

a. When the setting of **Auto Scan** is enable in **Preferences**  $\rightarrow$  **More**, and then you can view " **Auto Scan** " Button pop up in User Interface of ScanWizard Medi V2.0 as the picture below.

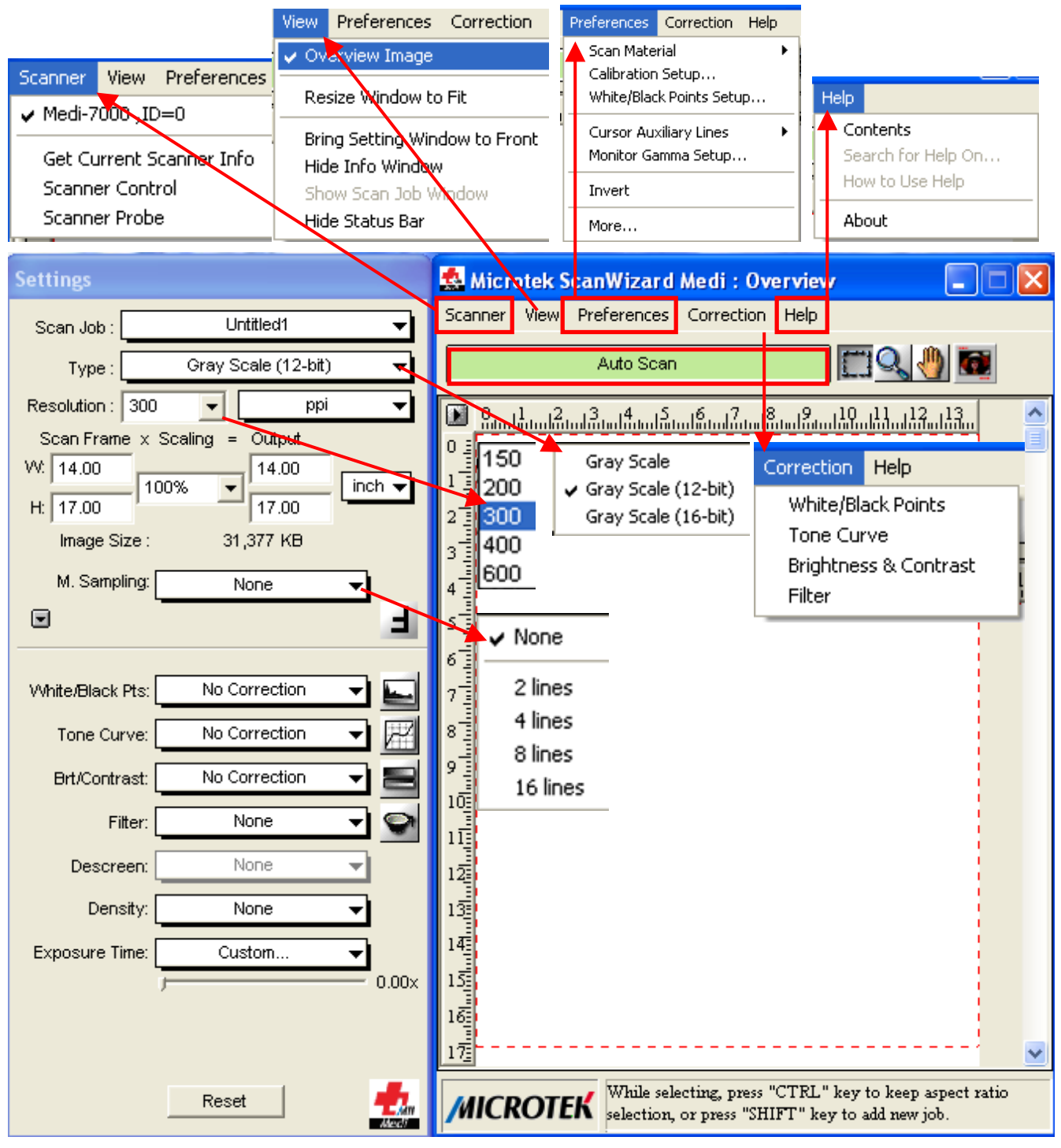

When ScanWizard Medi V2.0 is launched and work with Medi-7000 under PC Windows system, at this moment, if you place a X-Ray ( Film ) into a Film-in Tray Assembly as the picture below, and then the function of " **Auto Scan** " will be enable and do X-Ray ( Film ) scan automatically. All of scanned images from Medi-7000 will be saved into folder, **MSmart Images**, which located in path at " **C:\ Program Files \ Microtek \ ScanWizard Medi \ My Images** ".

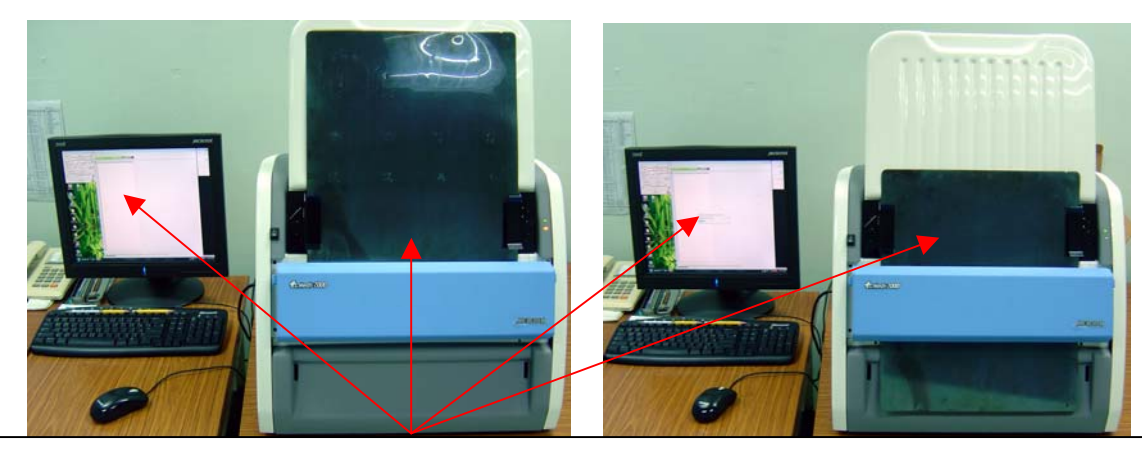

When the setting of **Auto Scan** is enable at **Preferences**  $\rightarrow$  **More**, by this way, you can view " **Auto Scan** " will be highlighted in User Interface of ScanWizard Medi V2.0. At this moment, if you place a X-Ray ( Film ) into a Film-in Tray Assembly, and then the function of " **Auto Scan** " will be enable and keep Medi-7000 do X-Ray (Film ) scan in driver S/W automatically. All of scanned images from Medi-7000 will be saved into folder, **MSmart Images**, which located in path at " **C:\ Program Files \ Microtek \ ScanWizard Medi \ My Images** ".

**b.** When the setting of **Auto Scan** is disable in **Preferences**  $\rightarrow$  **More** as the picture below, and then you can view " **Smart Scan** " Button pop up in User Interface of ScanWizard Medi V2.0.

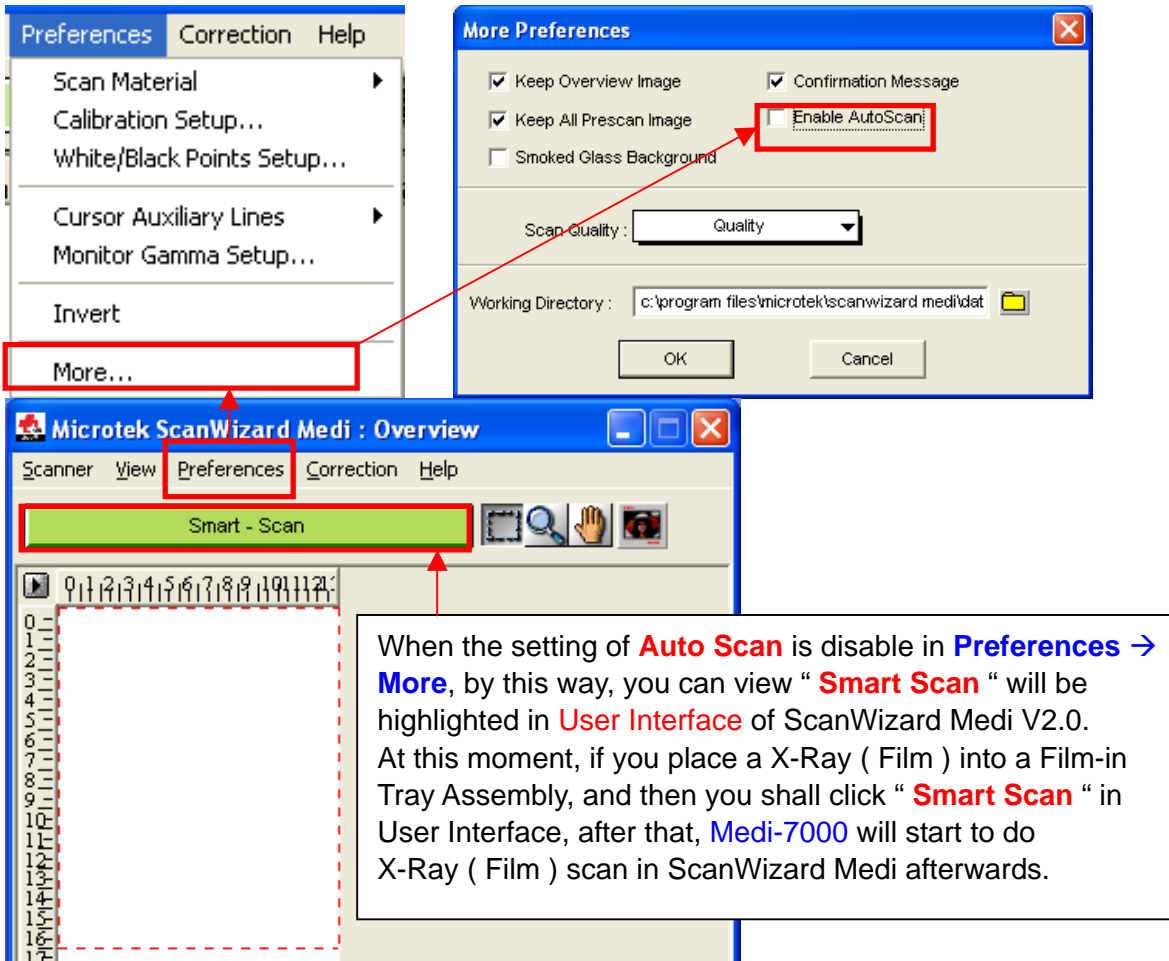

# **F. File Saving format in " Smart Scan " of ScanWizard Medi V2.0.**

1. If the setting of Scan Type is Gray Scale ( 8 bit ), and then there is a dialogue box of file saving will show up as the picture below, after you click " Smart Scan " in ScanWizard Medi V2.0..

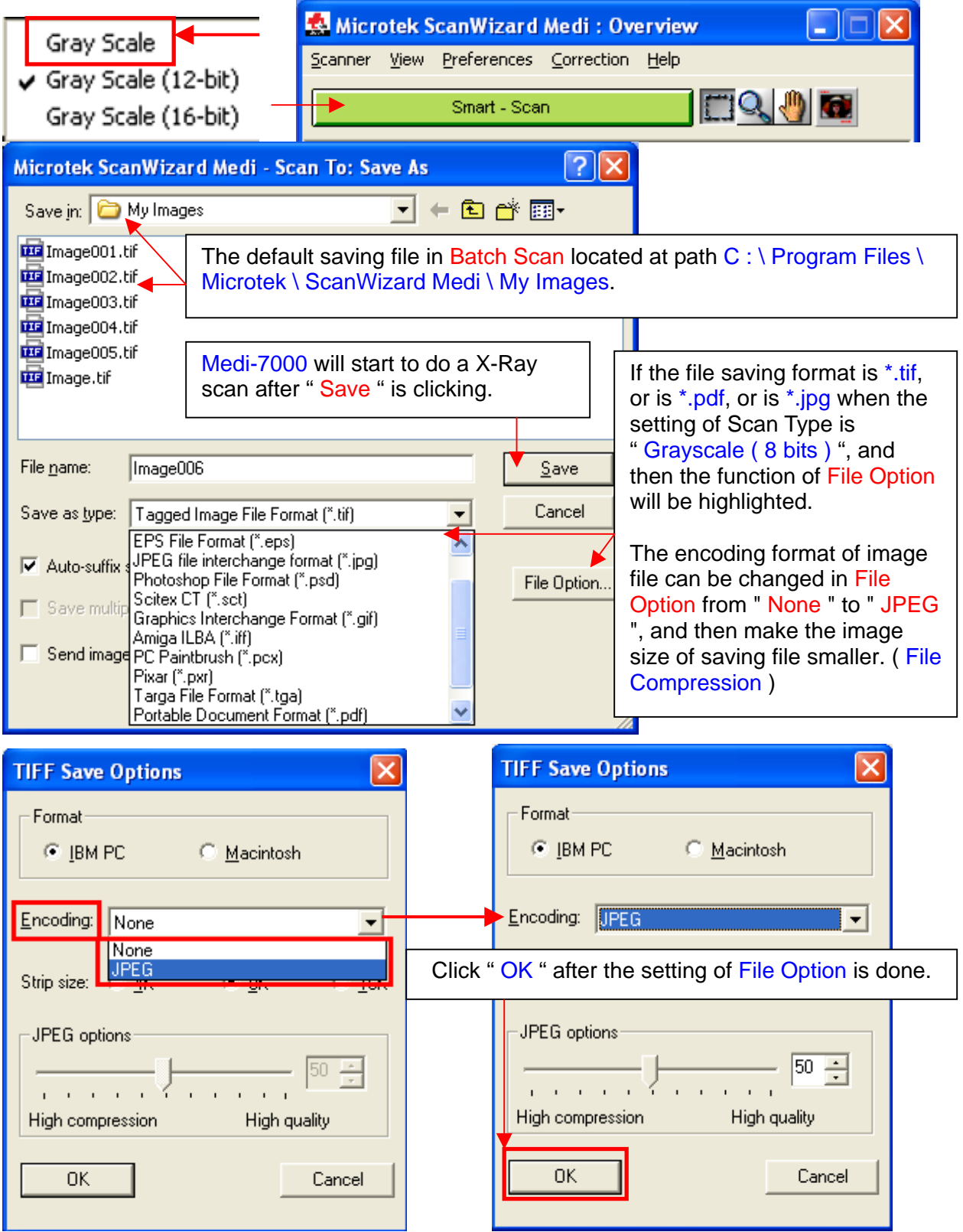

2. If the setting of Type is Gray Scale ( 16-bit ) or is Gray Scale ( 12-bit ) in Settings window of ScanWizard Medi V2.0, by this way, the file saving format in Batch Scan include tif only.

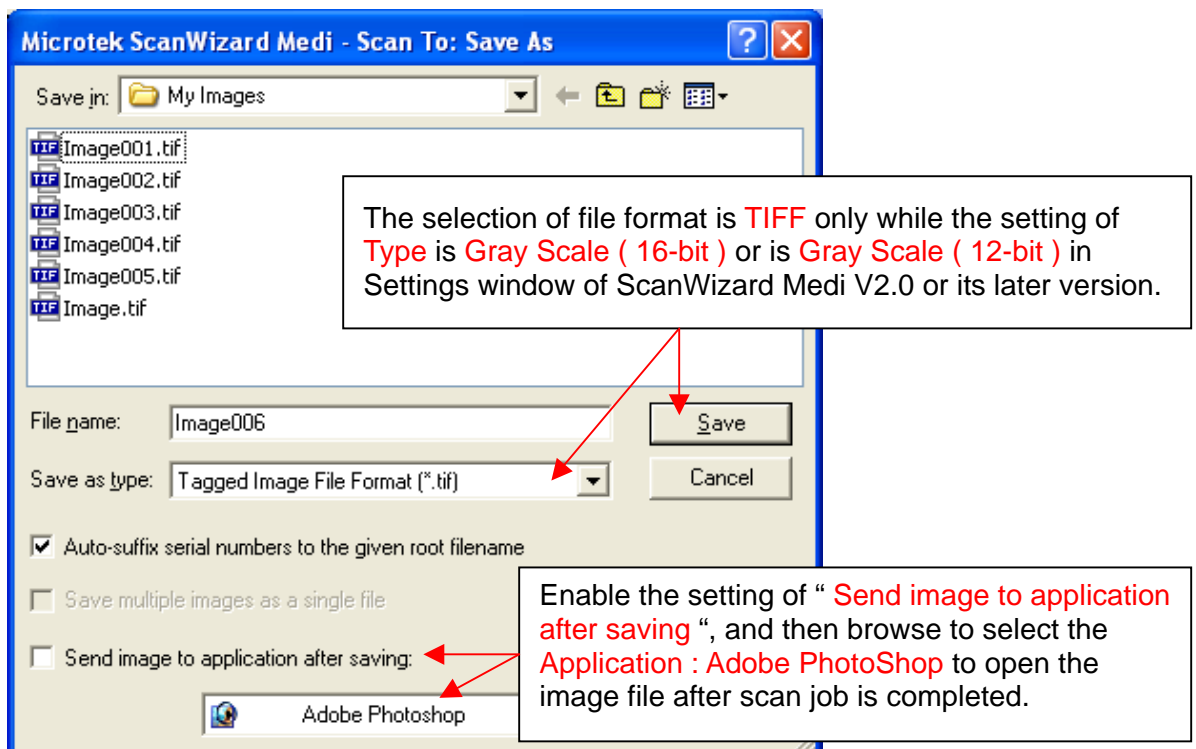

**F. The difference between Typical Calibration and Smart Calibration in ScanWizard Medi V2.0**  The customer can click " Calibration Setup " in **Preferences → Calibration Setup**, and then enable the setting of **Typical Calibration and Smart Calibration in ScanWizard Medi V2.0**.

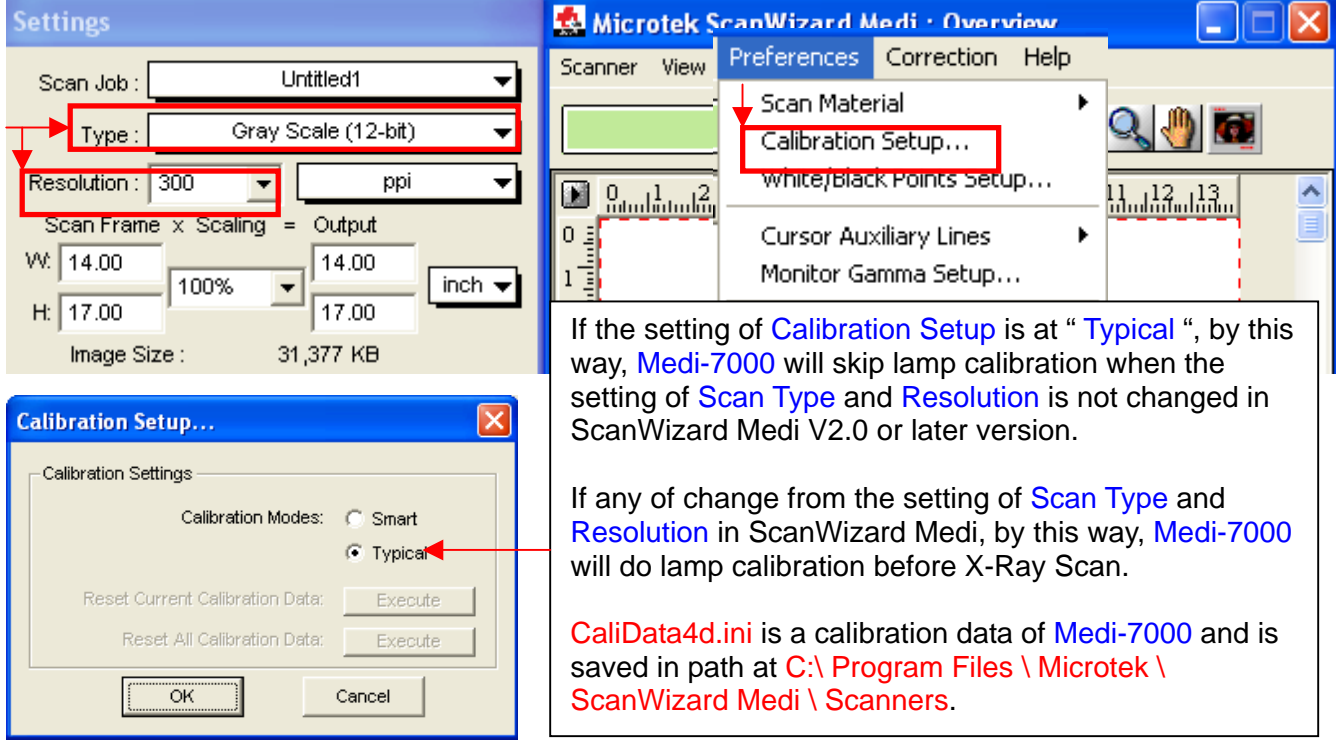

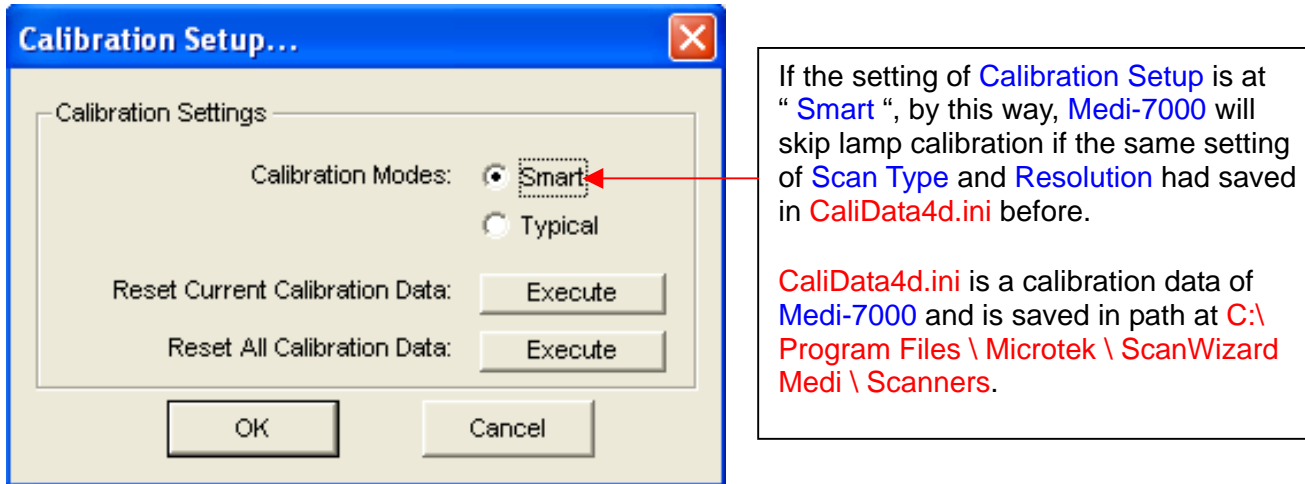

The default setting of Calibration Setup for Medi-7000 is at "Typical " in ScanWizard Medi V2.0.

The calibration data of Medi-7000, CaliData4d.ini, is saved in path at C:\ Program Files \ Microtek \ ScanWizard Medi \ Scanners as the picture below.

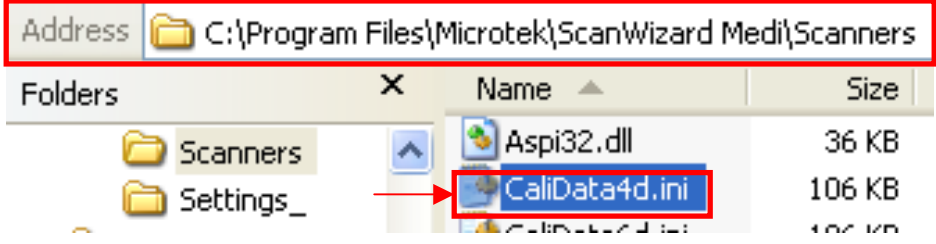

# **G. How to identify the Firmware Version of Medi-7000 in ScanWizard Medi V2.0.**

The customer can click " Get Current Scanner Info " in **Scanner Menu** as the picture below, and then identify the Firmware Version of Medi-7000 in **ScanWizard Medi V2.0**.

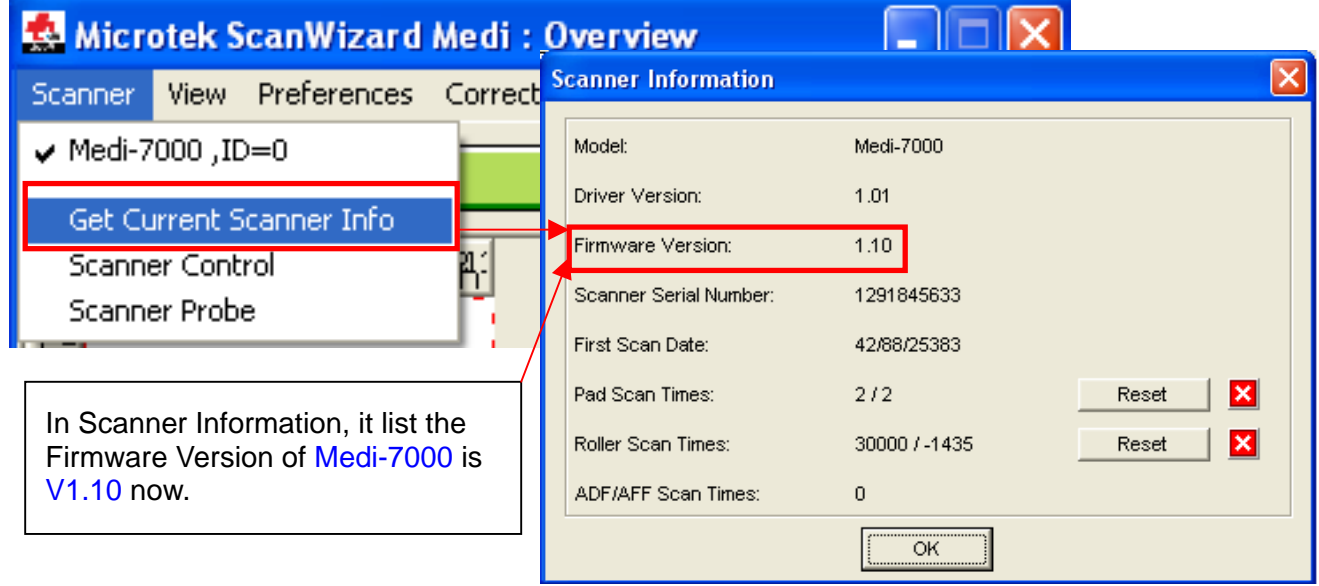

# **Notice :**

The data in " Scanner Information " will be saved into EEPROM chipset : 93C46 ( U4 ) in Main Board ( PWBA, MEDI-SF-0906, P/N : 1108-01-500300 ) of Medi-7000.

# **Optical Drawing in X-Ray ( Film ) Scan of Medi-7000**

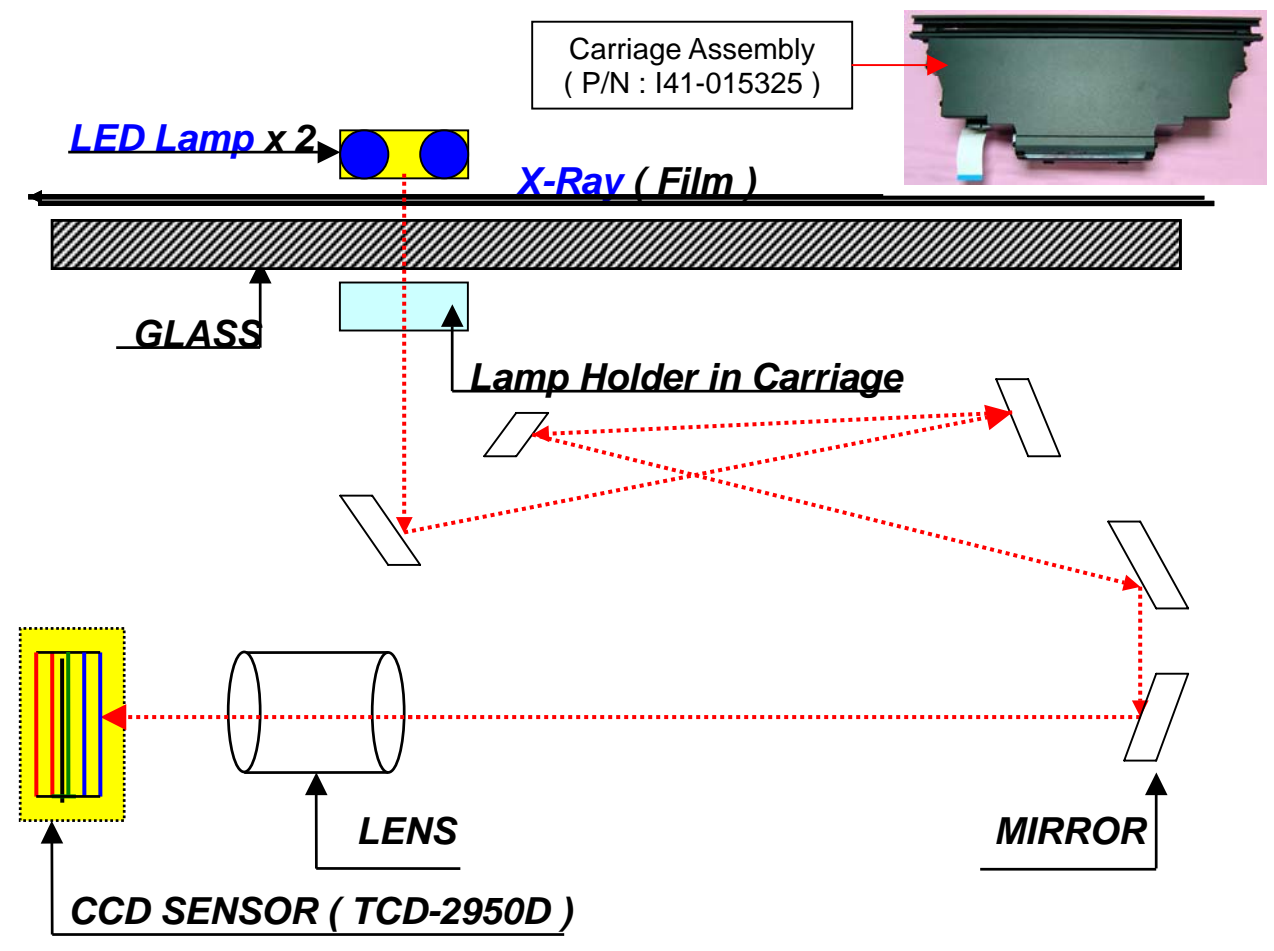

**OPTICAL PATH :**  There are 5 pieces of mirrors and one lens are designed in Carriage Assembly ( P/N : I41-015325 ).

LAMP TYPE : LED Lamp Assembly, P/N : 1108-01-500306S (No Warm Up Time is needed.). The expected life of LED is 100,000 times of On / Off ( light up times )..

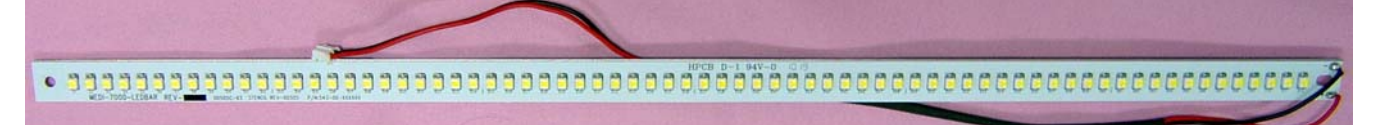

# **LED DRIVER BOARD, PWBA, D003** ( P/N : 1108-01-500305S )

The function of LED Driver Board is to light up the LED Bar in LED Lamp Assembly.

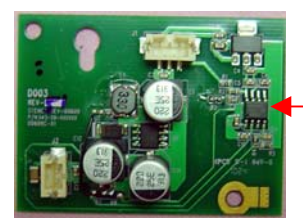

It provides a constant DC voltage and a constant DC current ( 16mm ~ 20mm ) for each LED bar in LED Lamp Assembly.

**CCD Sensor :** Toshiba CCD ( TCD-2950D ) include 6 rows of line sensors ( R1,R2, B1,B2, G1, G2 ). The function of CCD Sensor is to convert Optical Signal to Analogue Signal.

# **Power Up Sequence of Firmware in Medi-7000**

# ( **This sequence will take around 6 seconds to complete until scanner go ready** )

- 1. Initial CPU : LPC2214, 32 bit processor ( I/O , REG., ), FPGA Chipset : XC3S1000 ( I/O, REG., ), USB 2.0 controller Chipset : NET2270 on main board ( PWBA, MEDI-SF-0906 ).
- 2. Light up light source, LED Lamp for X-Ray Scan, in Medi-7000.
- 3. Test RAM ( SRAM , DRAM ) in main board ( PWBA, MEDI-SF-0906 ).
- 4. Initial USB 2.0 controller ( Chipset : NET-2270 ) in main board ( PWBA, MEDI-SF-0906 ).
- 5. Scanner go ready. ( Status LED light up in Orange steadily )
- 6. Wait for HOST command (Make sure Medi-7000 link with PC via an USB cable connection )
- 7. Start to scan (Get "Scan Command " from driver S/W : ScanWizard Medi in PC, and then start to do " X-Ray ( Film ) " scan from the setting of " Scan " Command in ScanWizard Medi. )
- 8. Do lamp calibration, and then process image data during scanning.
- 9. Send image data to PC via an USB2.0 connectivity until scan job is completed.

#### **Notice :**

Green LED is a Power LED indicator. Orange LED is a Status LED indicator.

If Orange LED light up steadily, it means Medi-7000 is in " ready " status now.

If Orange LED keep blinking, it means Medi-7000 is in scanning or is in lamp calibration.

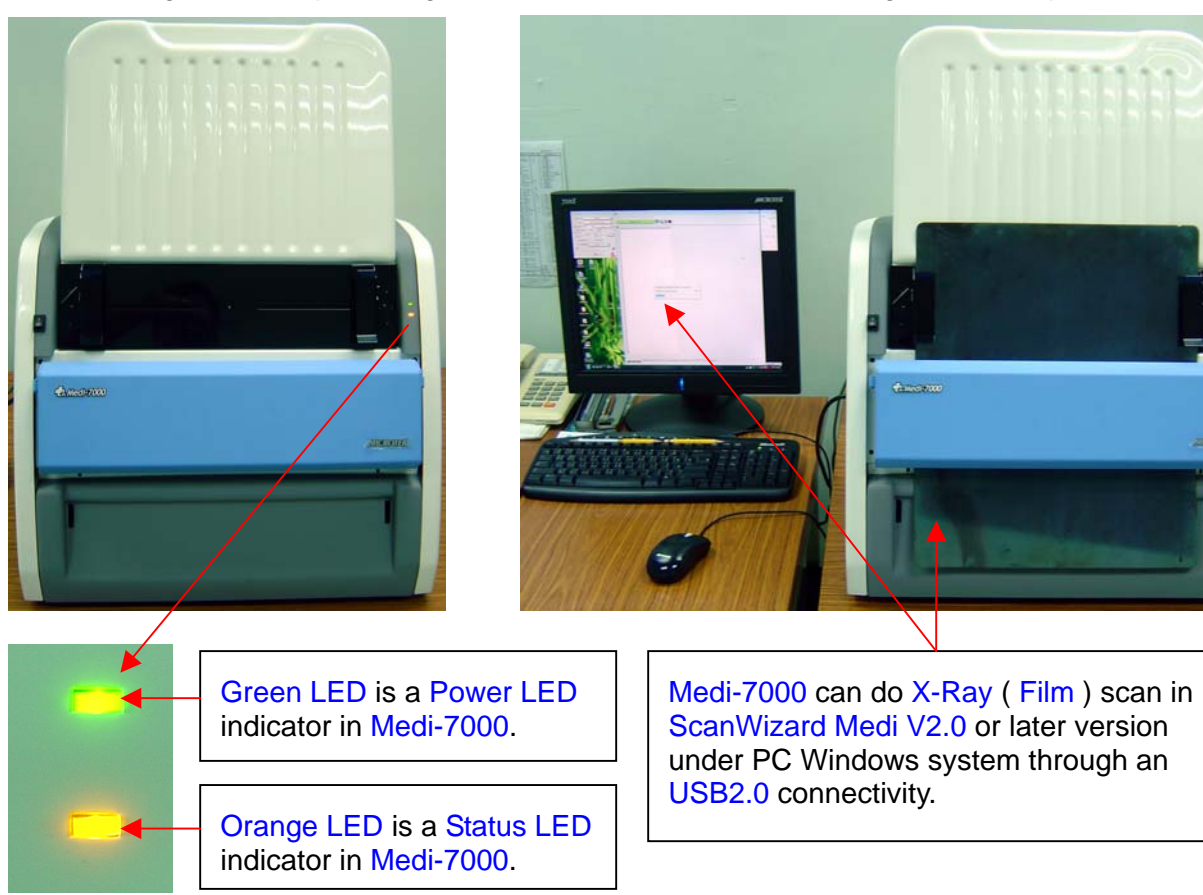

#### **Chapter 2 : The procedure how to dismantle the unit of Medi-7000**

**Tool You need :** the tool you need to dismantle the unit of Medi-7000 is as the picture below.

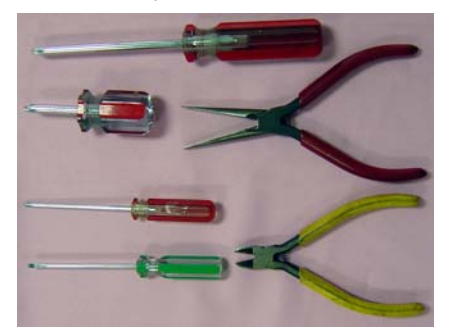

#### **A. Remove Film-in Tray Assembly ( P/N : I41-015394 ) from Medi-7000.**

**Step 1 :** Lift up Film-in Tray Assembly from Tray Hole, and then remove Film-in Tray Assembly  $(P/N : 141-015394)$  from Medi-7000 with hands as the picture below.

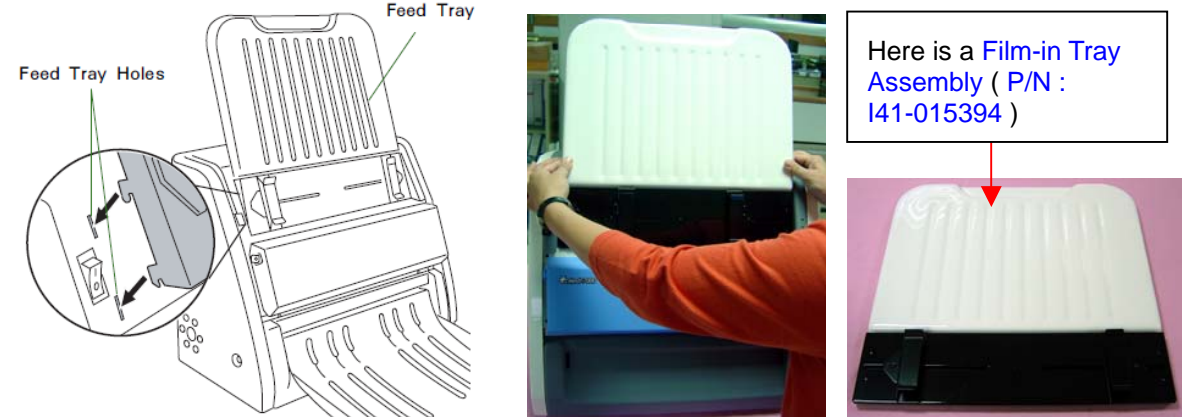

**B. Remove Housing Back ( P/N : 215-01-500305 ) from Medi-7000.** 

**Step 1 :** Loose 6 screws on Housing Back, and then remove Housing Back from Medi-7000 with hands as the picture below.

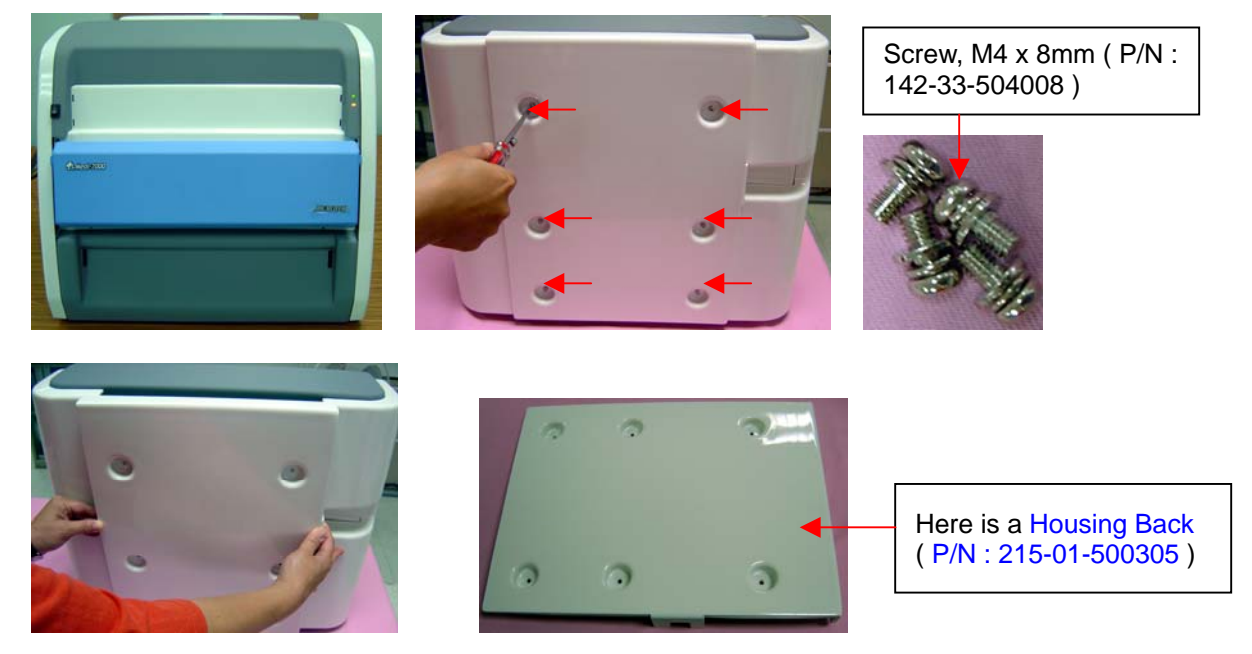

#### **C. Remove Housing Back Left ( P/N : 215-01-500300 ) from Medi-7000.**

**Step 1 :** Loose 4 screws on Housing Back Left, and then remove Housing Back Left from Medi-7000 with hands as the picture below.

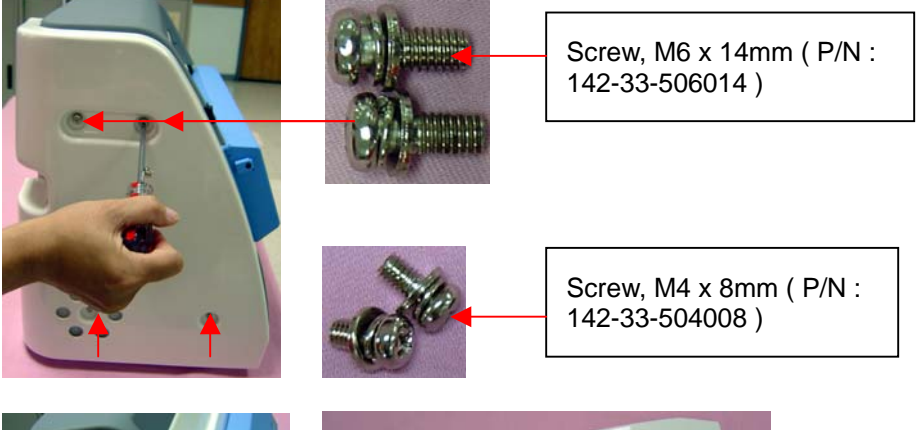

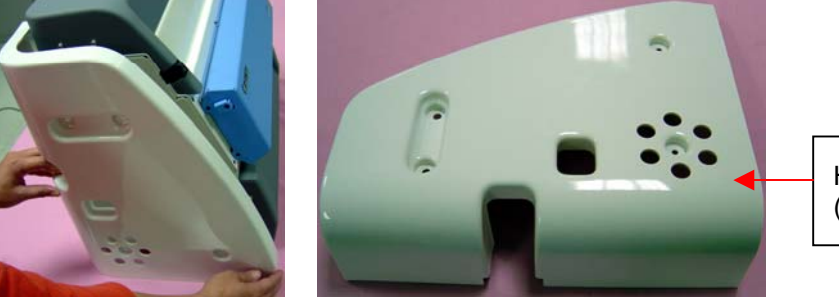

Here is a Housing Back Left ( P/N : 215-01-500300 )

**D. Remove Housing Back Right ( P/N : 215-01-500301 ) from Medi-7000. Step 1 :** Loose 4 screws on Housing Back Right, and then remove Housing Back Right from Medi-7000 with hands as the picture below.

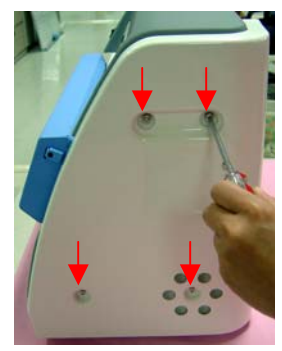

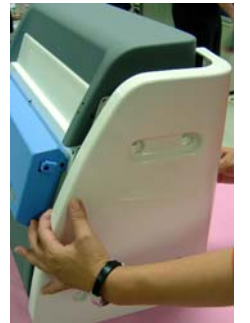

Here is a Housing Back Right ( P/N : 215-01-500301 )

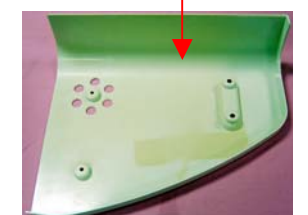

**E. Remove Housing Front Top ( P/N : 215-01-500302 ) from Medi-7000. Step 1 :** Loose 4 screws on Housing Front Top, and then disconnect LED Wire from connector on LED Board, after that, remove Housing Front Top from Medi-7000 with hands.

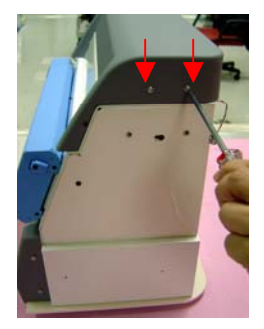

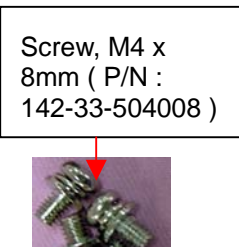

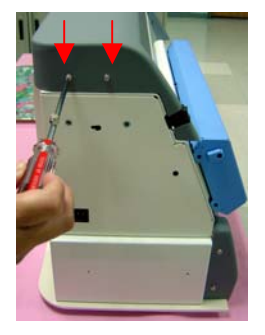

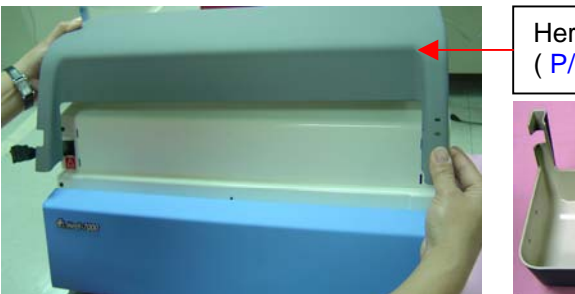

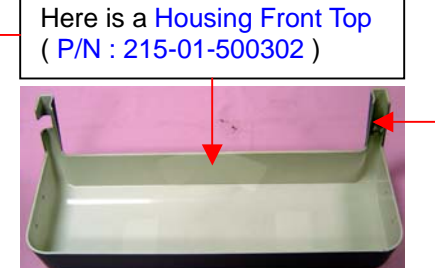

There is a LED Board ( P/N : 1108-01-360016 , PWBA, TURRET-LED FOR XRAY ) is fixed at this corner.

**F. Remove Top Support ( P/N : 215-20-500304 ) from Medi-7000. Step 1 :** Loose 4 screws on Top Support, and then remove Top Support from Medi-7000.

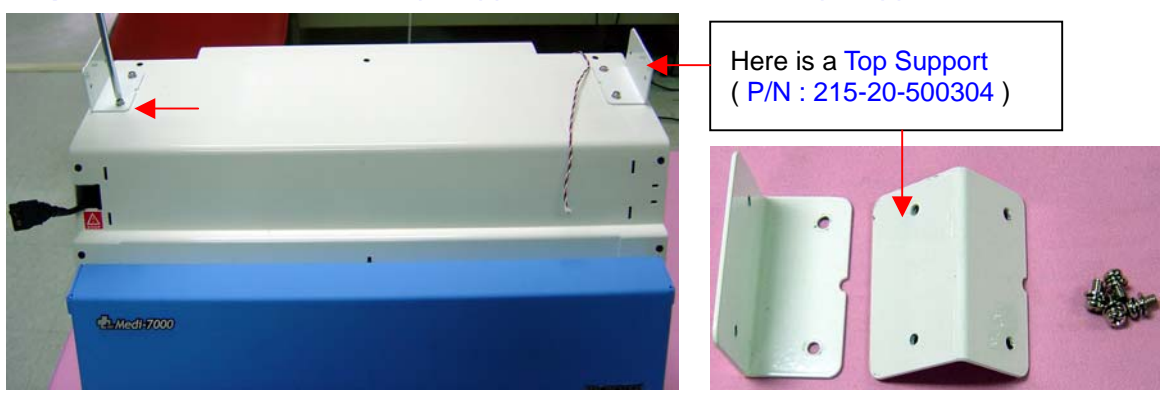

- **G. Remove Housing Front Bottom ( P/N : 215-01-500303 ) from Medi-7000.** 
	- **Step 1 :** Loose 4 screws on both end of Housing Front Bottom, and then remove Housing Front Bottom from Medi-7000 with hands as the picture below.

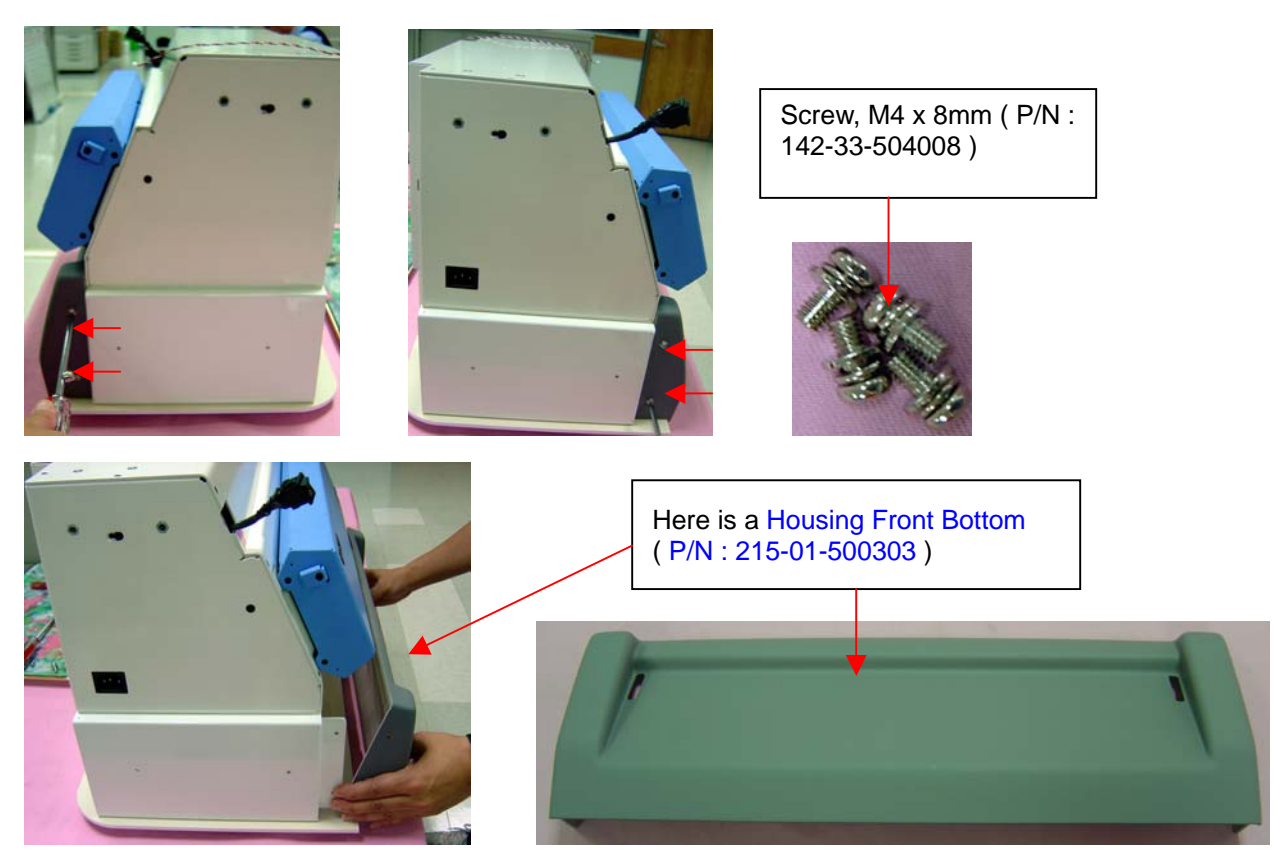

**H. Remove Housing Bottom ( P/N : 215-01-500308 ) and Bottom Support from Medi-7000. Step 1 :** Loose 4 screws on Bottom Support, and then remove Housing Bottom and Bottom Support from Medi-7000 as the picture below.

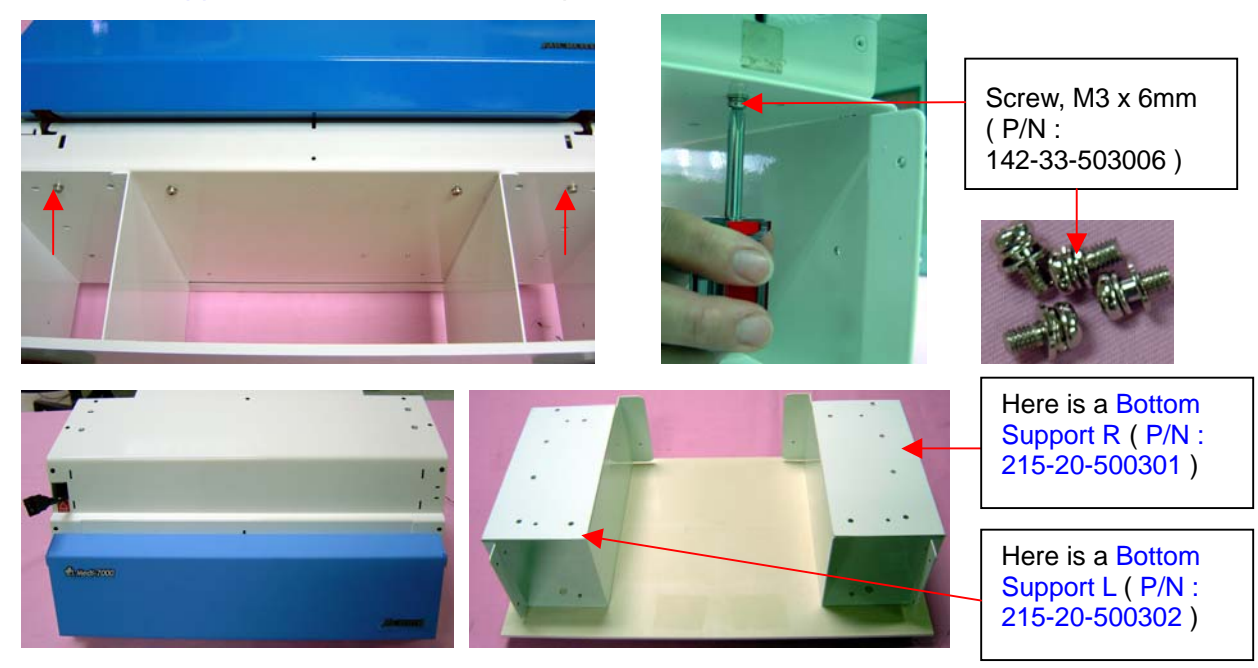

**Step 2 :** Loose 4 screws on Gold Plated Foot, and then separate Housing Bottom from Bottom **Support as the picture below.** 

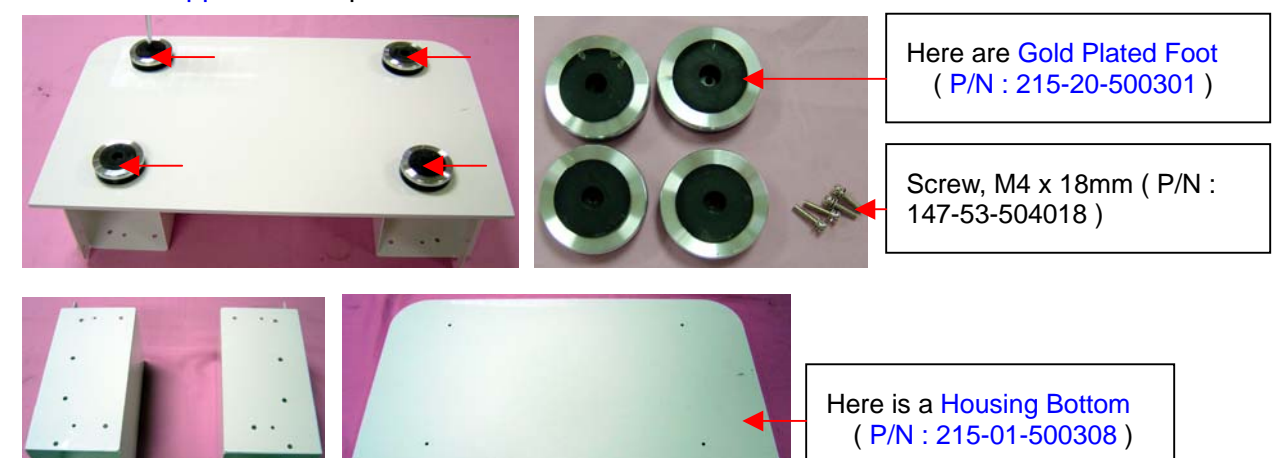

**I. Remove Upper Housing ( P/N : 215-21-500305 ) from Medi-7000. Step 1 :** Press down both ends of "Hook Stem " on Upper Housing, and then release the lock of Upper Assembly from Medi-7000 as the picture below.

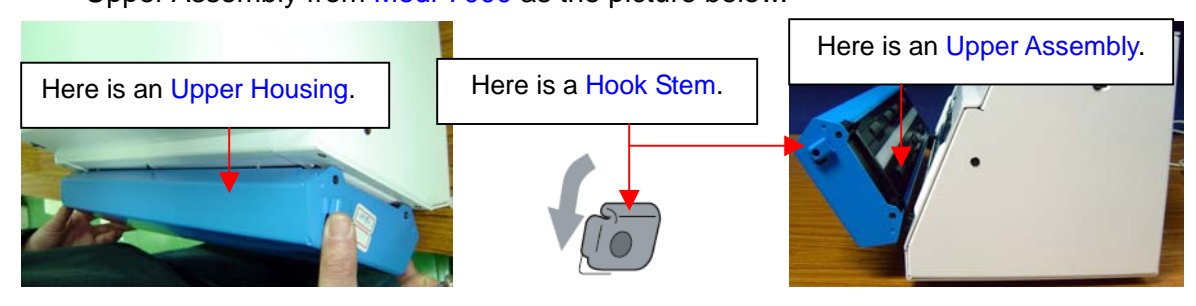

**Step 2 :** Loose two of pan head screws from both ends of Hook Stem, and then remove Hook Stem from its fixed position, after that, loose four of flat head screws from Upper Housing as the picture below.

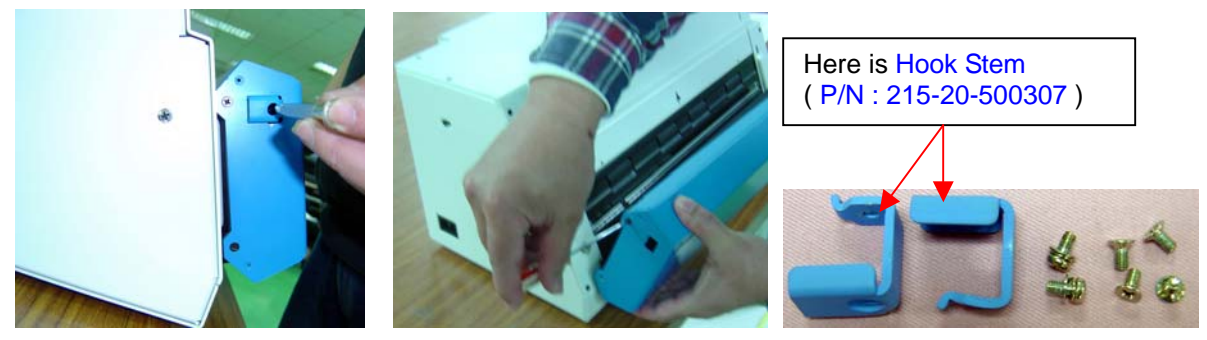

**Step 3 :** Close the Upper Assembly into Base Assembly, and then remove Upper Housing from Upper Assembly as the picture below.

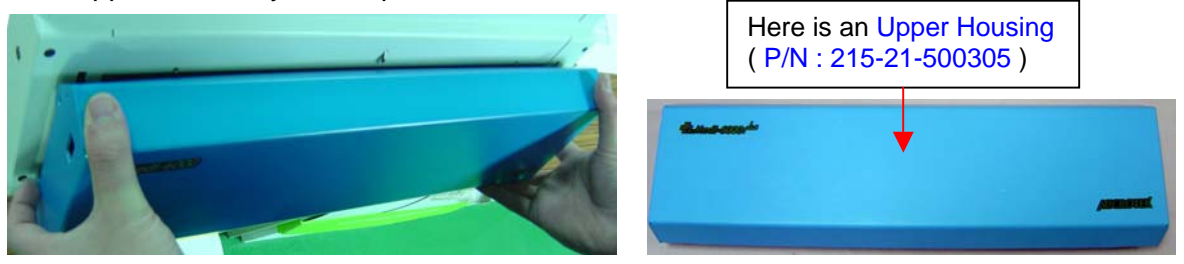

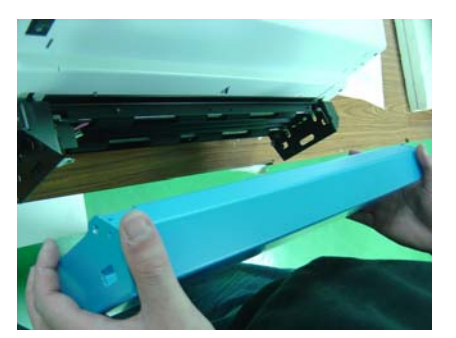

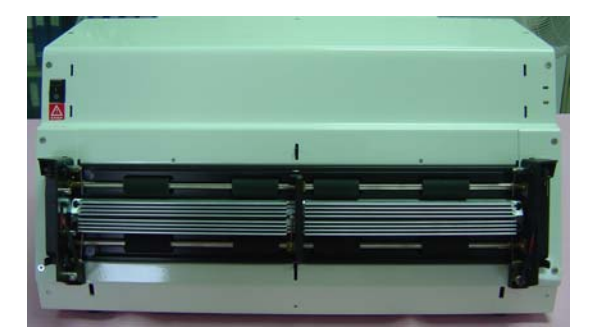

# **J. Remove Upper Assembly ( P/N : I41-015324 ) from Medi-7000.**

**Notice :** There are two wire connection of LED Lamp cable between Upper Assembly and Base Assembly, hence, the service technician shall remove Bottom Housing Cover and disconnect LED Lamp cable from LED Driver Board in Base Assembly of Medi-7000 at first.

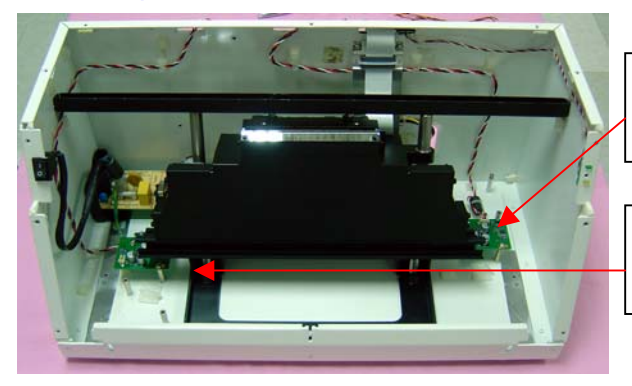

Here is a LED Driver Board ( 2 ), PWBA, D003, P/N : 1108-01-500305S

Here is a LED Driver Board ( 1 ), PWBA, D003, P/N : 1108-01-500305S

**Step 1 :** Loose 11 flat-head screws on Bottom Housing Cover (P/N : 215-21-500302), and then remove Bottom Housing Cover from Medi-7000 as the picture below.

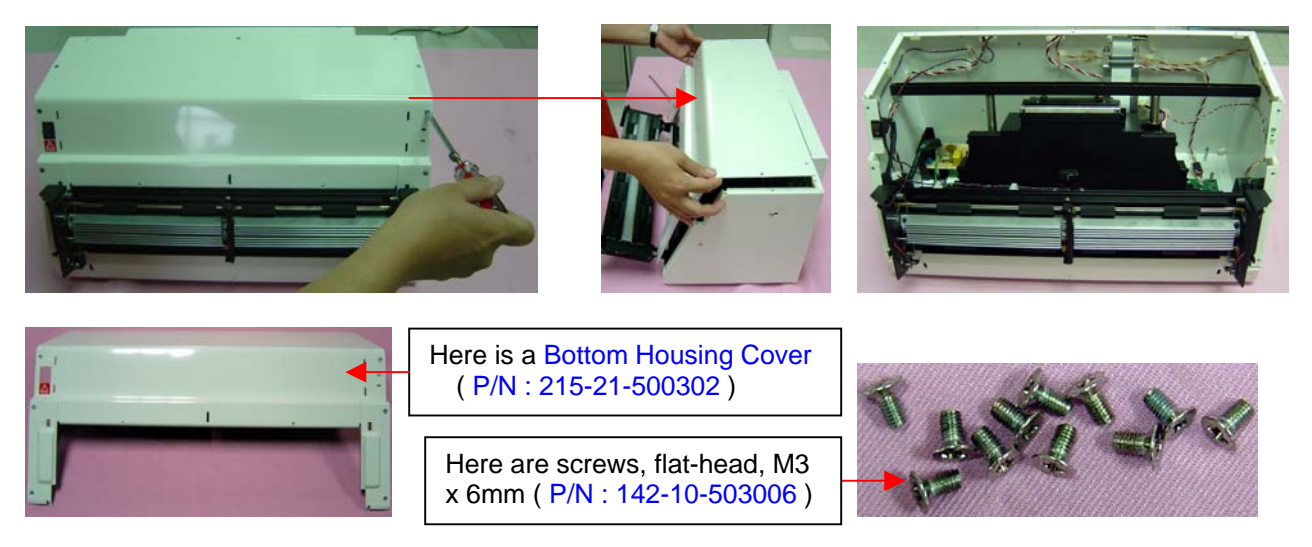

**Step 2 :** Loose one flat-head screws from side view of Medi-7000 both ends as below.

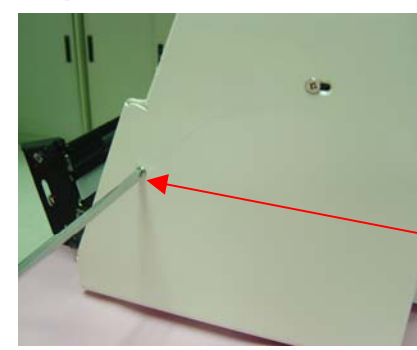

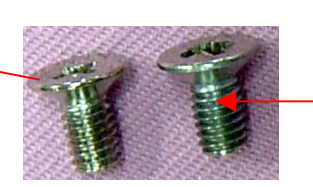

Here are screws, flat-head, M4 x 8mm ( P/N : 142-10-104008 )

**Step 3 :** Loose 4 pan-head screws on Driving Roller Assembly both ends in Medi-7000.

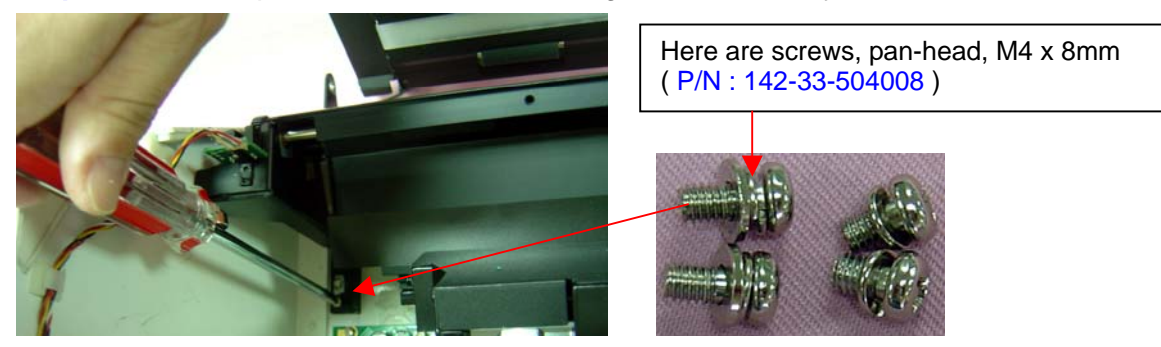

**Step 4 :** Cut the cable tie which fix an EMI Core in LED Lamp cable at first, and then disconnect LED Lamp cable from connection on LED Driver Board in Medi-7000, after that, take out the EMI Core ( P/N : 141-10-500001 ) from LED Lamp cable as below pictures.

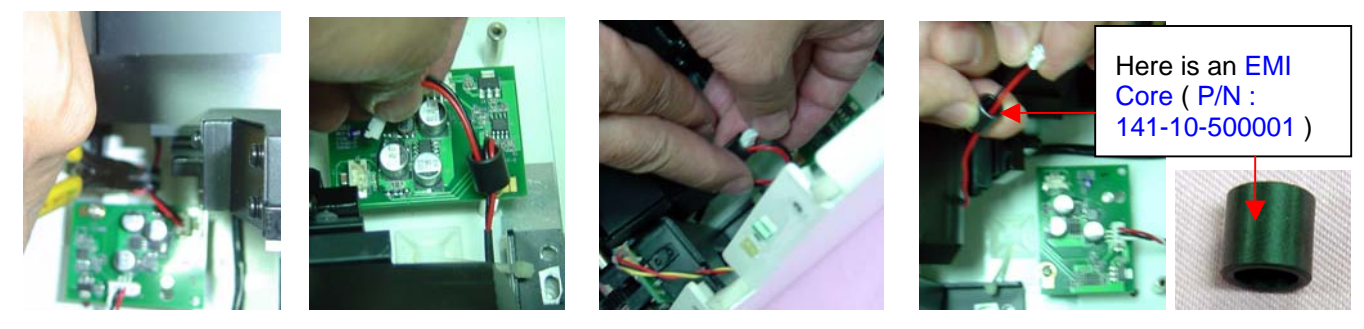

**Step 5 :** Remove E-ring from both ends of "Hinge Pin " in Upper Assembly, and then take out Hinge Pin from Upper Assembly, loose one small flat head screw from both ends of " Hinge Cover ", and then take out Hinge Cover from Base Assembly, after that, you can separate Upper Assembly from Medi-7000.

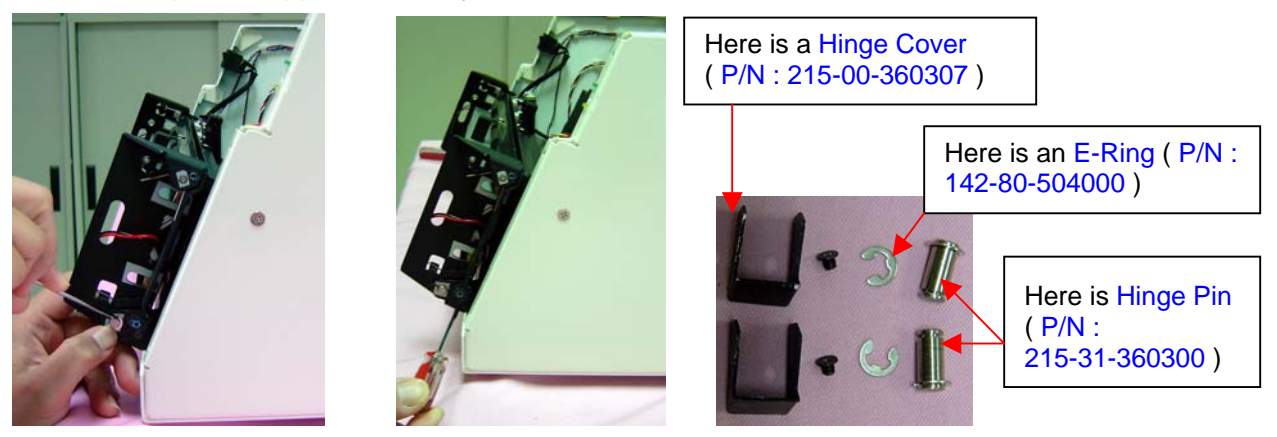

**Step 6 :** Take out LED Lamp cable, and then separate Upper Assembly from Medi-7000.

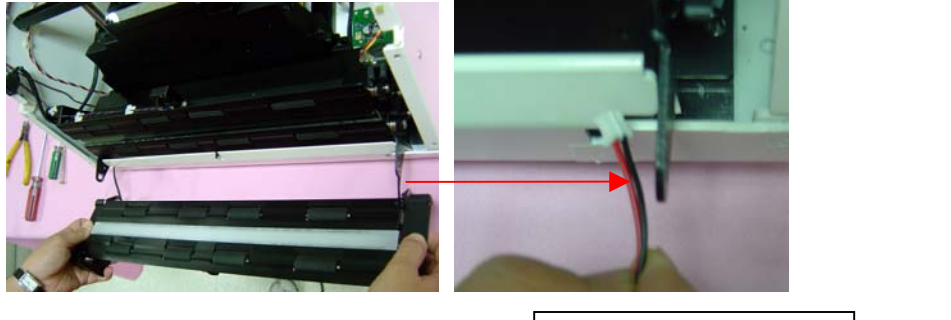

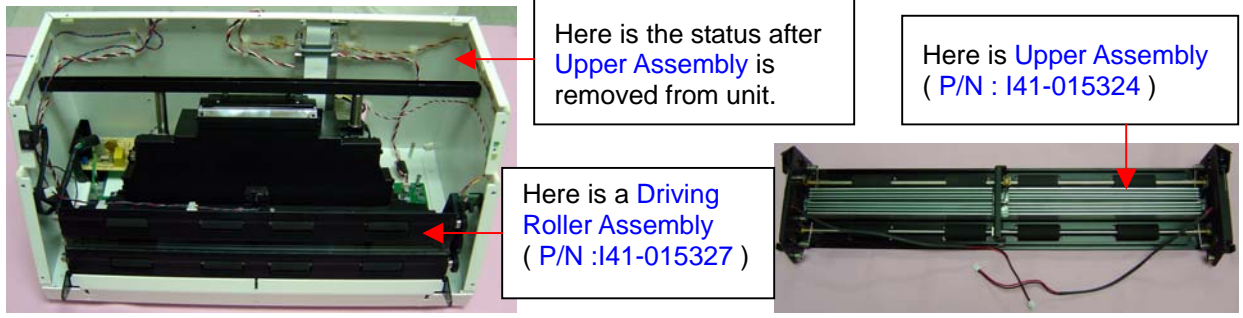

**K. Remove Driving Roller Assembly ( P/N : I41-015327 ) from Medi-7000. Step 1 :** Loose four of screws on Main Board Cover, and then separate Main Board Cover ( P/N : 215-20-500303 ) from Medi-7000 as below illustration.

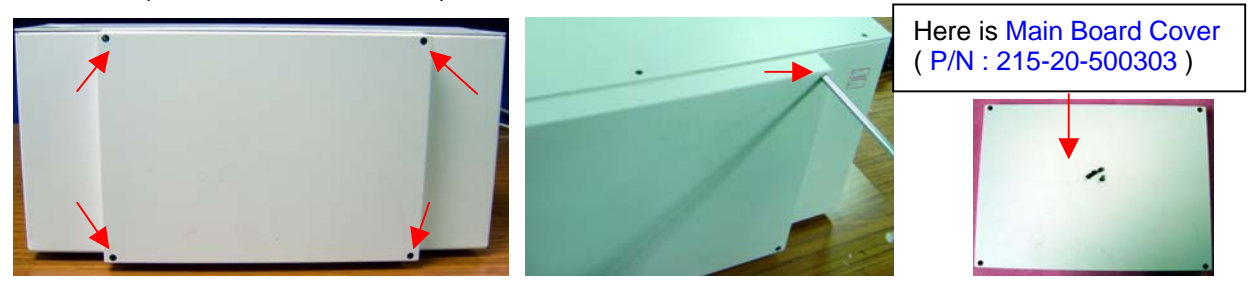

**Step 2 :** Disconnect Motor cable, Safety Sensor cable, Film-in sensor cable and Film-out sensor cable from connection on Main Board as the picture below.

Wiring Connection on Main Board ( PWBA, MEDI-SF-0906, P/N : 1108-01-500300 ) of Medi-7000.

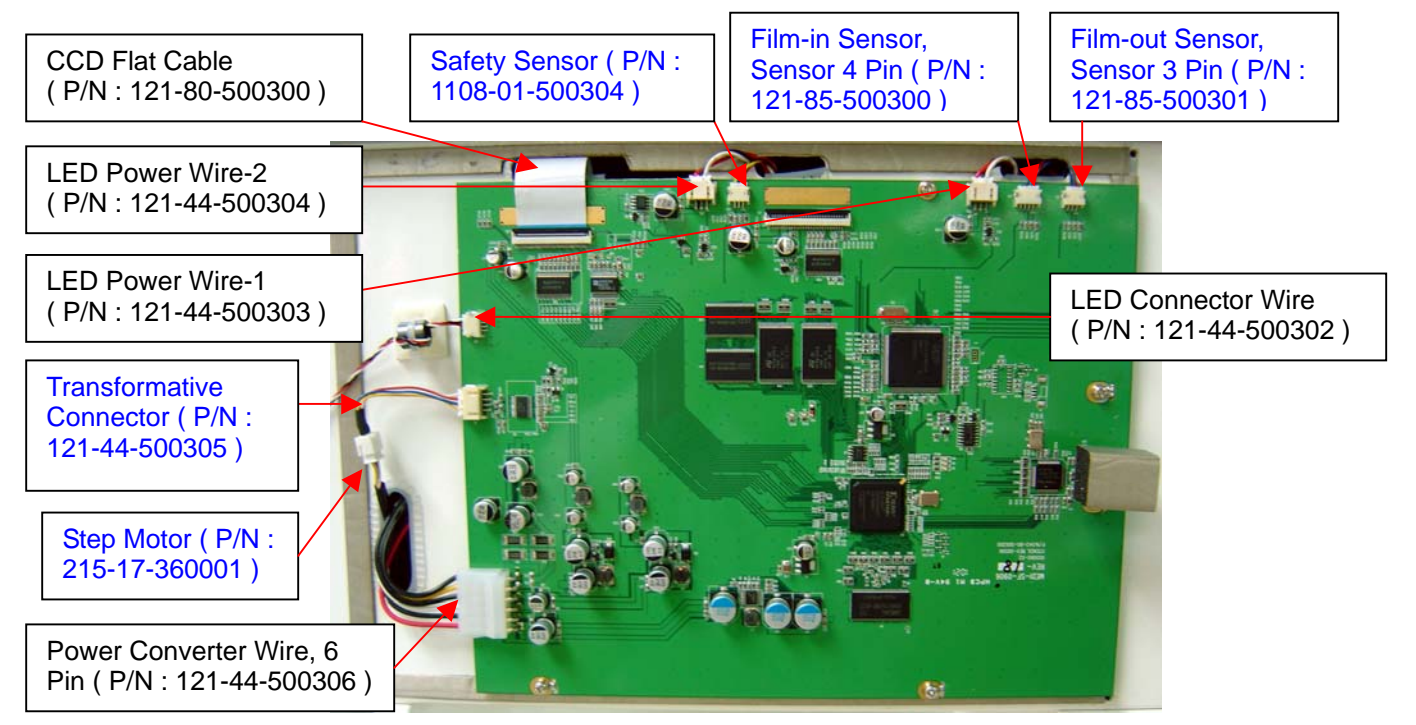

**Step 3 : Take out Driving Roller Assembly from Medi-7000 with hands as below picture.** 

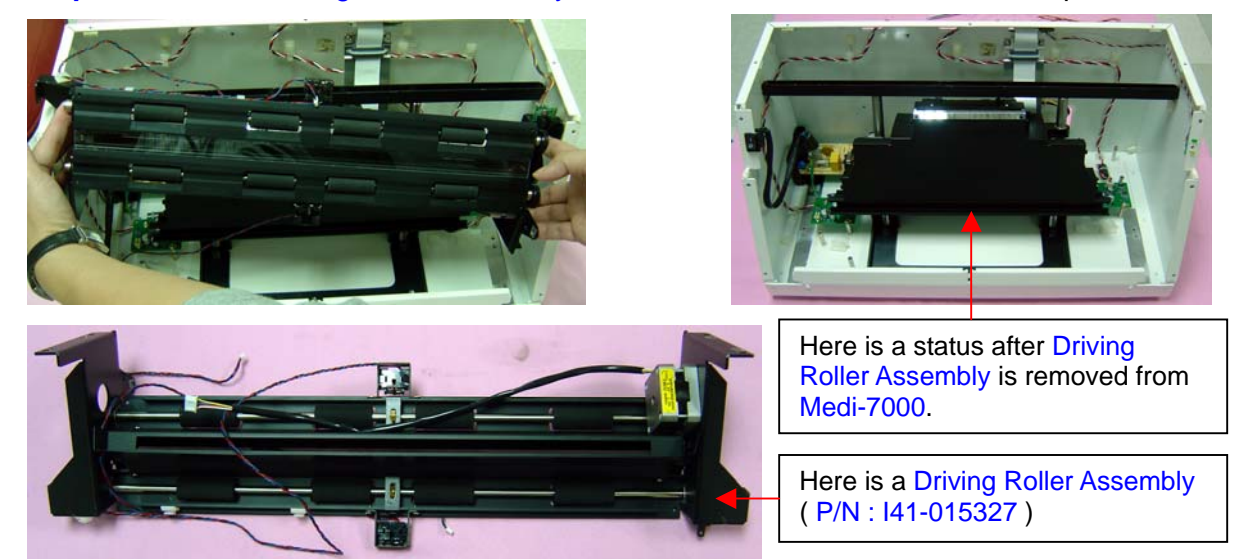

**L. Remove Main Board ( PWBA, MEDI-SF-0906, P/N : 1108-01-500300 ) from Medi-7000. Step 1 :** Loose four of screws on Main Board Cover, and then separate Main Board Cover ( P/N : 215-20-500303 ) from Medi-7000 as below illustration.

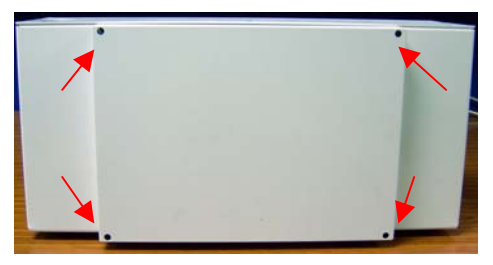

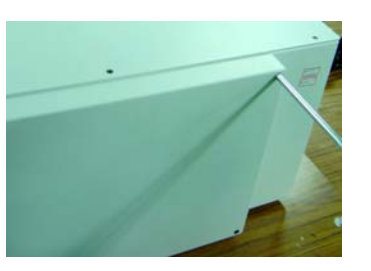

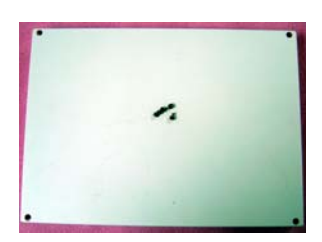

**Step 2 :** Disconnect all of cables on Main Board at first, and then loose six of screws on Main Board, after that, remove Main Board from Medi-7000 as the picture below.

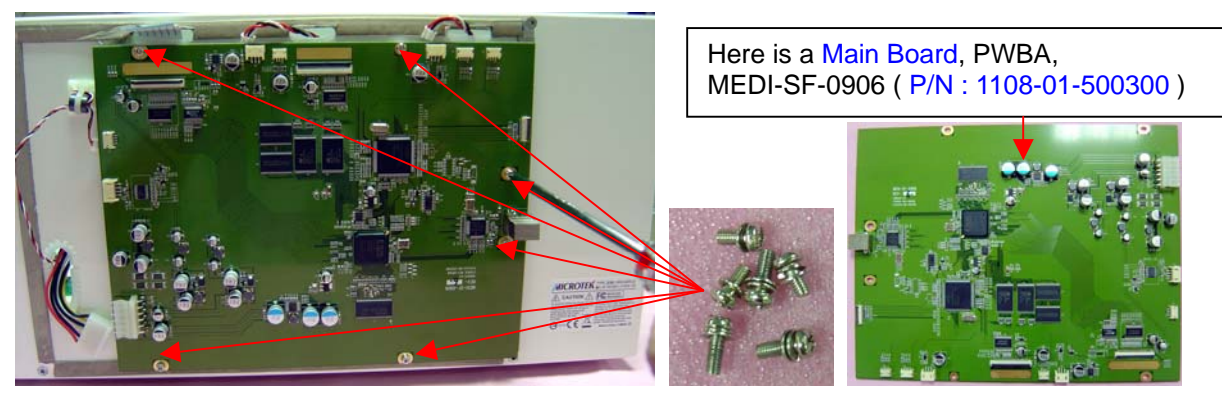

- **M. Remove Carriage Assembly ( P/N : I41-015325 ) from Medi-7000.** 
	- **Step 1 :** Loose one flat-head screw from both ends of Carriage Clamp at first, and then loose two of pan-head screw on Carriage Assembly, after that, remove Carriage Clamp from Medi-7000 as the picture below.

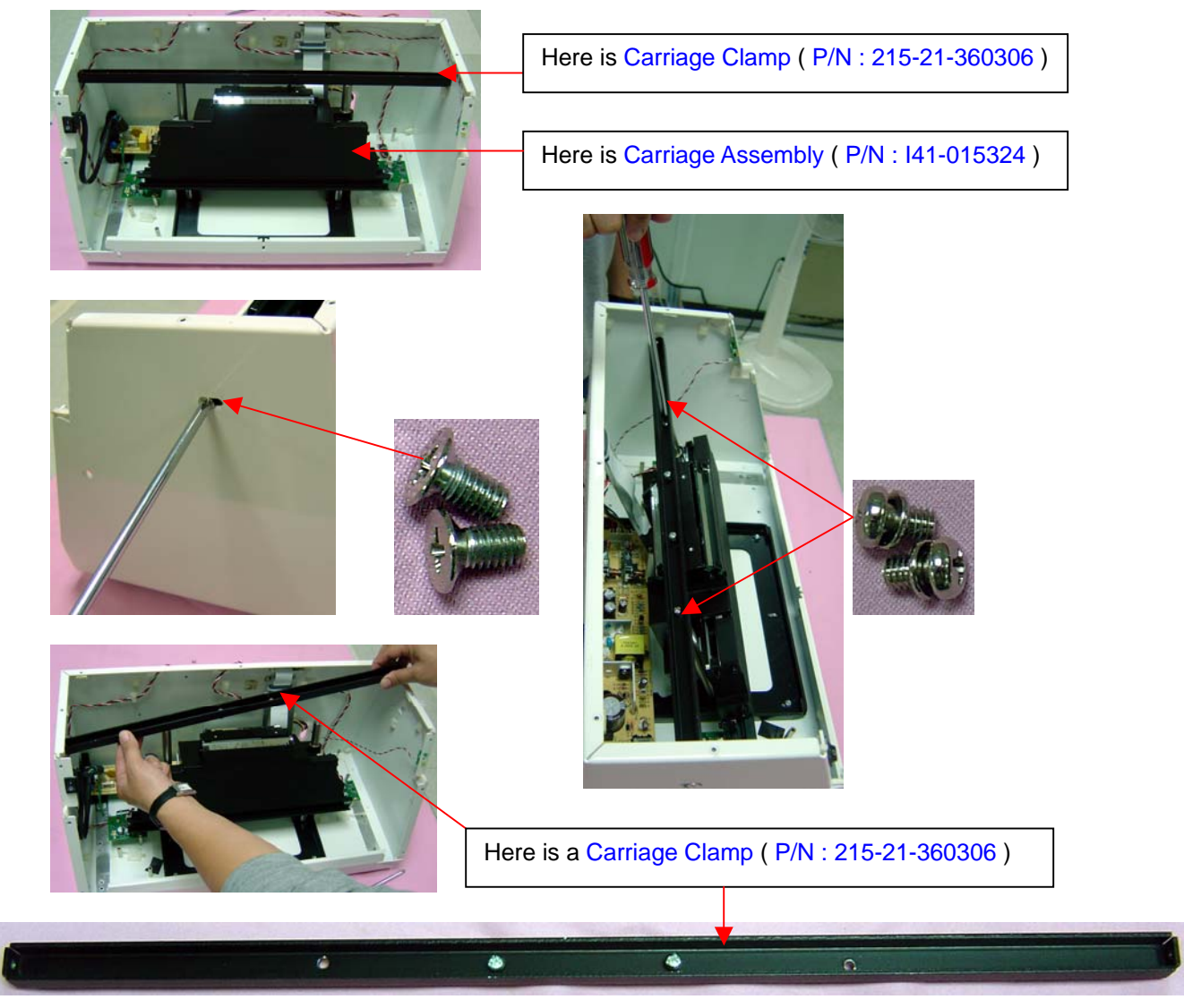

**Step 2 :** Remove Carriage Assembly from Medi-7000 with hands as the picture below.

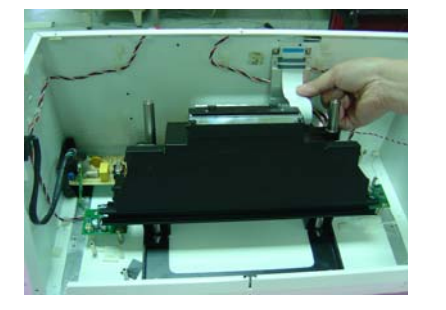

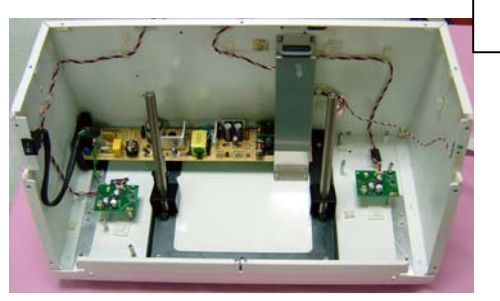

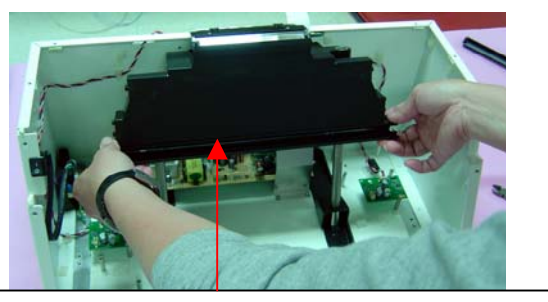

Here is a Carriage Assembly ( $P/N$  : 141-015324)

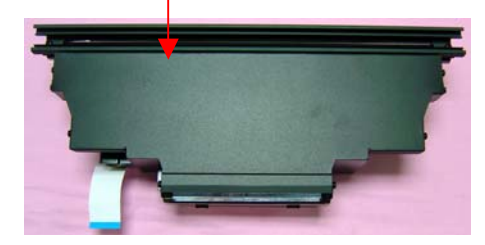

- **N. Remove Sliding Rod ( P/N : 215-30-360300 ) from Medi-7000.** 
	- **Step 1 :** Turn the Sliding Rod in counter-clockwise direction with hand, and then remove Sliding Rod ( P/N : 215-30-360300 ) from Medi-7000 as the picture below.

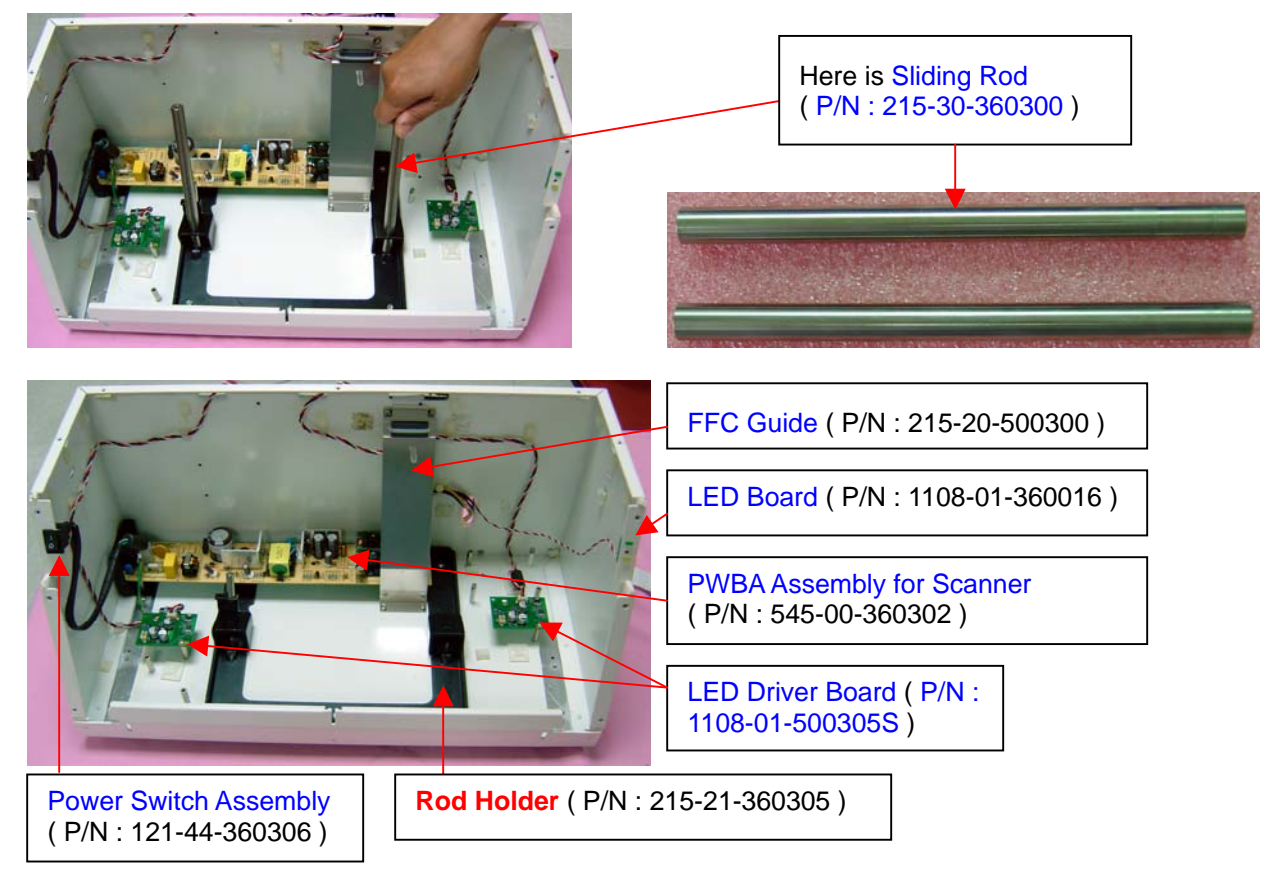

**Notice :** The position of **Rod Holder** in Medi-7000 can not be moved, or the focus position of Carriage Assembly will be changed and make the sharpness of scanned image get poor.

- **O. Remove LED Lamp Assembly ( P/N : 1108-01-500306S ) from Upper Assembly.** 
	- **Step 1 :** Loose two flat-head screws from both ends of Spring C Holder, and then remove Spring C Holder from Upper Assembly ( P/N : I41-015324 ) as the picture below.

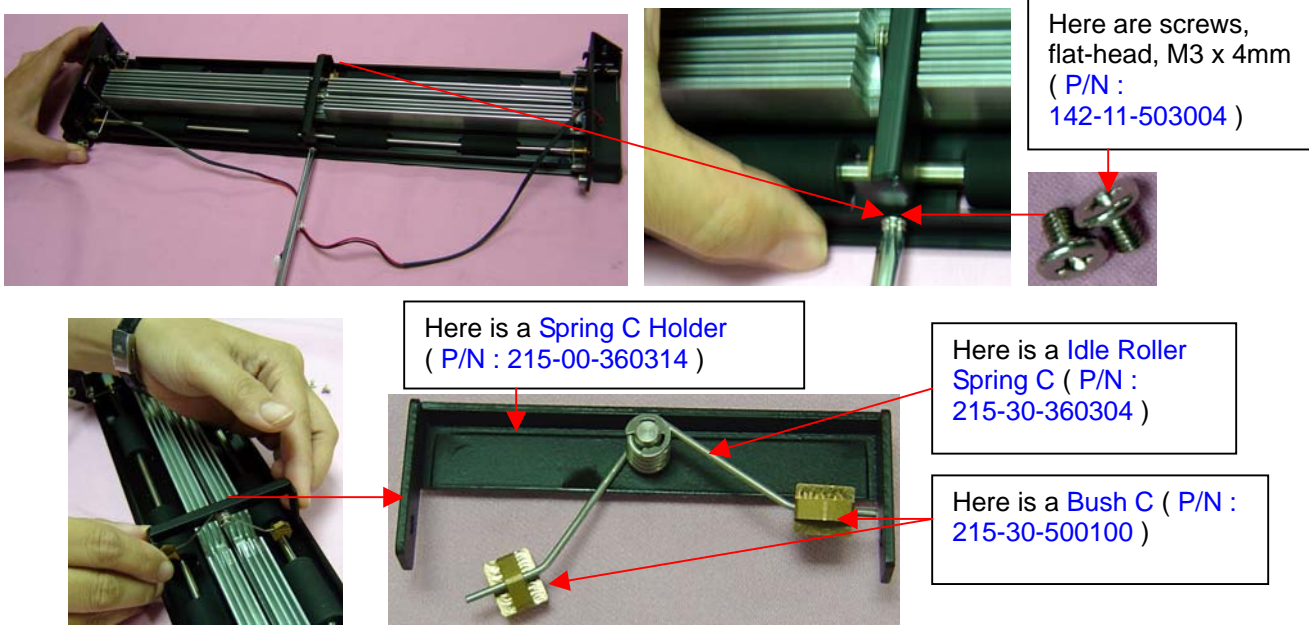

**Step 2 :** Loose two of screws on LED Lamp Assembly & Heat Sink both ends as below.

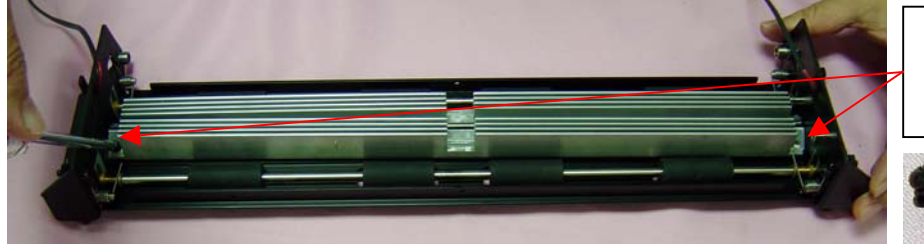

Here are screws, pan-head, M3 x 8mm ( P/N : 142-31-103008 )

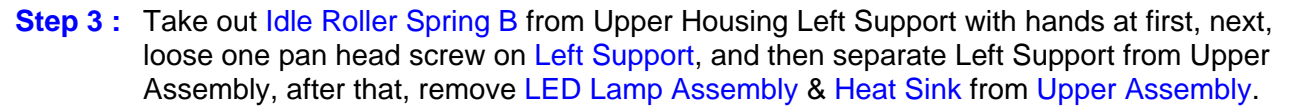

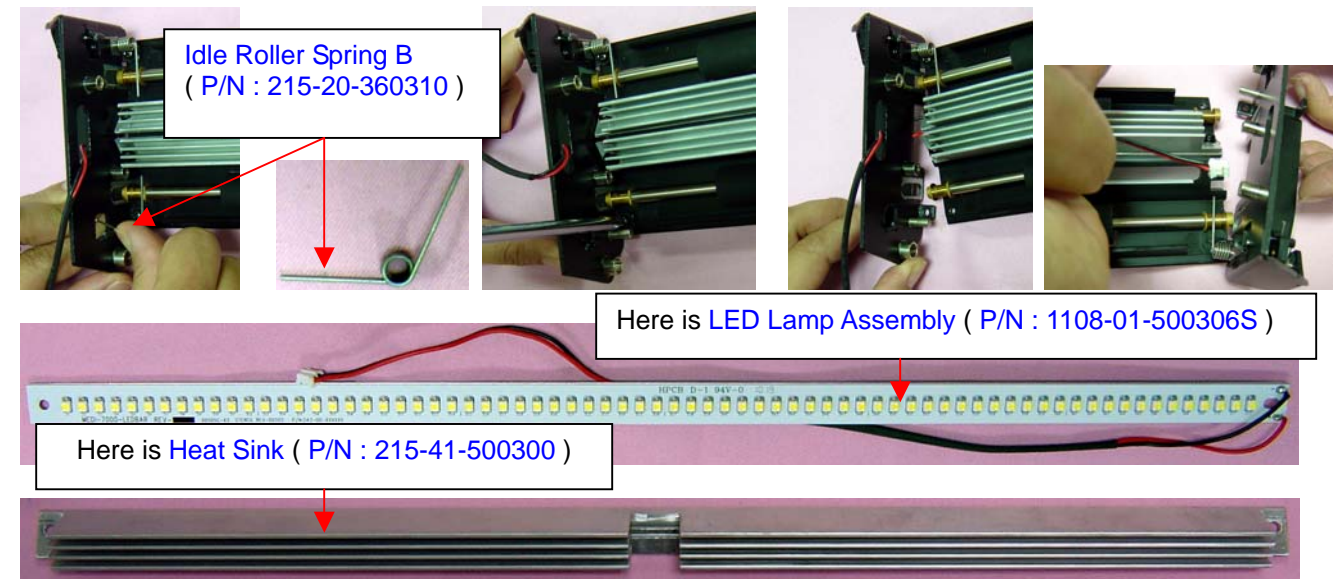

#### **The procedure to clean the dirty which leave on Glass or Diffuser in Medi-7000**

If there is any particles leave on optical components ( Mirrors, Glass, Diffuser, CCD sensor, Lens ), then scanned image of Medi-7000 will produce vertical white stripes as the picture below

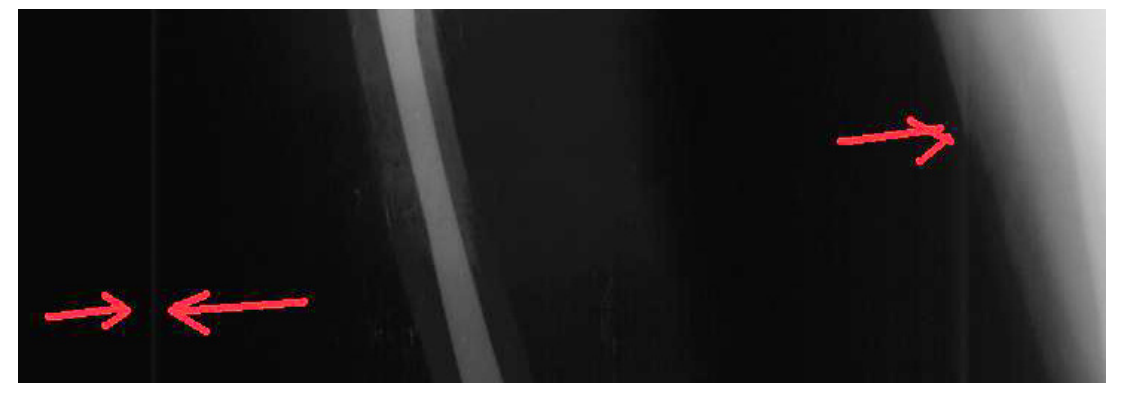

If this image problem is happened on X-Ray ( Film ) Scan, by this way, the dirty / particles may leave on Diffuser, Reflective Film or LED Lamp in Upper Assembly, or the dirty / particles may leave on Carriage Assembly or leave on Glass in Base Assembly of Medi-7000.

It is because most of optical components : Lamps, CCD Sensor, Lens and Mirrors are all in unit, and can not be touched by the customer, hence, the customer can clean the surface of Glass in Base Assembly and clean the surface of Diffuser in Upper Assembly only. If this image problem can not be fixed by the customer after cleaning, by this way, it shall be handled by trained technician locally.

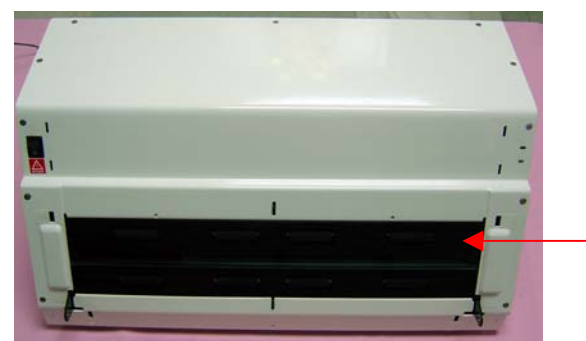

Clean the surface of Glass in Base Assembly from here.

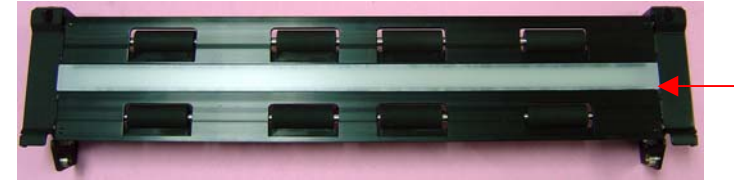

Clean the surface of Diffuser in Upper Assembly ( P/N : I41-015324 ) from here. The LED Lamp Assembly ( P/N : 1108-01-500306S ) for X-Ray ( Film ) Scan is underneath the Diffuser.

The customer can refer to below illustration, press down the hook stem in Upper Assembly with both hands at first, and then open to release Upper Assembly from Medi-7000, after that, clean the surface of Glass in Base Assembly and clean the surface of Diffuser in Upper Assembly with lint free cloth ( or lens cloth ) and 95% alcohol afterwards.

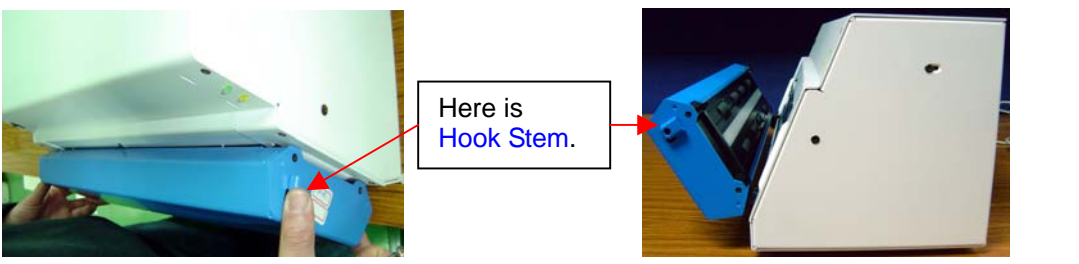

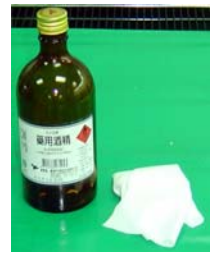

#### **The notice when you assemble Bottom Housing Cover into Medi-7000**

1. While you assemble Bottom Housing Cover back to Medi-7000, please must make sure the pin in Bottom Housing Cover both side can snap into Bottom Housing Unit of Medi-7000 as the picture below.

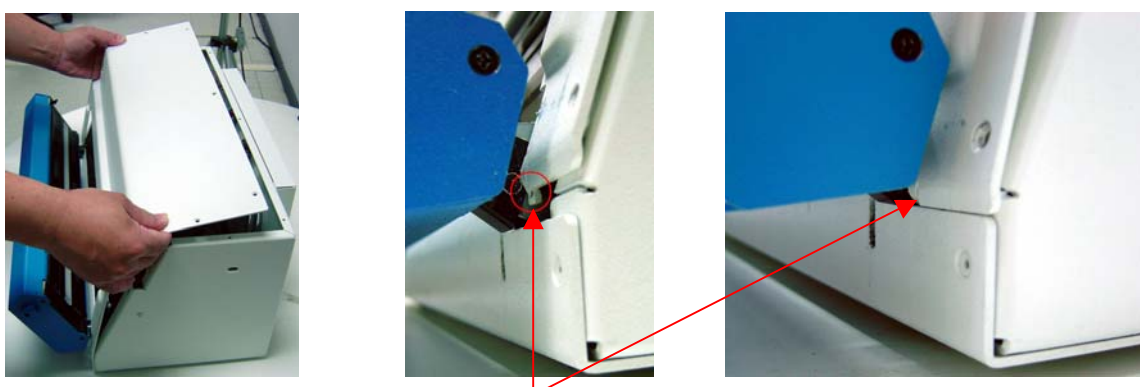

There are two pins in Bottom Housing Cover both side. These two pins must snap into Bottom Housing Unit at first, while you assemble Bottom Housing Cover back to Medi-7000.

2. Make sure both of LEDs can fit into Bottom Housing Cover, after that, push and keep Bottom Housing Cover close to Bottom Housing Unit of Medi-7000 as below illustration.

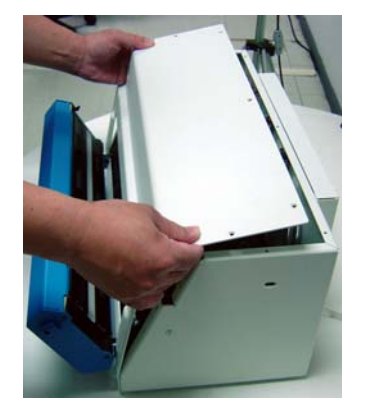

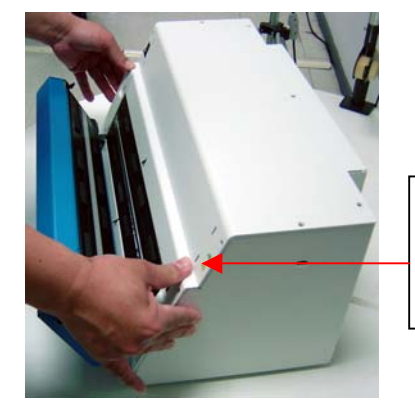

Make sure both of LEDs can fit into Bottom Housing Cover as well before you close Bottom Housing Cover back to Medi-7000.

3. Please refer to the following order in number and fix each of screw on Bottom Housing Cover.

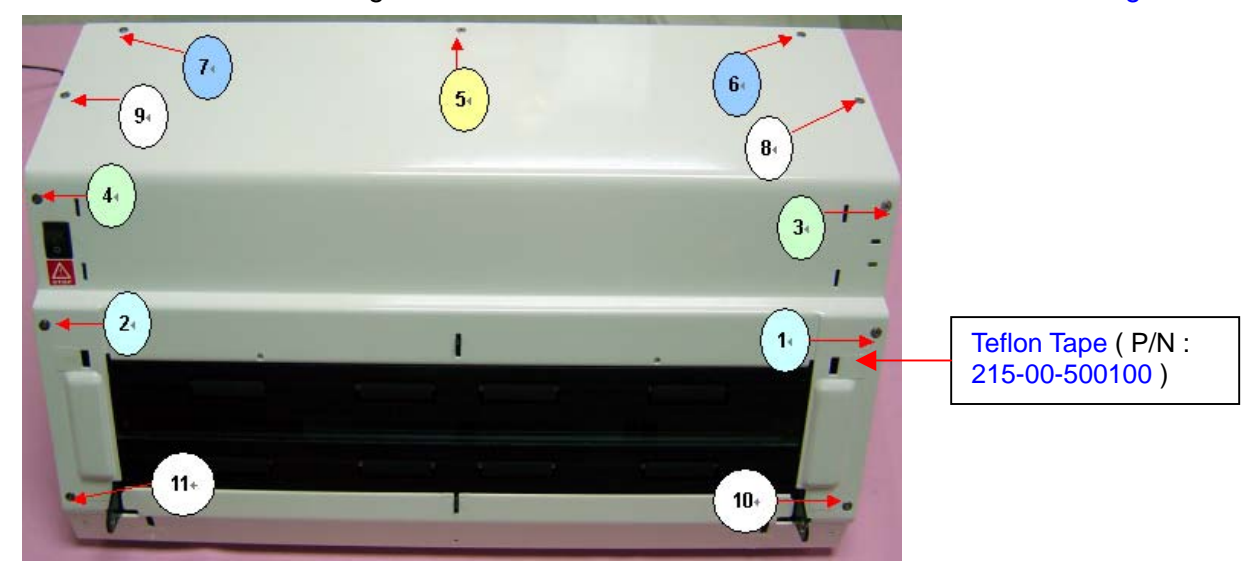

4. If the Pin in Bottom Housing Cover at right side did not snap into Bottom Housing of Medi-7000, after that, you can find out the Upper Assembly on right side can not close on Medi-7000 well, or there is an error code, -8000, may report in ScanWizard Medi V2.0 or later version.

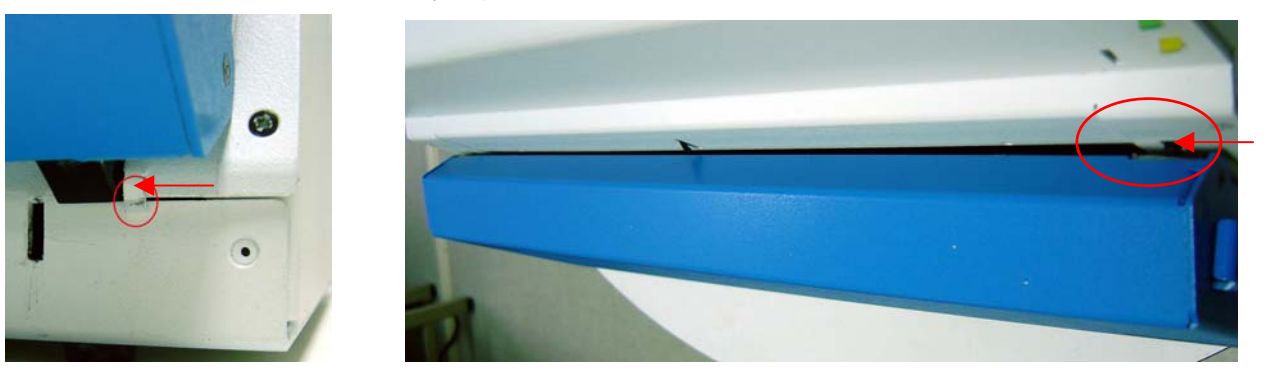

# **The notice when you assemble Carriage Assembly into Medi-7000**

If the Carriage Assembly on left side can not be fixed into position of Sliding Rod well, by this way, it may damage the mirror in Carriage Assembly during shipping and affect the sharpness of scanned image on left side, hence, please refer to the following instruction and make sure the Carriage Assembly is fixed in the position Sliding Rod well. .

1. Make sure Slide Pad ( P/N : 215-00-230005 ) and Sliding Pad ( P/N : 215-00-290004 ) is existed in Carriage Assembly and can keep Carriage Assembly hold in position of Sliding Rod well.

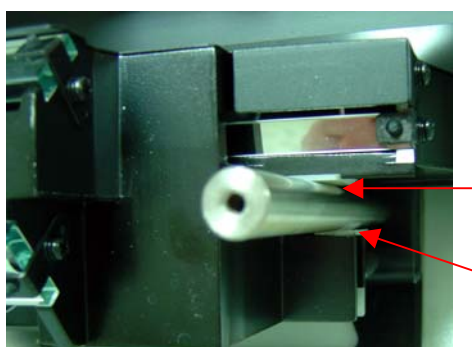

Here is a Slide Pad ( P/N : 215-00-230005 ) in Carriage Assembly of Medi-7000.

Here is a Sliding Pad ( P/N : 215-00-290004 ) in Carriage Assembly of Medi-7000.

2. Make sure two of fixed screws with nut in Carriage Clamp can reach to the end of Carriage Assembly and make sure Carriage Assembly can not move and is still there when you move the Carriage Assembly with hands as the picture below.

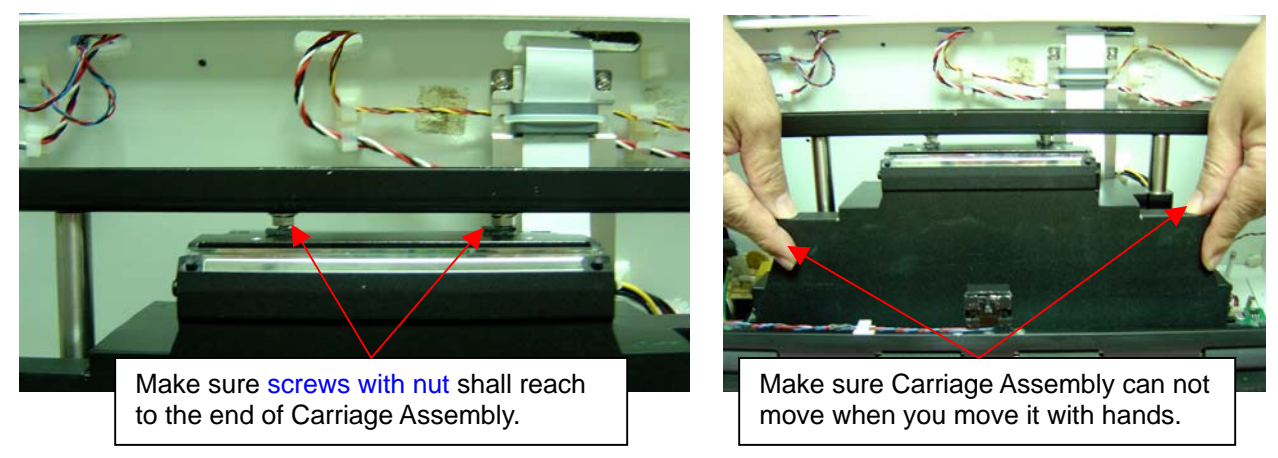

3. If Carriage Assembly can fix in position of Sliding Rod well, and then you can ship this unit.

# **Chapter 3 : Important Notes**

# **Packing requirement for sending the PCB assembly**

PCB assembly is a kind of sophisticated electronic circuit board. A scanner mainly includes the following items : Main Board, Carriage Assembly, LED Lamp Assembly, LED Driver Board, etc.. Therefore, well packing will be required when sending them by post or by courier.

- 1. Some sophisticated IC components are mounted on the PCB assembly, hence it is necessary to pack each PCB assembly with a separate static protecting bag, in order to avoid static electricity.
- 2. CCD Board is the most important component on the Carriage Assembly, hence, Carriage Assembly must be covered by a protecting bag when mailing it, in order to prevent from damage.
- 3. Reliable external packing is also very important when sending the PCB assembly by post, in that it would avoid unnecessarily lost or damage.

#### **Notice :**

While touching Electrical Boards ( PCB Assembly ), service engineer must use Anti-Static device ( for example, like Anti-static wrist strap ) to prevent static electricity from IC component damaging.

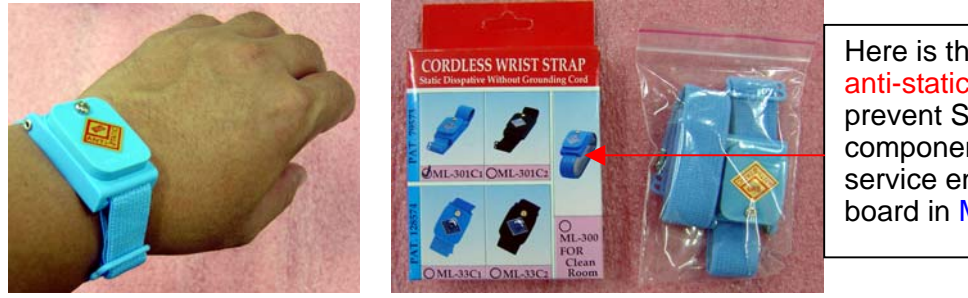

Here is the package of cordless anti-static wrist strap, it is to prevent Static Electricity from IC component damaging while service engineer touch electrical board in Medi-7000.

# **Short of spare parts while repairing Medi-7000**

If you are short of spare parts when you have some Medi-7000 waiting to be repaired, it would be recommended to take the necessary parts from one Medi-7000, so that you may have as many as Medi-7000 be repaired and sent back to your customer, and left only one or few Medi-7000 waiting for spare parts from factory.

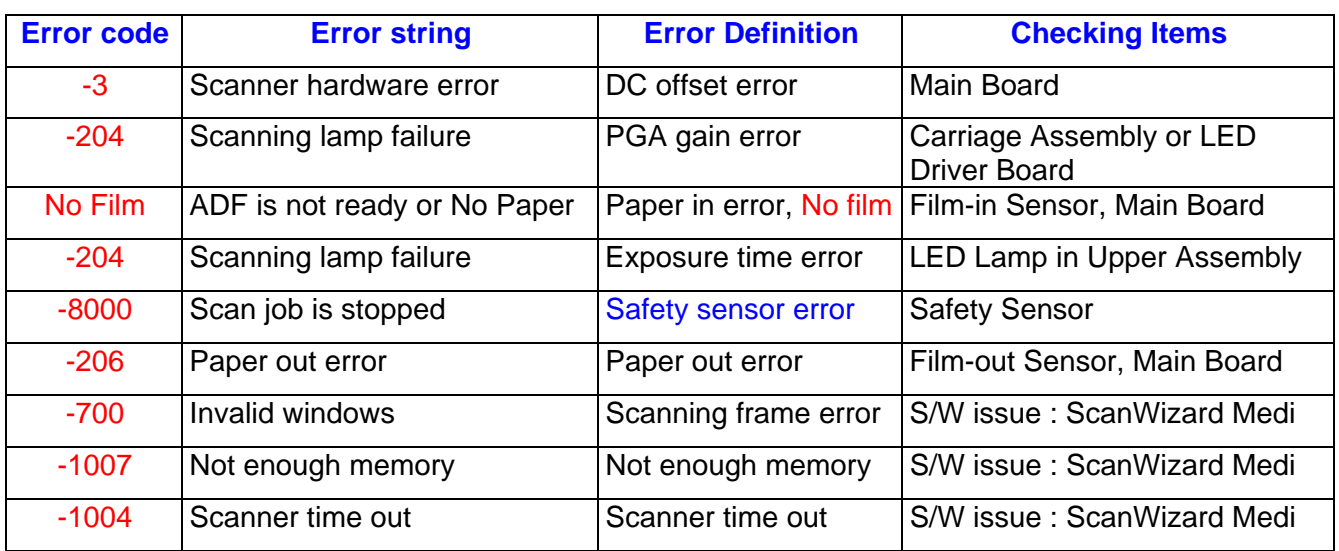

# **The definition of error code list in ScanWizard Medi**

# **Spare part list of Medi-7000**

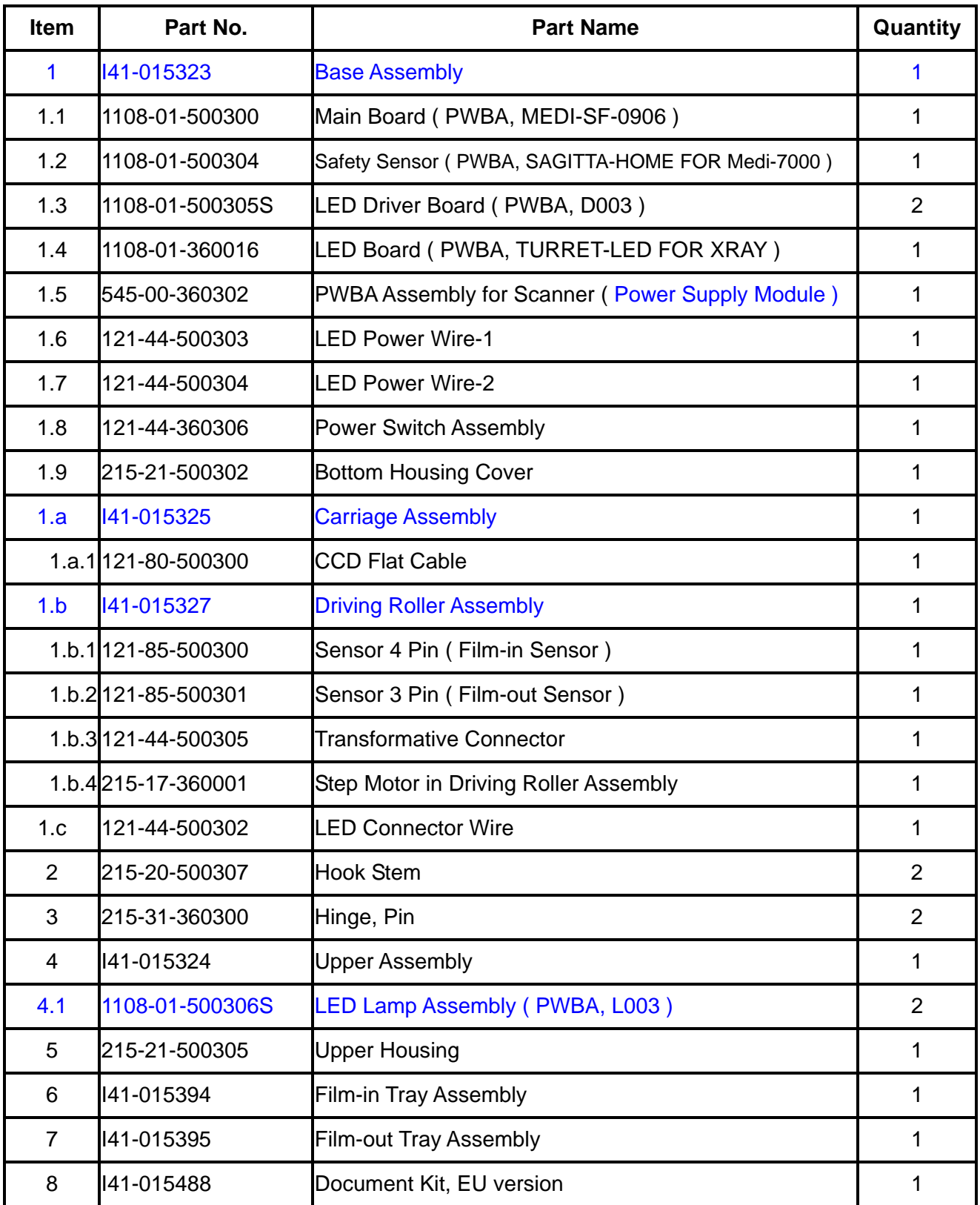

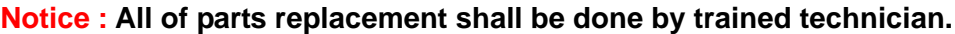

# **Electrical Parts List of Medi-7000**

**1. MAIN BOARD**, PWBA, MEDI-SF-0906 ( P/N : 1108-01-500300 )

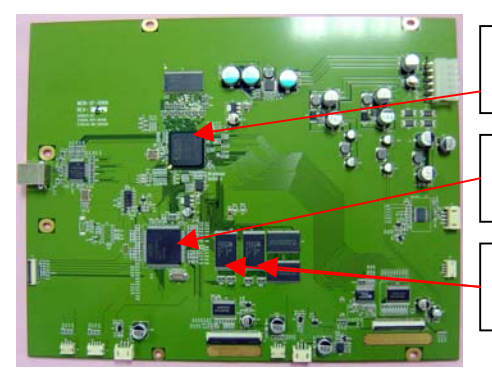

Here is a XILINX FPGA chip : *XC3S1000* on main board : MEDI-SF-0906.

Here is a CPU chip : **LPC2214** ( 32 BIT PROCESSOR ) on main board : MEDI-SF-0906.

Here is a flash memory chip : **M29W320DB**, **2M Word \*2** pcs on main board : MEDI-SF-0906.

**2. LED Driver Board**, PWBA, D003 ( P/N : 1108-01-500305S )

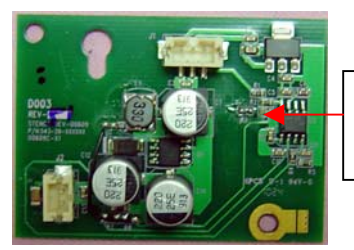

It provides a constant DC voltage and a constant DC current ( 16mm ~ 20mm ) for each LED bar in LED Lamp Assembly.

**3. CCD Assembly**, PWBA, MEDI-CCD2950D ( P/N : I41-015326 )

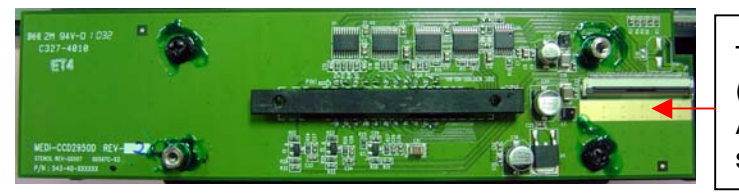

The function of Image Sensor ( Toshiba CCD, TCD-2950D ) in CCD Assembly is to convert the optical signal to analogue signal.

**4. Safety Sensor Board**, PWBA, SAGITTA-HOME FOR Medi-7000, ( P/N : 1108-01-500304 )

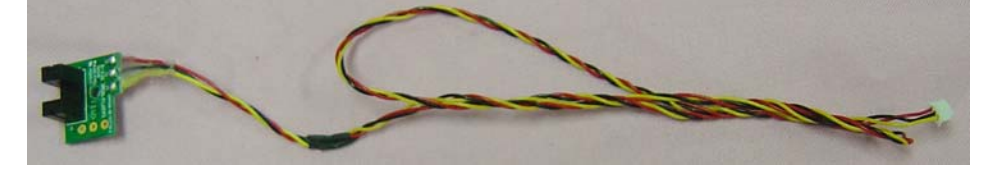

**5. LED Board**, PWBA, TURRET-LED, ( P/N : 1108-01-360016 )

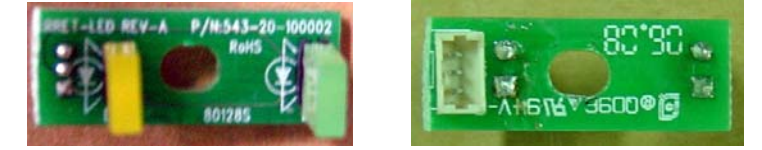

**6. Film-in Sensor**, **4 Pin** ( P/N : 121-85-500300 ) + **Film-out Sensor**, **3 Pin** ( P/N : 121-85-500301 )

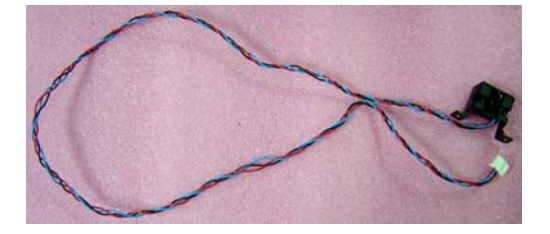

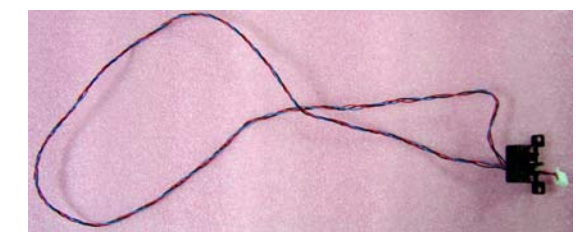

**7. LED Lamp Assembly**, PWBA, L003, LED Type, SL1411B-WWL ( P/N : 1108-01-500306S )

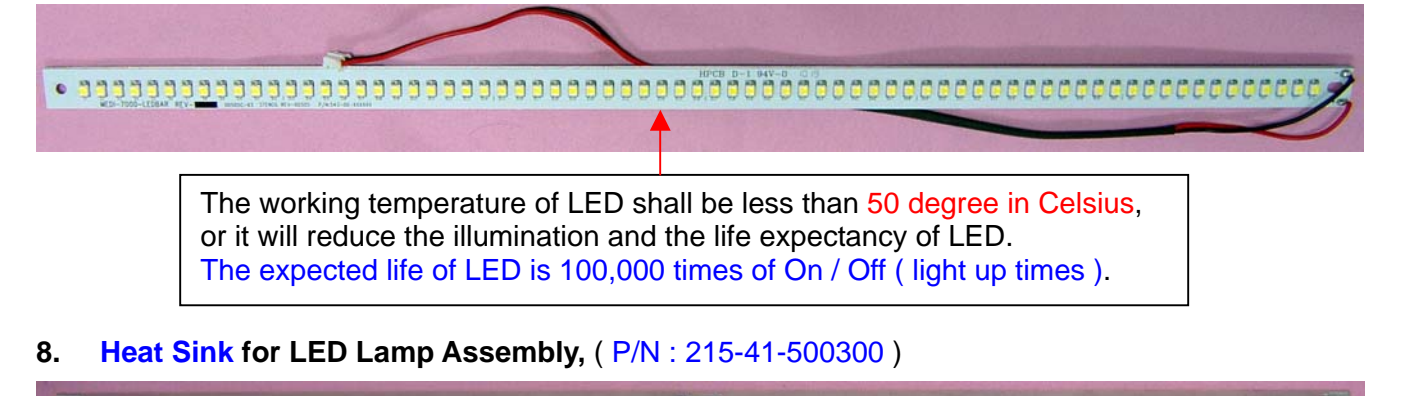

The function of Heat Sink ( P/N : 215-41-500300 ) is to cool down the temperature on LED Bar in LED Lamp Assembly when LED Lamp is lit up.

There are two sets of **LED Lamp Assembly** and **Heat Sink** are fixed in **Upper Assembly** as below.

Heat Sink is taped on LED Lamp Assembly and is fixed in Upper Assembly ( $P/N$ : 141-015324)

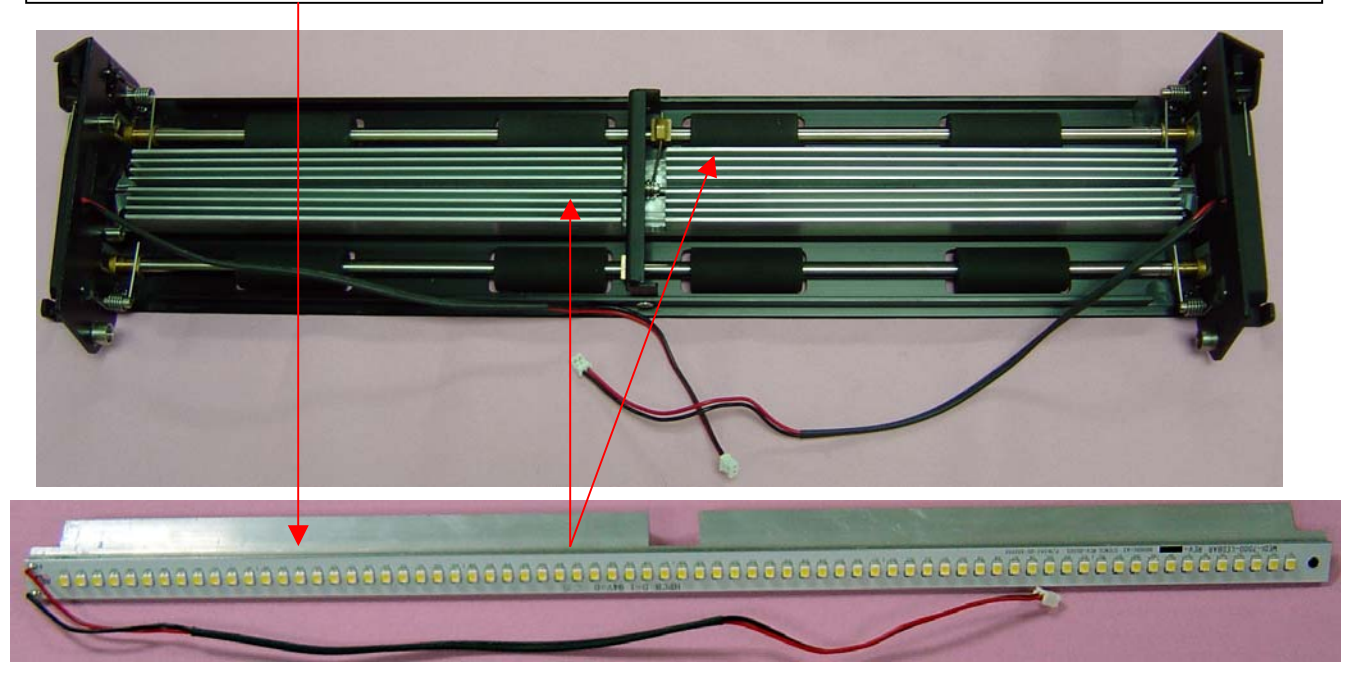

**9. PWBA Assembly for Scanner**, Power Supply Assembly ( P/N : 545-00-360302 )

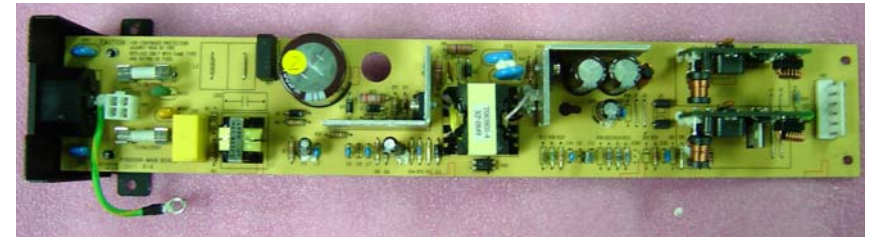

#### **Mechanical Parts List of Medi-7000**

#### **Bundled Package of Medi-7000, EU version ( P/N : 1111-03-500303 )**

- A. Dress Unit ( P/N : I41-015393 )
	- a. Base Assembly ( P/N :I41-015396 )
		- a1. Bottom Housing ( P/N : 215-21-500301 )
		- a2. Bottom Housing Cover ( P/N : 215-21-500302 )
		- a3. Carriage Clamp ( P/N : 215-21-360306 )
		- a4. Carriage Assembly ( P/N : I41-015325 )
			- 1. CCD Assembly ( PWBA, MEDI-CCD2950D, P/N : I41-015326 )
			- 2. CCD Cover ( P/N : 215-21-500300 )
			- 3. Upper Lamp Holder ( P/N : 215-41-130000 )
			- 4. Carriage Cover ( P/N : 215-21-360017 )
			- 5. CCD Flat Cable ( P/N : 121-80-500300 )
			- 6. Slide Pad ( P/N : 215-00-230005 )
			- 7. Sliding Pad ( P/N : 215-00-290004 )
		- a5. LED Driver Board, PWBA, D003 ( P/N : 1108-01-500305S )
		- a6. Sliding Rod ( P/N : 215-30-360300 )
		- a7. Hinge Cover ( P/N : 215-00-360307 )
		- a8. LED Power Wire-1 ( P/N : 121-44-500303 )
		- a9. LED Power Wire-2 ( P/N : 121-44-500304 )
		- aa. Power Converter Wire, 6 Pin ( P/N : 121-44-500306 )
		- ab. Power Switch Assembly ( P/N : 121-44-360306 )
		- ac. LED Indicator Wire ( P/N : 121-44-500302 )
		- ad. Main Board ( PWBA,MEDI-SF-0906, P/N : 1108-01-500300 )
		- ae. Safety Sensor Board ( PWBA,SAGITTA-HOME FOR Medi-7000, P/N : 1108-01-500304 )
		- af. LED Board ( PWBA,TURRET-LED, P/N : 1108-01-360016 )
		- ag. PWBA Assembly for Scanner ( Power Supply Assembly, P/N : 545-00-360302 )
		- ah. Driving Roller Assembly ( P/N : I41-015327 )
			- 1. Glass Assembly ( P/N : I41-014684 )
			- 2. Lamp Holder Assembly ( P/N : I41-015328 )
				- a. Anti-Dust Tunnel ( P/N : 215-41-500001 )
				- b. Lamp Holder ( P/N : 215-41-360300 )
				- c. Film-in Sensor ( P/N : 121-85-500300 )
				- d. Film-out Sensor ( P/N : 121-85-500301 )
				- e. Sensor Support ( P/N : 215-20-360306 )
			- 3. Step Motor ( 3.2Vdc / 1A, P/N : 215-17-360001 )
			- 4. Transformative Connector ( P/N : 121-44-500305 )
			- 5. Driving Roller ( P/N : 215-30-360301 )
			- 6. Right Support ( P/N : 215-20-360303 )
			- 7. Left Support ( P/N : 215-20-360304 )

#### b. Upper Assembly ( P/N : I41-015324 )

- 1. Upper Housing Right Support ( P/N : 215-20-360307 )
- 2. Upper Housing Left Support ( P/N : 215-20-360308 )
- 3. Lamp Holder ( P/N : 215-41-360300 )
- 4. LED Lamp Assembly, PWBA, L003, ( P/N : 1108-01-500306S )
- 5. Diffuser ( P/N : 215-00-360306 )
- 6. Heat Sink for LED Bar ( P/N : 215-41-500300 )
- 7. Thermal for Conductive Pad ( P/N : 211-81-500300 )
- 8. Spring C Holder ( P/N : 215-00-360314 )
- 9. Idle Roller for Spring C ( P/N : 215-30-360304 )
- 10. Bush C ( P/N : 215-30-500100 )
- c. Main Board Cover ( P/N : 215-20-500303 )
- d. Hinge Pin ( P/N : 215-31-360300 )
- e. Hook Stem ( P/N : 215-20-500307 )
- f. Upper Housing ( P/N : 215-21-500305 )
- g. Housing Back Left ( P/N : 215-01-500300 )
- h. Housing Back Right ( P/N : 215-01-500301 )
- i. Housing Front Top ( P/N : 215-01-500302 )
- j. Housing Front Bottom ( P/N : 215-01-500303 )
- k. Housing Back ( P/N : 215-01-500305 )
- l. Housing Bottom ( P/N : 215-01-500308 )
- m. Top Support ( P/N : 215-20-500304 )
- n. Bottom Support R ( P/N : 215-20-500301 )
- o. Bottom Support L ( P/N : 215-20-500302 )
- p. Gold Plated Foot ( P/N : 211-81-500303 )
- B. Power Cord, 220VAC, EU type ( P/N : 121-46-032005 ) for EU version Power Cord, 110VAC, US type ( P/N : 121-46-500000 ) for US version Power Cord, 240VAC, AUS type ( $PM: 121-46-000007$ )  $\rightarrow$  Option Power Cord, 240VAC, UK type ( $P/N$ : 121-46-000019)  $\rightarrow$  Option
- C. USB 2.0 Gray Cable, 1.5m ( P/N : 121-44-150504 )
- D. Carton for Medi-7000 ( P/N : 219-31-500301 )
- E. Inner Carton 1 ( P/N : 219-31-500103 )
- F. Film-in Tray Assembly ( P/N : I41-015394 )
- G. Film-out Tray Assembly ( P/N : I41-015395 )
- H. Right Cushion ( P/N : 219-44-500300 )
- I. Left Cushion ( P/N : 219-44-500301 )
- J. Power Label ( P/N : 219-21-500301 )
- K. Document Kit, EU Version ( P/N : I41-015488 )
	- 1. Medi-7000 CD ( P/N : 514-30-550304 )
	- 2. Quick Start Guide ( P/N : 219-20-500105 )
	- 3. Clean Cloth Insert ( P/N : 219-20-500302 )
- L. Name Plate, Microtek ( P/N : 211-48-500010 )
- M. Name Plate, Medi-7000 ( P/N : 211-48-500300 )
- N. Sticker, Emergence Stop ( P/N : 219-21-500103 )
- O. Unpacking Paper ( P/N : 219-20-500300 )
- P. Box for Film-in Tray ( P/N : 219-31-500302 )
- Q. Cushion for Film-in Tray ( P/N : 219-44-500302 )
- R. Right Cushion for Film-out Tray ( P/N : 219-44-500303 )
- S. Left Cushion for Film-out Tray ( P/N : 219-44-500304 )
- T. Anti Dust Cloth ( P/N : 389-00-500000 )

# **Mechanical Drawing of Medi-7000**

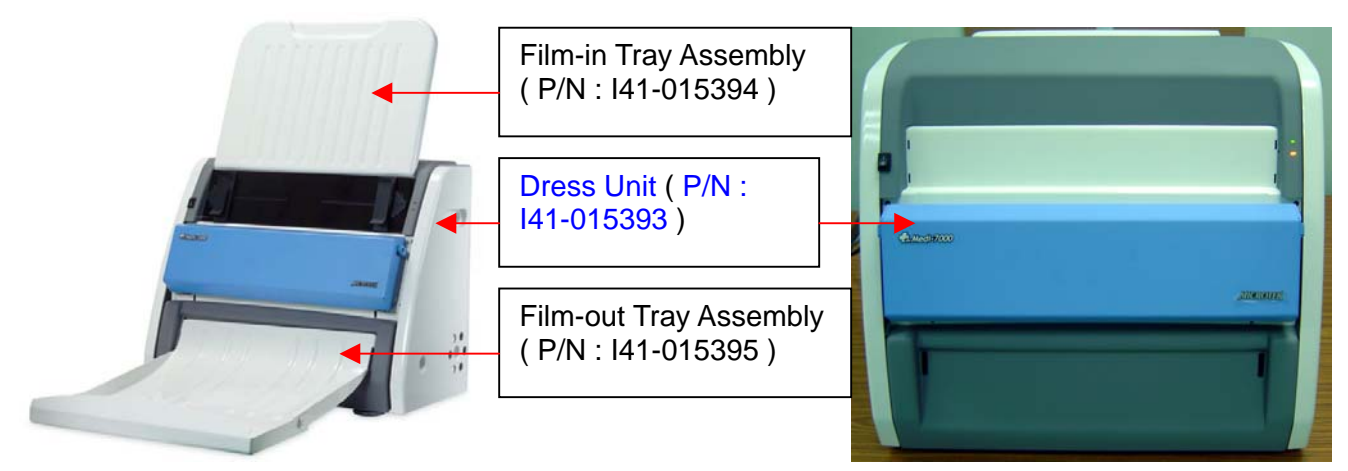

1. Film-in Tray Assembly ( P/N : I41-015394 )

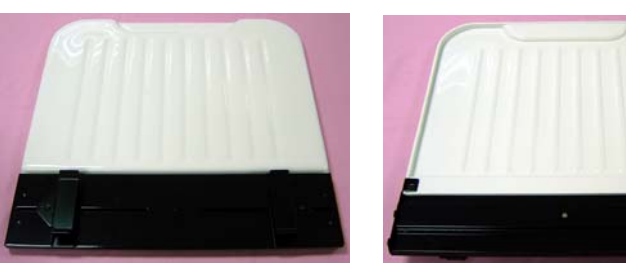

2. Film-out Tray Assembly (P/N: 141-015395) = Film-out Tray Part I + Film-out Tray Part II

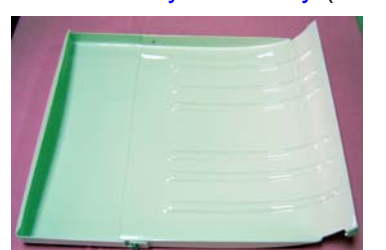

A. Dress Unit ( P/N : I41-015393 )

Housing Front Top

Housing Back Left

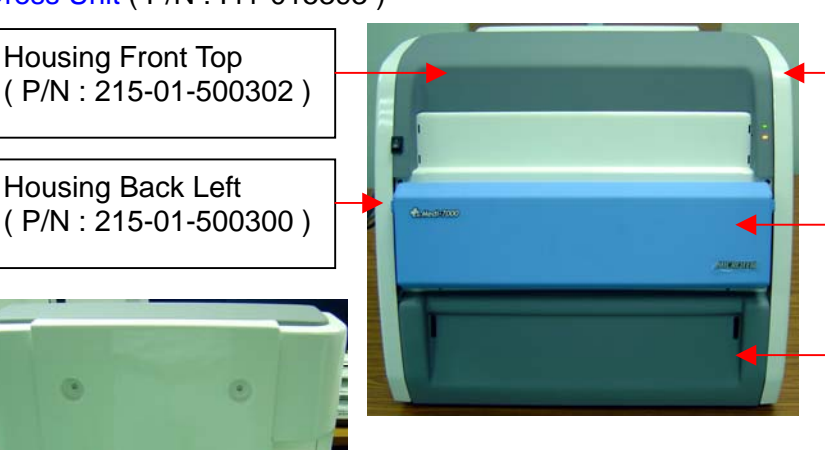

Housing Back ( P/N : 215-01-500305 )

Film-out Tray Part I ( P/N : 215-01-500306 )

Film-out Tray Part II ( P/N : 215-01-500307 )

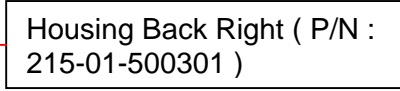

Upper Housing ( P/N : 215-21-500305 ) + Upper Assembly ( P/N : I41-015324 )

Housing Front Bottom ( P/N : 215-01-500303 ) A-1. Housing Back Left ( P/N : 215-01-500300 )

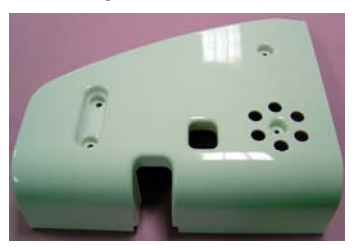

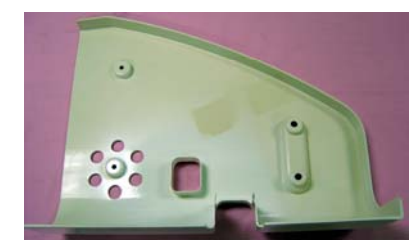

A-2. Housing Back Right ( P/N : 215-01-500301 )

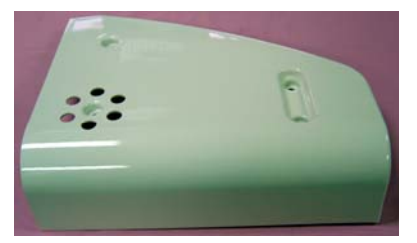

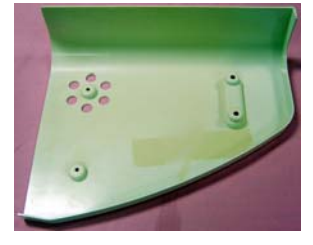

A-3. Housing Front Top ( P/N : 215-01-500302 )

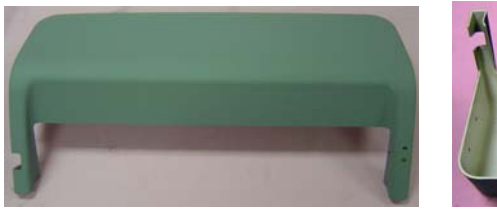

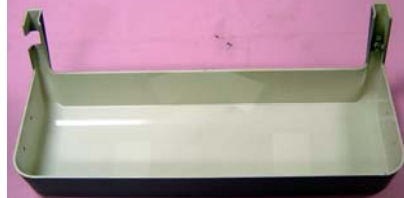

A-4. Housing Front Bottom ( P/N : 215-01-500303 )

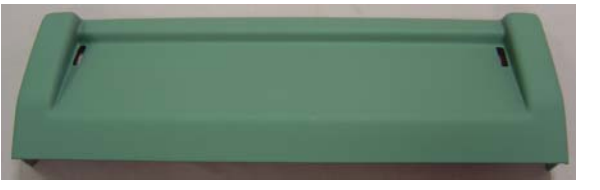

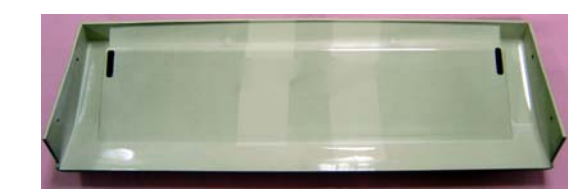

A-5. Housing Back ( P/N : 215-01-500305 )

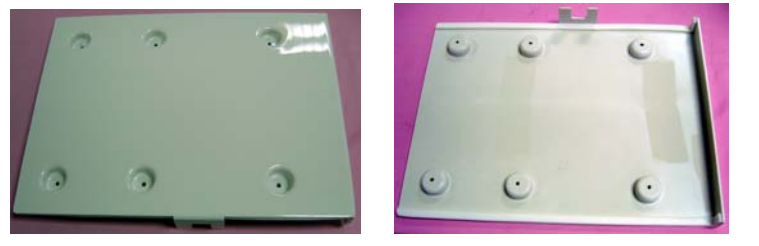

A. Dress Unit-1 ( After above Housings are removed. )

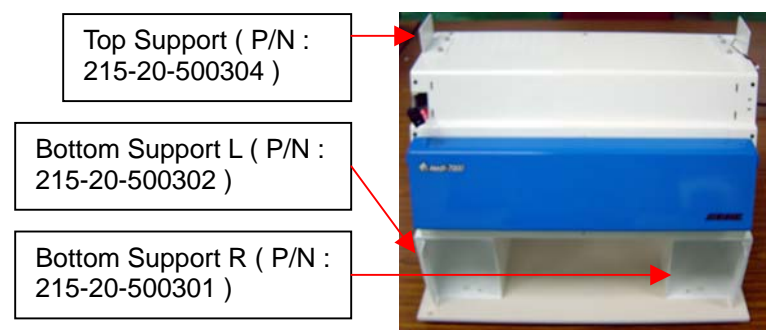

43

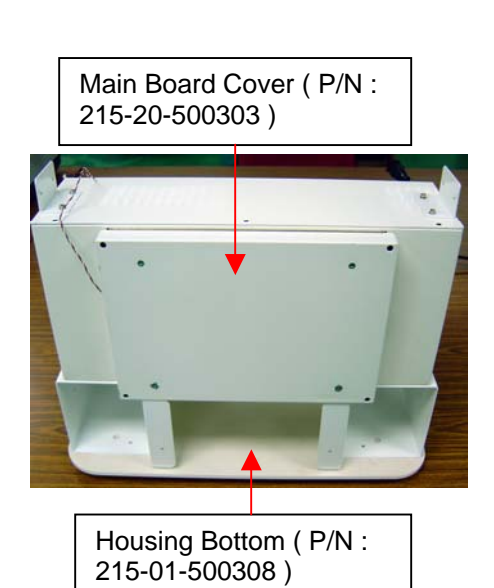

A-6. Top Support ( P/N : 215-20-500304 )

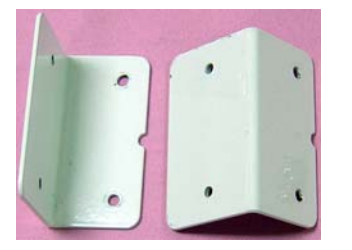

A-7. Housing Bottom ( P/N : 215-01-500308 ) and Bottom Support

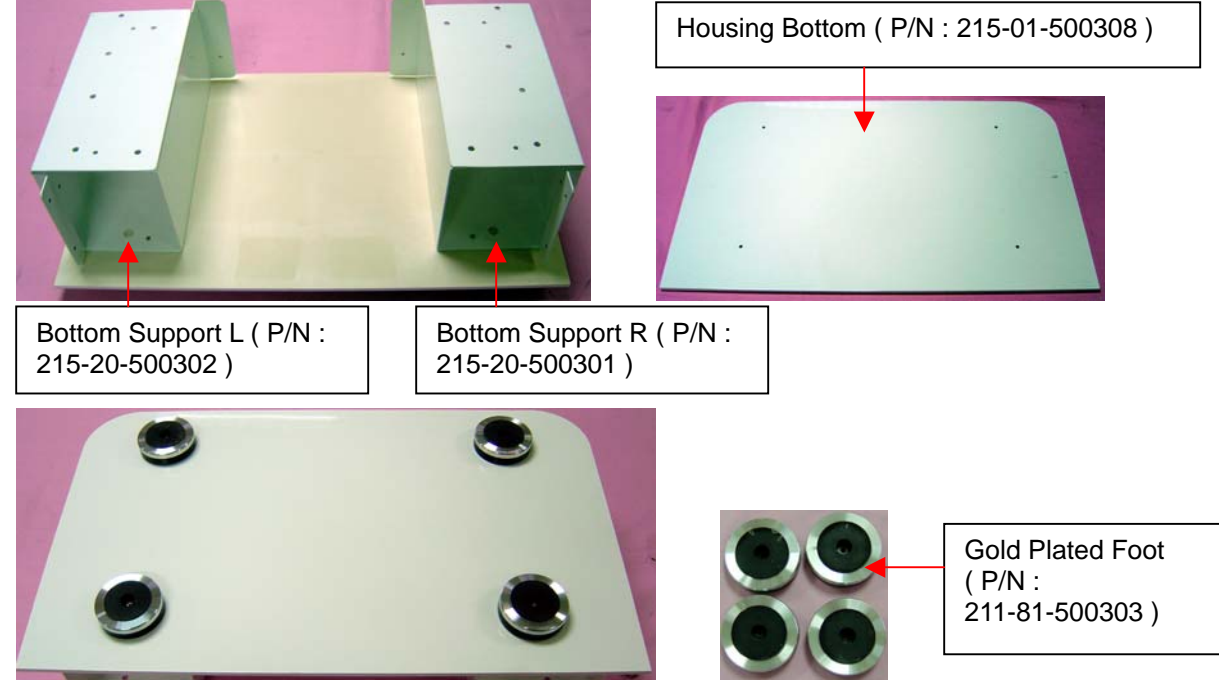

B. Main Board Cover ( P/N : 215-20-500303 )

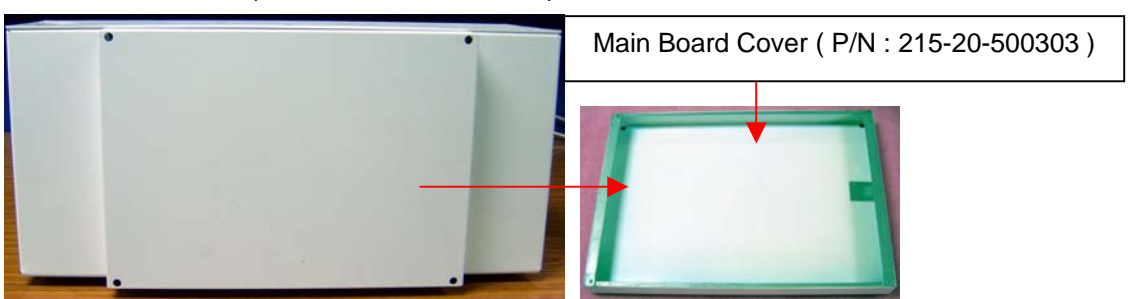

C. Upper Housing ( P/N : 215-21-500305 )

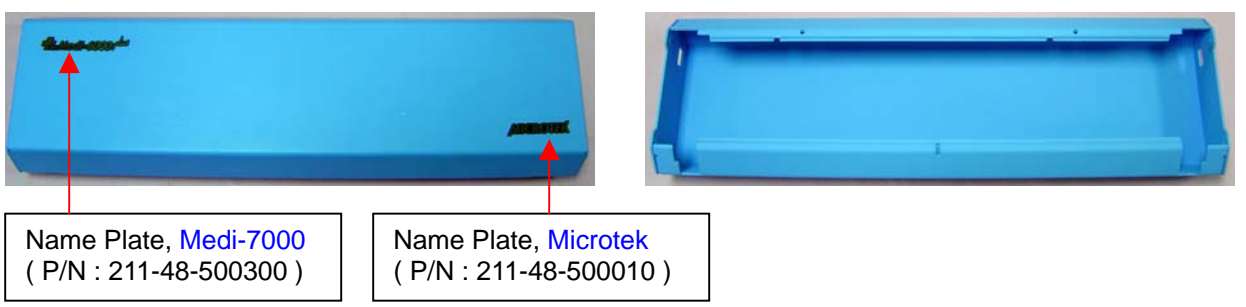

D. Upper Assembly ( P/N : I41-015324 )

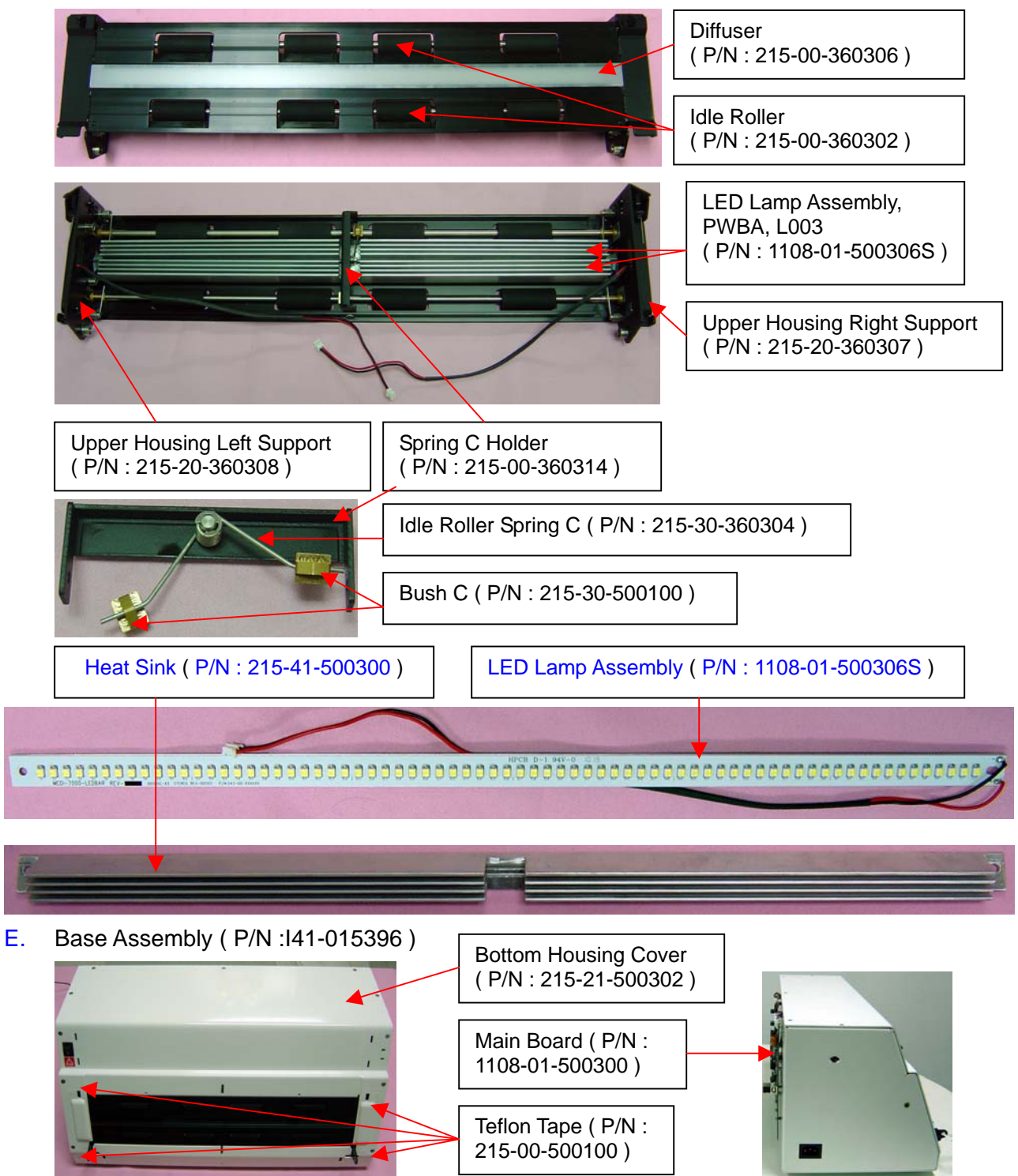

E1. Bottom Housing Cover ( P/N : 215-21-500302 )

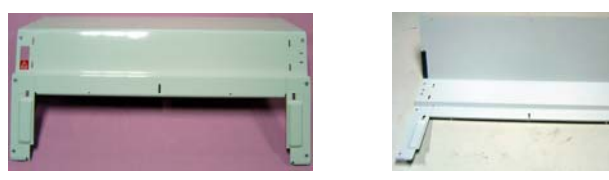

The picture after Bottom Housing Cover ( P/N : 215-21-500302 ) is removed from Medi-7000.

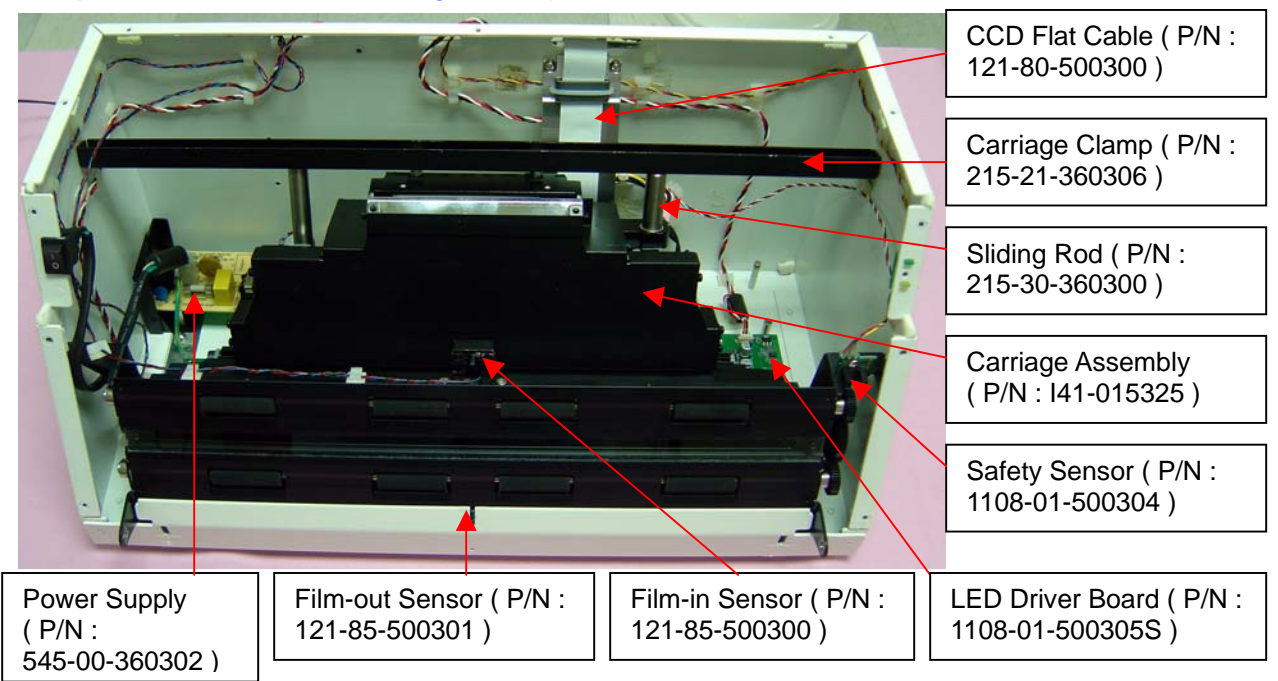

E2. Carriage Assembly ( P/N : I41-015325 )

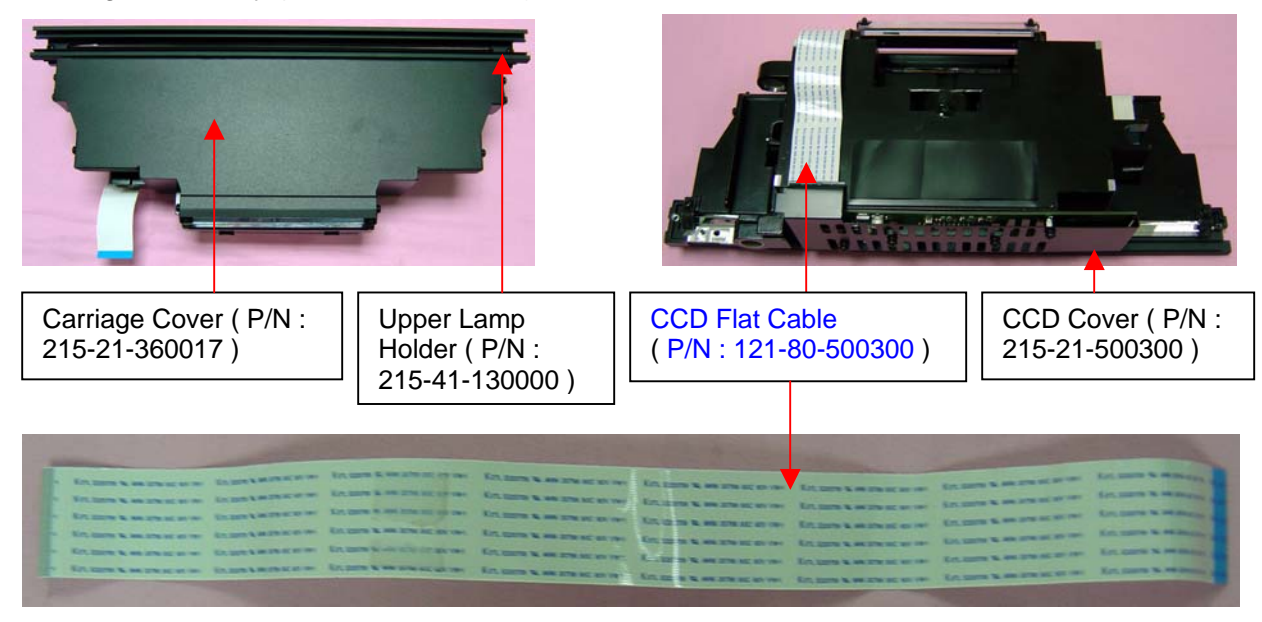

# E3. Carriage Clamp ( P/N : 215-21-360306 )

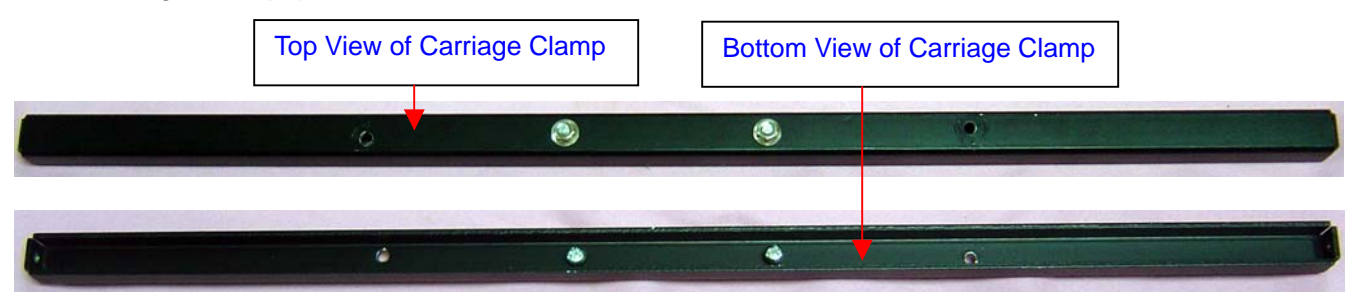

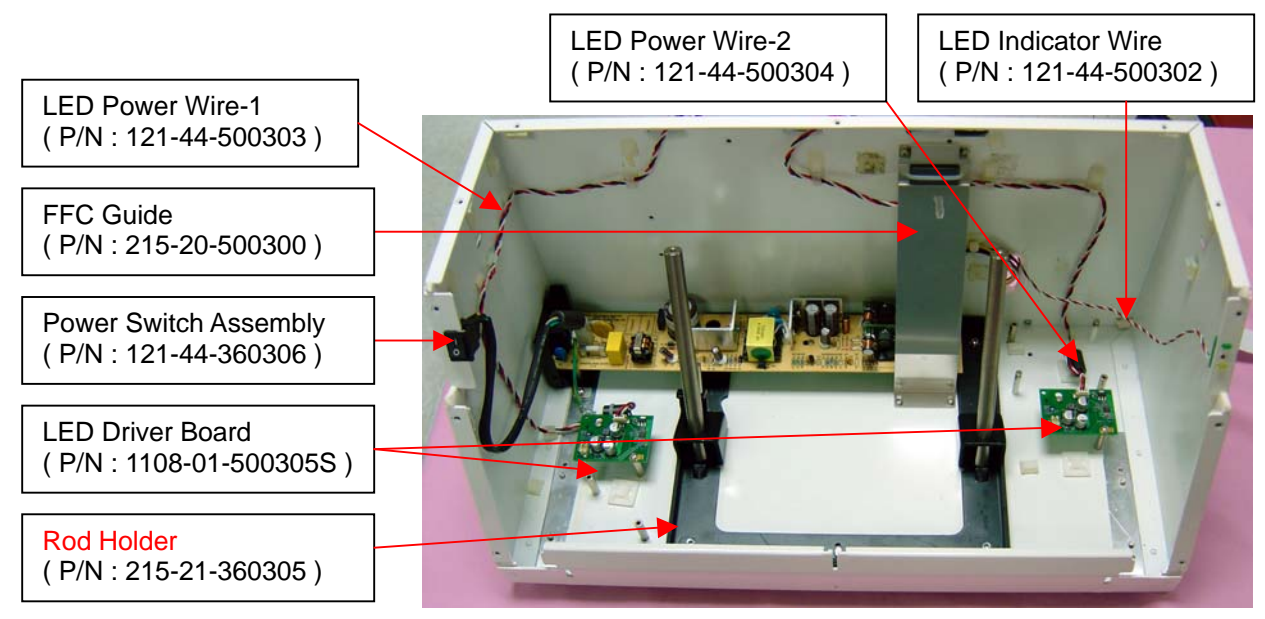

The Rod Holder ( P/N : 215-21-360305 ) is used to adjust the focus position of Carriage Assembly, hence, its fixed position can not be moved. Or the sharpness of scanned image will be lost totally.

E4. PWBA Assembly for Scanner ( P/N : 545-00-360302 ) + Power Converter Wire ( P/N : 121-44-360304 )

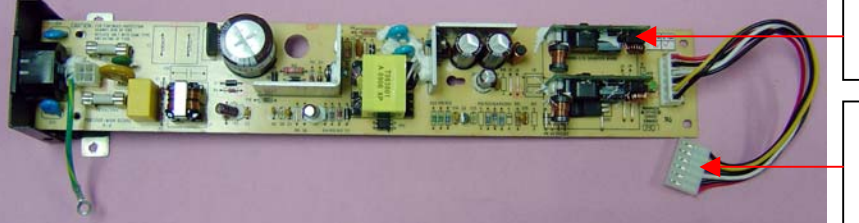

Here is a Power Supply Assy ( P/N : 545-00-360302 )

Here is a Power Converter Wire, 6 Pin ( P/N : 121-44-360304 )

E5. Power Switch Assembly ( P/N : 121-44-360306 )

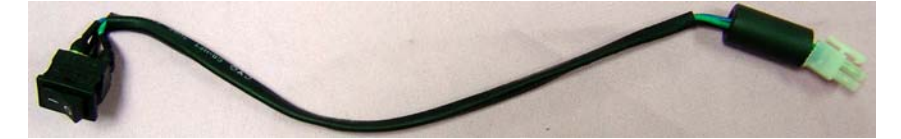

E6. LED Power Wire-1 ( P/N : 121-44-500303 ) + LED Power Wire-2 ( P/N : 121-44-500304 )

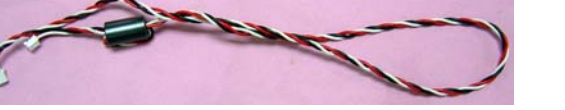

E7. Safety Sensor Board ( P/N : 1108-01-500304 )

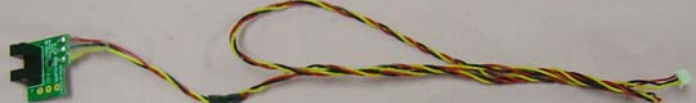

E8. LED Board ( P/N : 1108-01-360016 ) + LED Connector Wire ( P/N : 121-44-500302 )

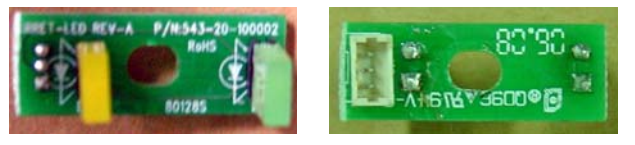

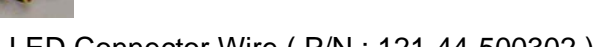

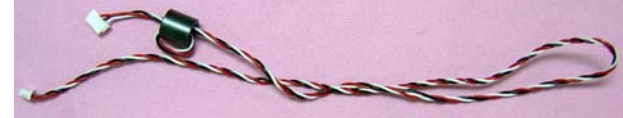

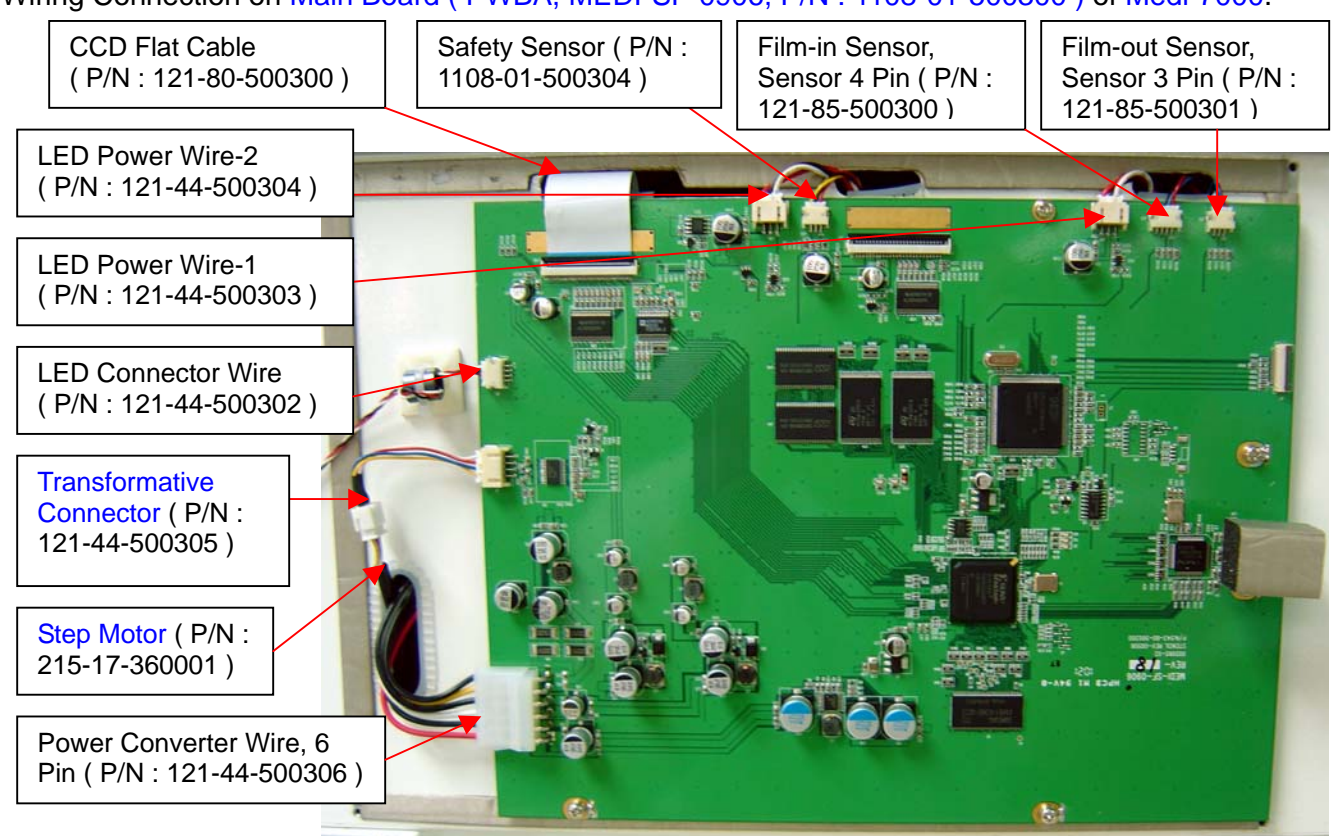

#### Wiring Connection on Main Board ( PWBA, MEDI-SF-0906, P/N : 1108-01-500300 ) of Medi-7000.

E9. Transformative Connector ( P/N : 121-44-500305 )

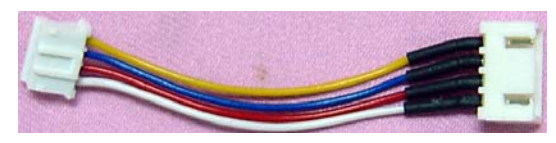

Ea. Driving Roller Assembly ( P/N : I41-015327 )

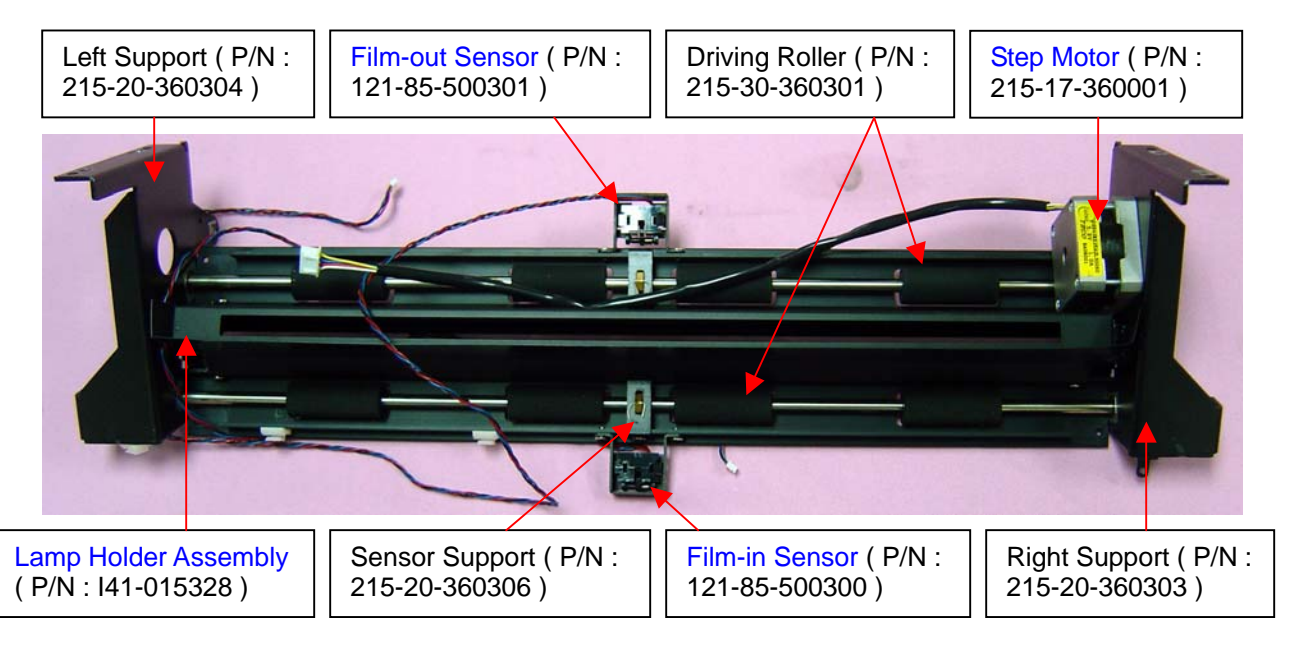

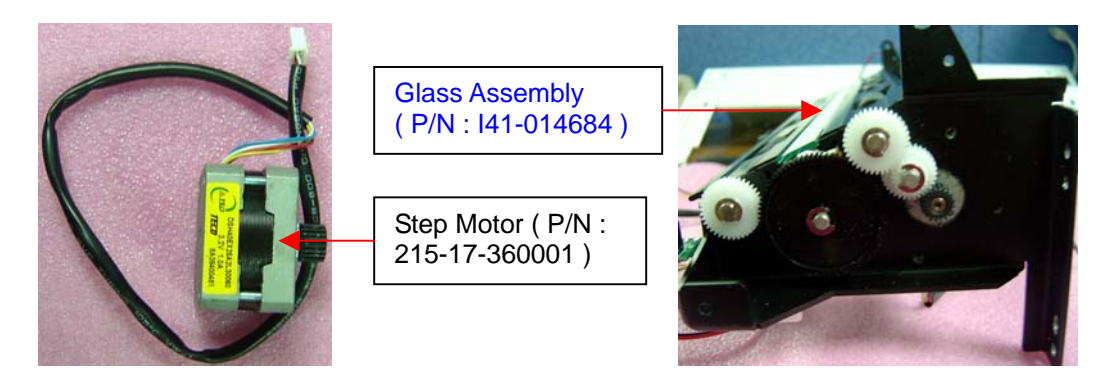

Eb. Film-in Sensor, 4 Pin, ( P/N : 121-85-500300 ) + Film-out Sensor, 3 Pin, ( P/N : 121-85-500301 )

Ec. Sliding Rod ( P/N : 215-30-360300 )

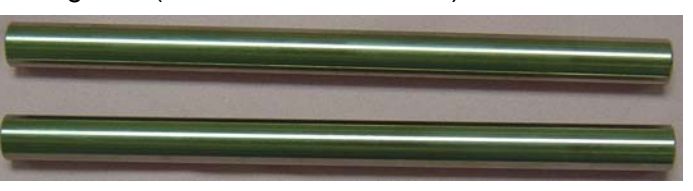

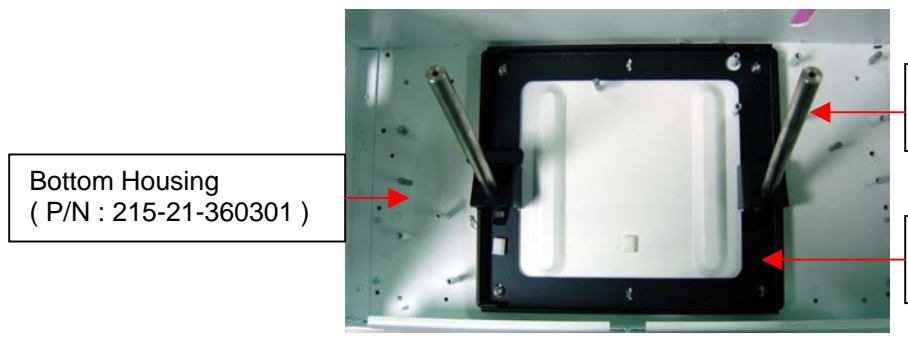

Sliding Rod ( P/N : 215-30-360300 )

Rod Holder ( P/N : 215-21-360305 )

Ed. Bottom Housing ( P/N : 215-21-500301 )

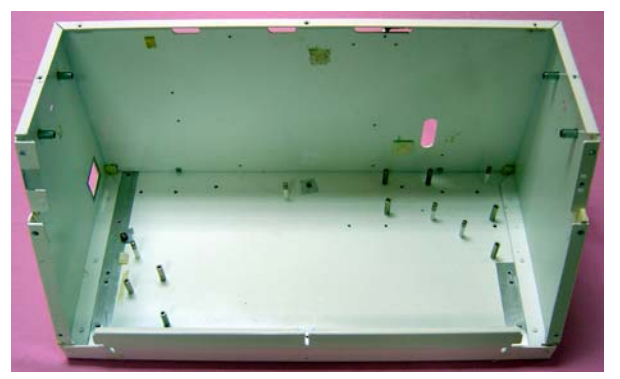

2. Carton Package of Medi-7000

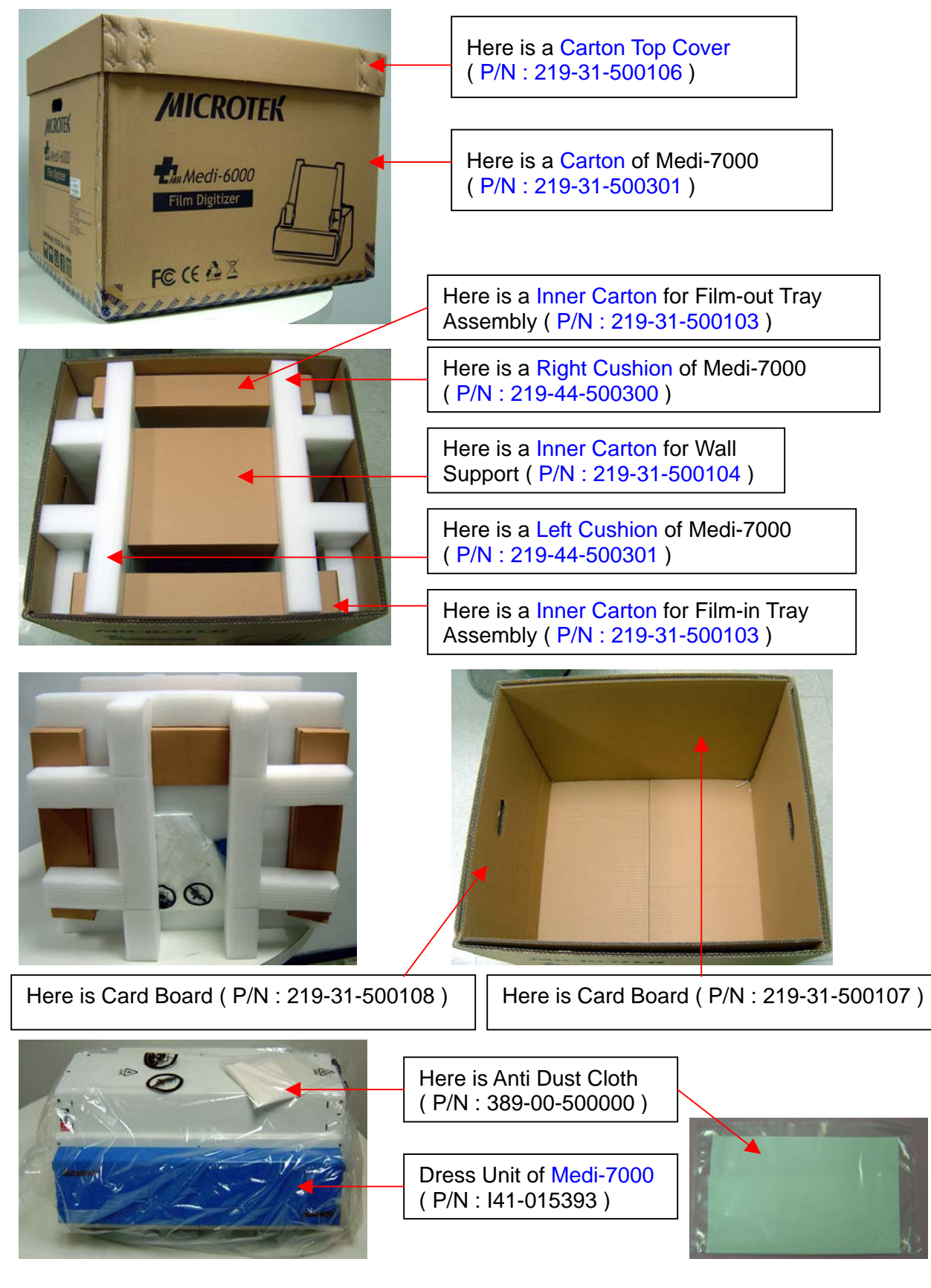

a. The item in Inner Carton for Film-in Tray Assembly ( $P/N$  : 219-31-500103) list you as follows :

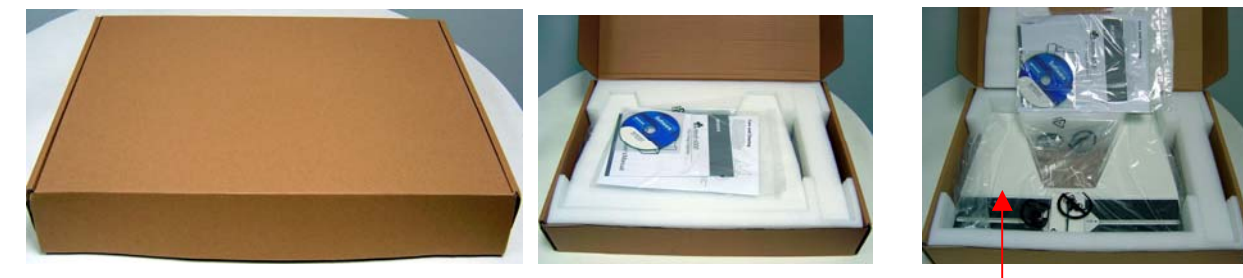

a-1. Document Kit, EU version ( P/N : I41-015488 )

Here is Film-in Tray Assembly ( P/N : I41-015394 )

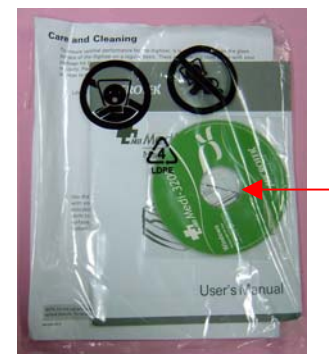

Document Kit, EU version ( P/N : I41-015488 ) Document Kit, US version ( P/N : I41-015497 )

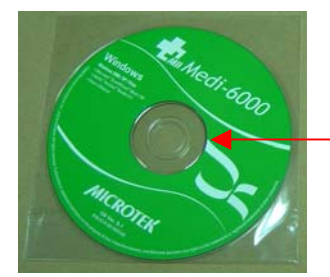

Here is a ScanWizard Medi S/W CD ( P/N : 514-30-550304 ) for Medi-7000.

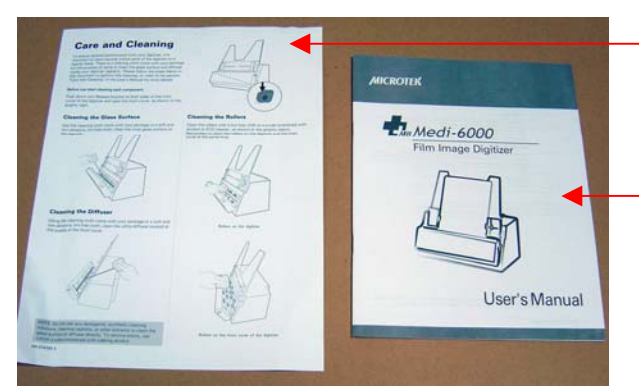

219-20-500302 ) for Medi-7000.

Here is a Quick Start Guide ( P/N : 219-20-500105 ) for Medi-7000.

Here is a Clean Cloth Insert (P/N :

a-2. USB Cable, 1.5m ( P/N : 121-44-150504 )

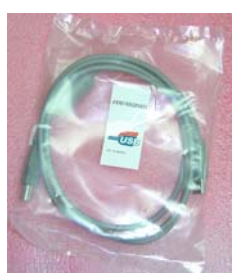

# a-3. Film-in Tray Assembly ( P/N : I41-015394 ) + Bottom Tray ( P/N : 215-21-360301 )

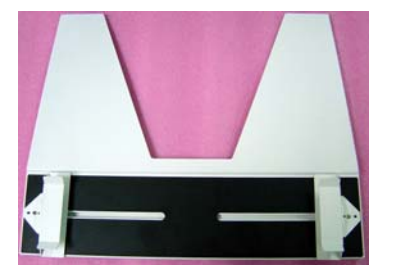

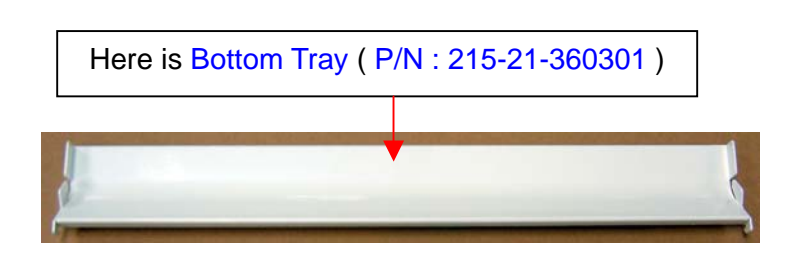

b. The item in Inner Carton for Bottom Bracket Assy ( P/N : 219-31-500103 ) list you as follows :

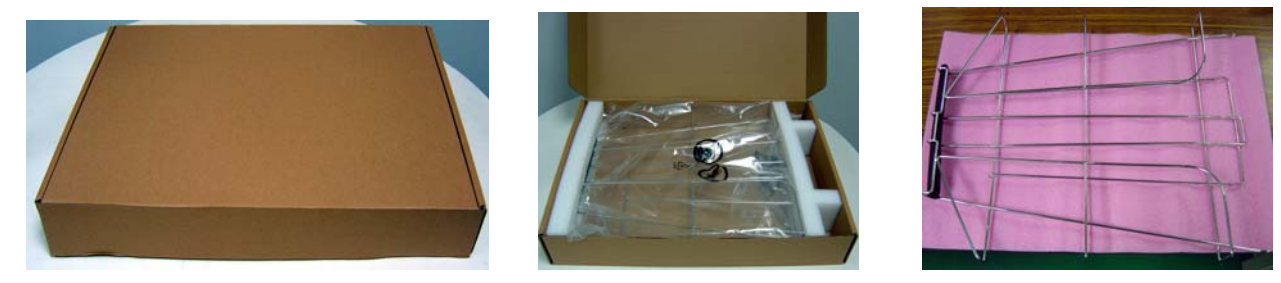

c. The item in Inner Carton for Wall Support ( P/N : 219-31-500104 ) list you as follows :

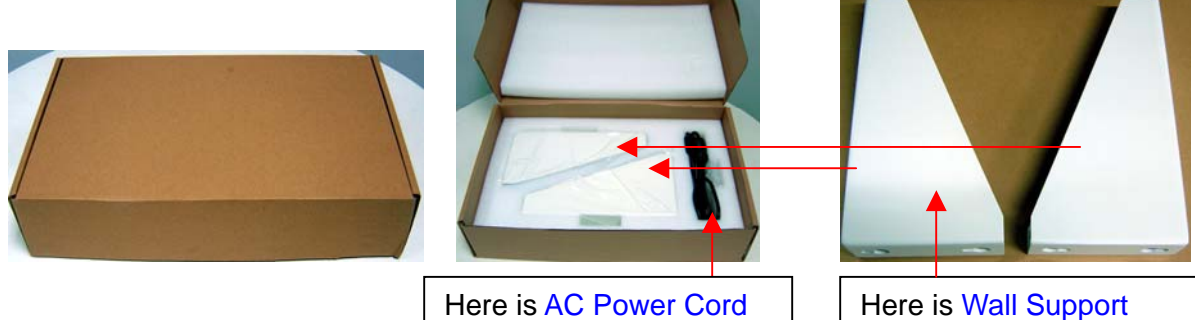

( P/N : 215-20-500012 ) for Medi-7000.

AC Power Cord ( P/N : 121-46-500000, US / TWN Type, 110VAC )  $\rightarrow$  for US version

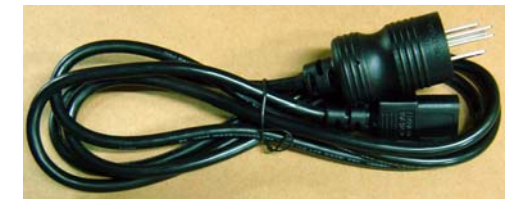

AC Power Cord ( P/N : 121-46-032005, AP / EU / KOREA Type, 220VAC )  $\rightarrow$  for EU version

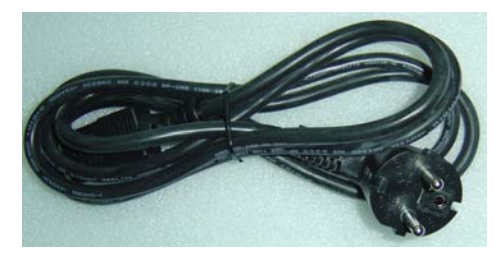

AC Power Cord ( P/N : 121-46-000019, UK Type, 240VAC )  $\rightarrow$  Option

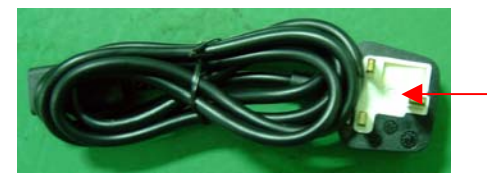

There is a power fuse : 13A is positioned in this cover.

AC Power Cord ( P/N : 121-46-000007, Australia Type, 240VAC )  $\rightarrow$  Option

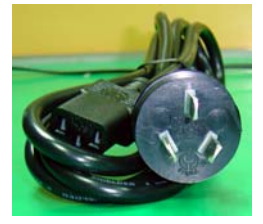

3. Unpacking Paper ( P/N : 219-20-500300 )

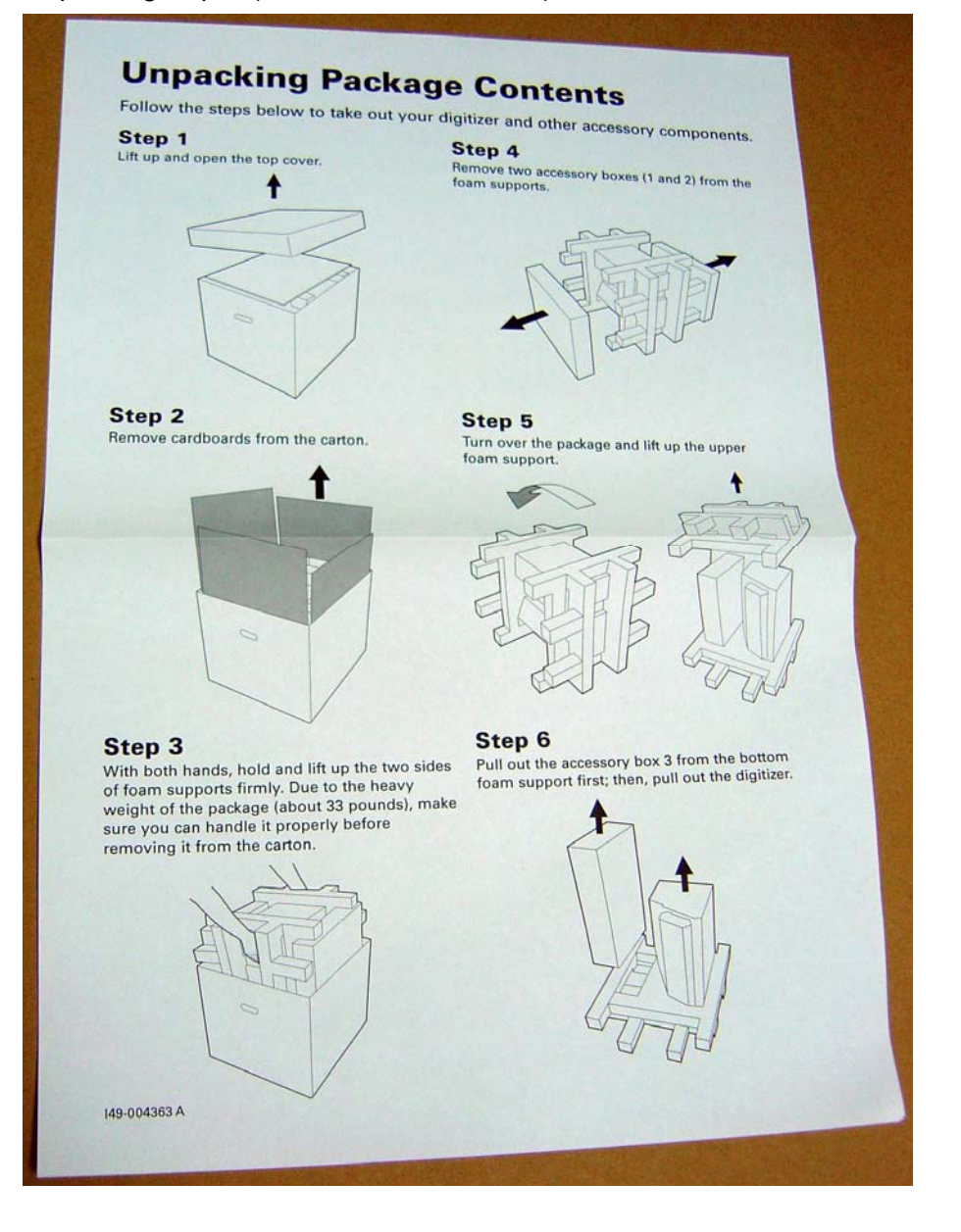

# **The Table of Feature List for Medi-7000**

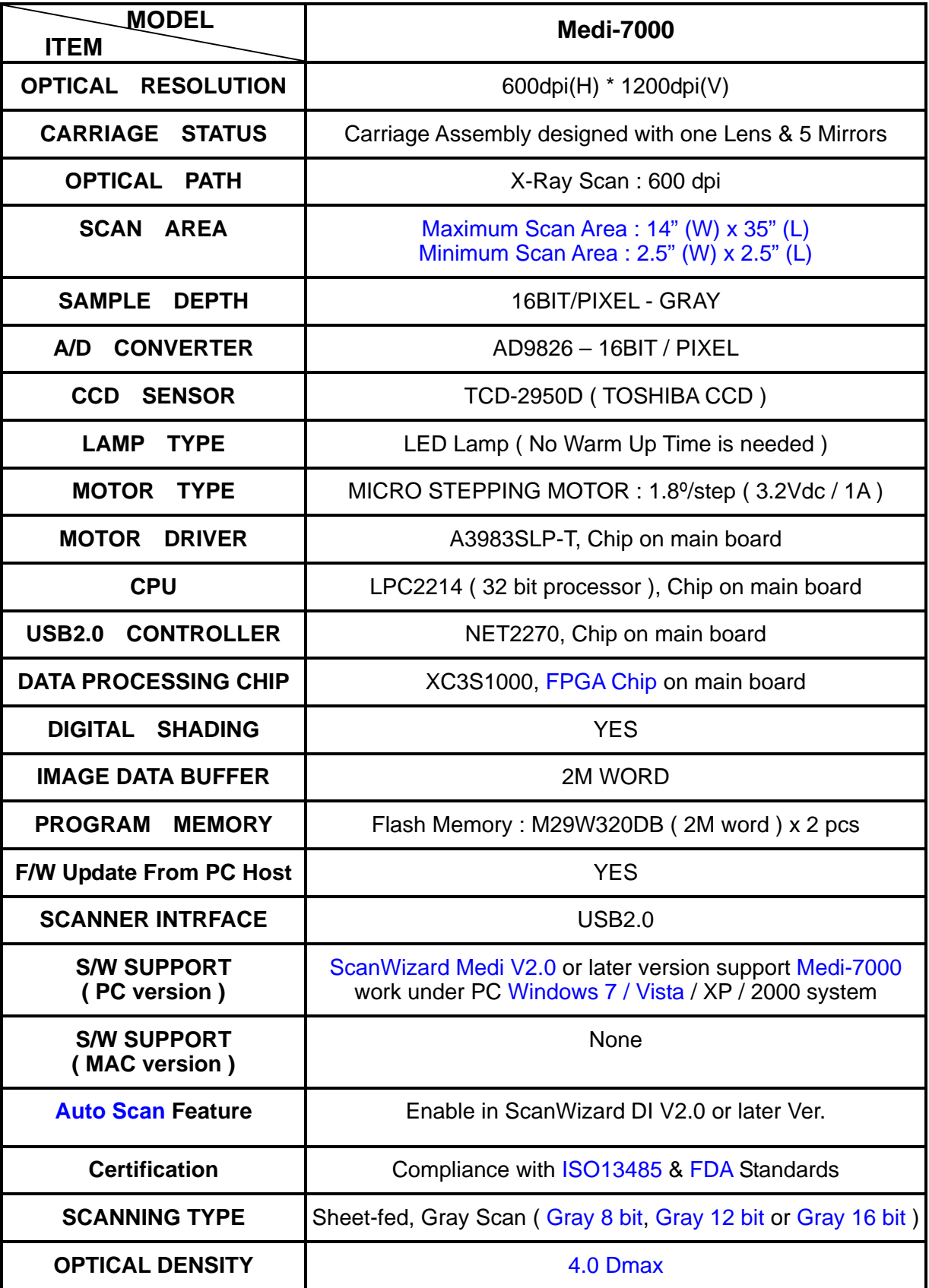

# *The procedure to update the F/W version of Medi-7000*

#### **Notice :**

There are two flash memory devices : **M29W320DB** on main board ( PWBA, MEDI-SF-0906, P/N : 1108-01-500300 ) as below, which are used to save the program files of digitizer's F/W in it.

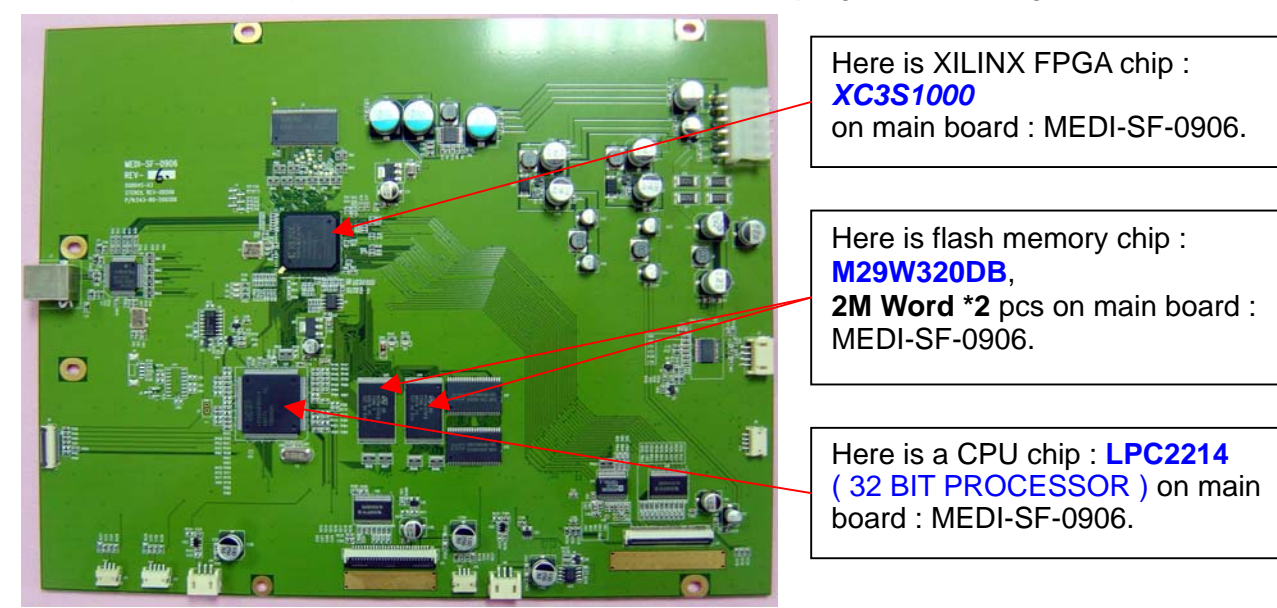

The following procedure will tell you how to update F/W version of Medi-7000 from V1.0 to V1.1 with utility : FPGA\_FEPROM.EXE . ( Before you update F/W version of Medi-7000, please make sure the scanner driver S/W : ScanWizard Medi V2.0 or later version had installed into your PC Windows system already.)

1. Check your scanner is ready, and then link with your PC host through USB2.0 connectivity.

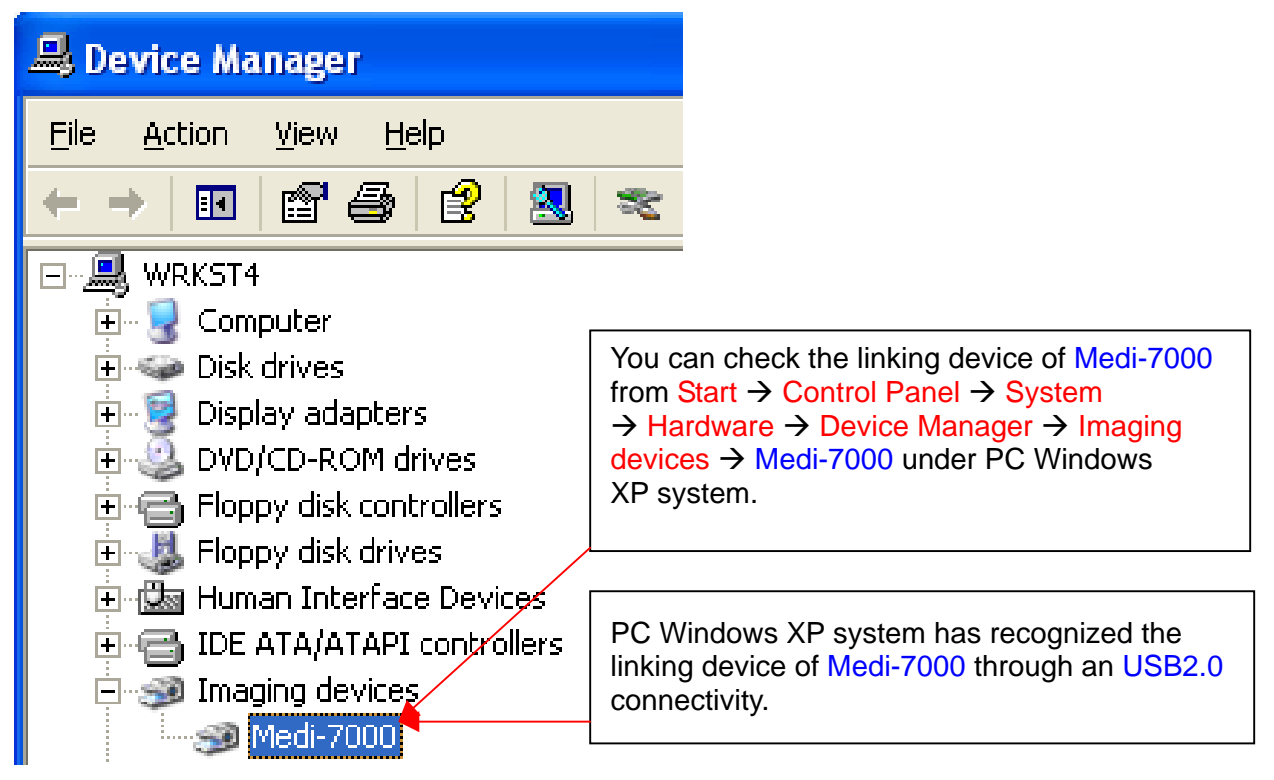

2. Make sure Medi-7000 can work with scanner driver S/W : ScanWizard Medi V2.0 or its later version under PC Windows system.

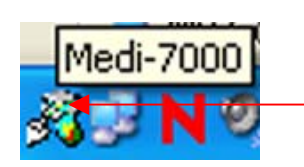

This is an icon of " Scanner Finder " show you " Scanner is ready ", it means scanner has linked with PC Windows system successfully. If scanner finder can detect Medi-7000 link with PC via an USB2.0 cable connection well, and then this icon will show up in resident area of PC Windows system.

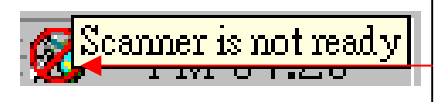

This is an icon of " Scanner Finder " show you " Scanner is not ready ", it means PC Windows system can not detect scanner has linking successfully via USB cable connection. If scanner finder can not detect Medi-7000 link with PC via an USB2.0 cable connection well, and then this icon will show up in resident area of PC Windows system.

3. Make sure the Firmware downloader utility : FPGA\_FEPROM.EXE has copied to  $C \land Program$ Files \ Microtek\ ScanWizard Medi \ Scanners \ in PC Windows system as the picture below.

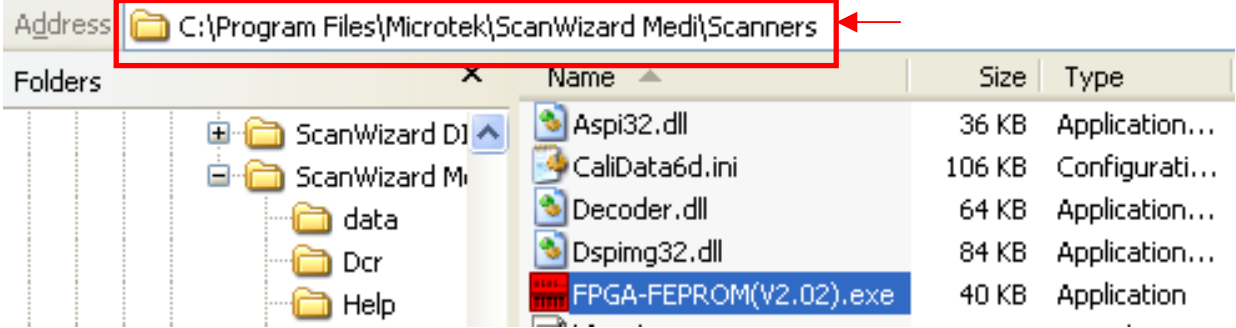

4. Create an icon of shortcut for utility : FPGA\_FEPROM.EXE on desktop of PC Windows svstem.

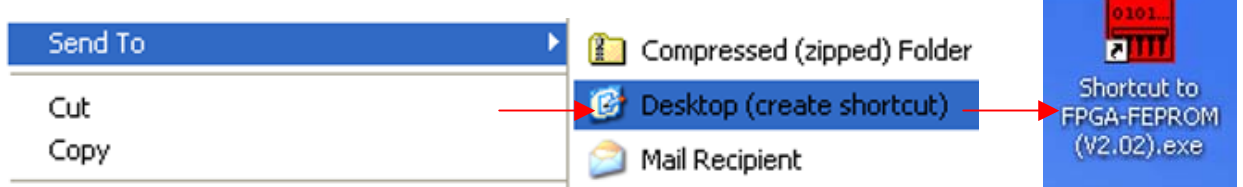

- 5. Double click on icon of shortcut for utility : FPGA\_FEPROM.EXE, and then execute Firmware downloader utility : FPGA\_FEPROM.EXE for Firmware update of Medi-7000 under PC Windows system.
- 6. Make sure to close all of ScanWizard applications ( such as SW5 / SW Pro / SW Pro Tx ) before you update firmware version of Medi-7000, and then click "OK " to update the firmware of Medi-7000.

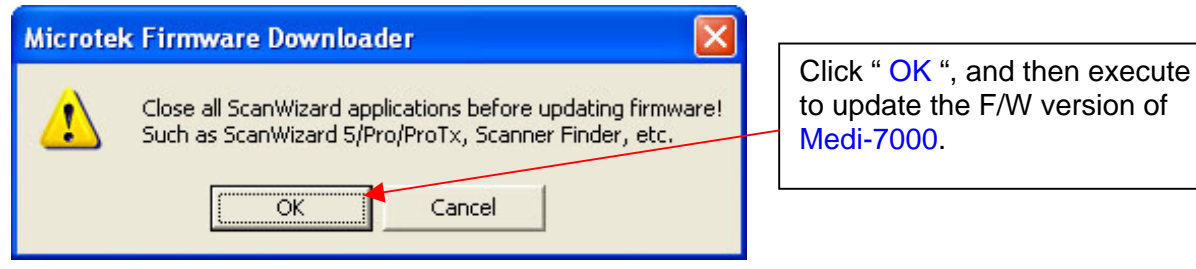

7. If Medi-7000 had linked with PC through USB 2.0 connectivity well, and then the Firmware Downloader Utility will list the message as below illustration, after that, click " Load Bin File " for F/W update.

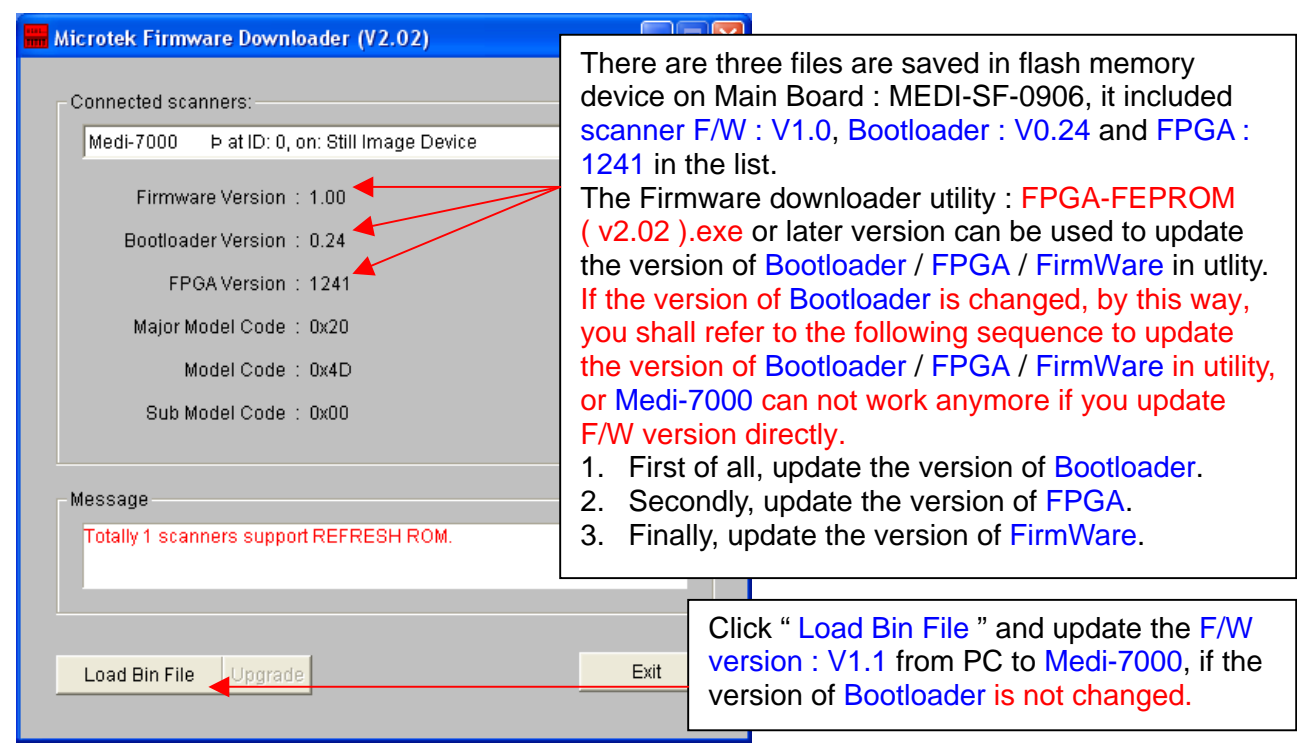

There are three files are saved in flash memory device : **M29W320DB** on Main Board . It saved Bootloader file, it is used to offer the interface for F/W update and FPGA update with downloader utility : FPGA\_FEPROM.EXE ( V2.01 ) or later version.

It saved FPGA file, it is used to program FPGA chipset : XC3S1000 and address their I/O after scanner is powered up.

It saved Program file of scanner's F/W, it is used to calibrate the light source of scanner after scanner is powered up.

8. Select to open program file of F/W : "Scanner.bin-214D00-1.10.bin (F/W version : V1.1 ) ", and then click " **Open** " to update the F/W version of Medi-7000 to V1.1 afterwards.

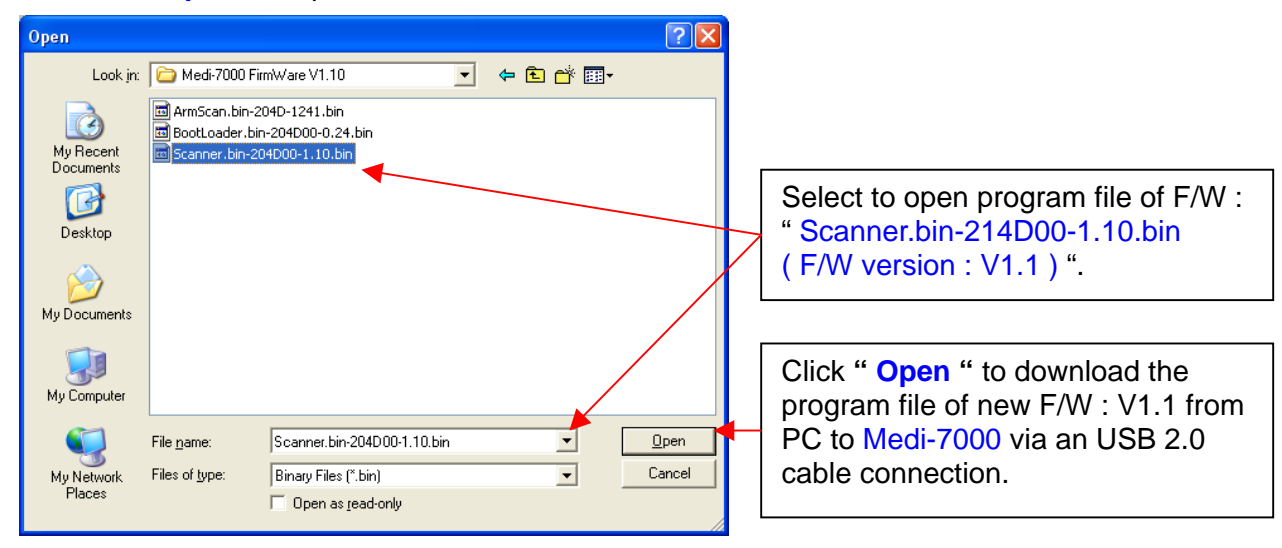

9. Check " Sure to download this newer version of F/W " ? (Old : V1.0, New : V1.1), and then click to select " Upgrade " to update new F/W version of Medi-7000.

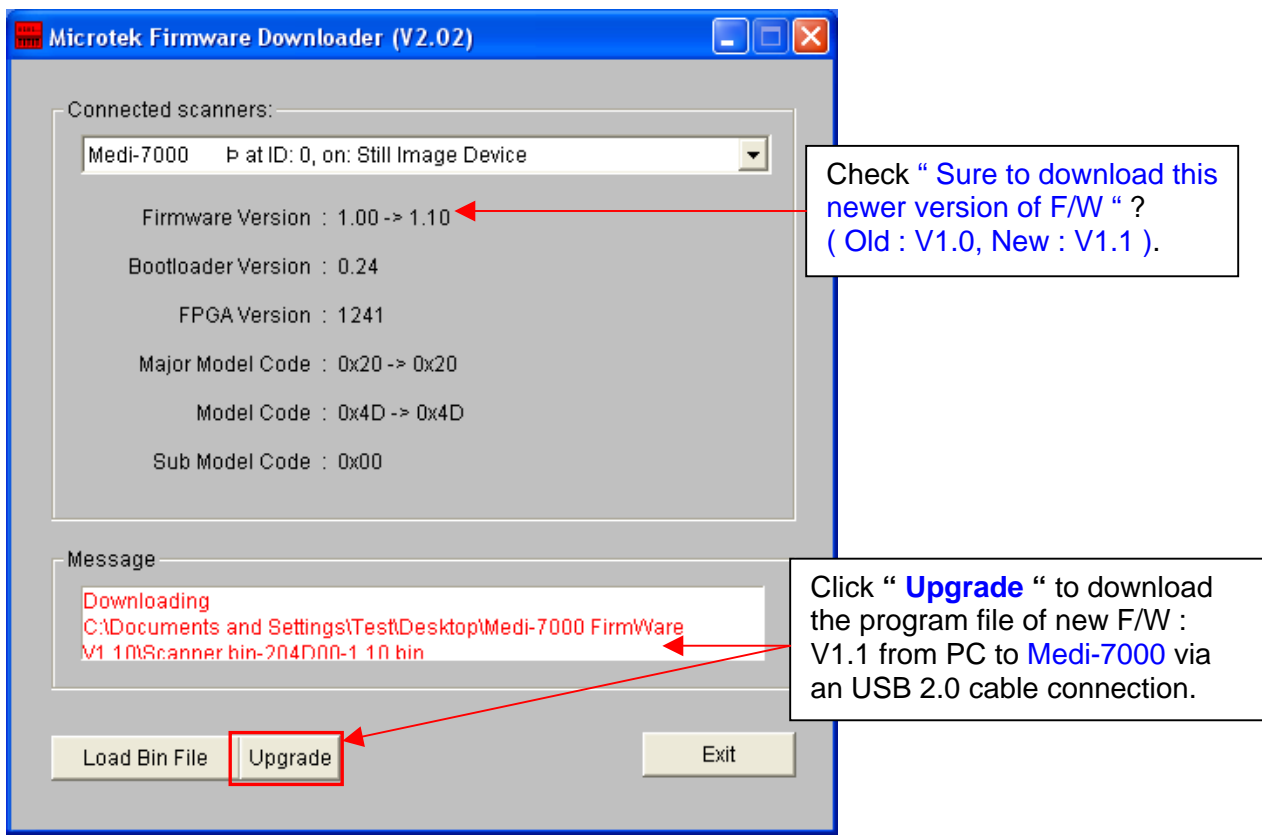

10. Below illustration is the message while new F/W is downloading from PC to Medi-7000.

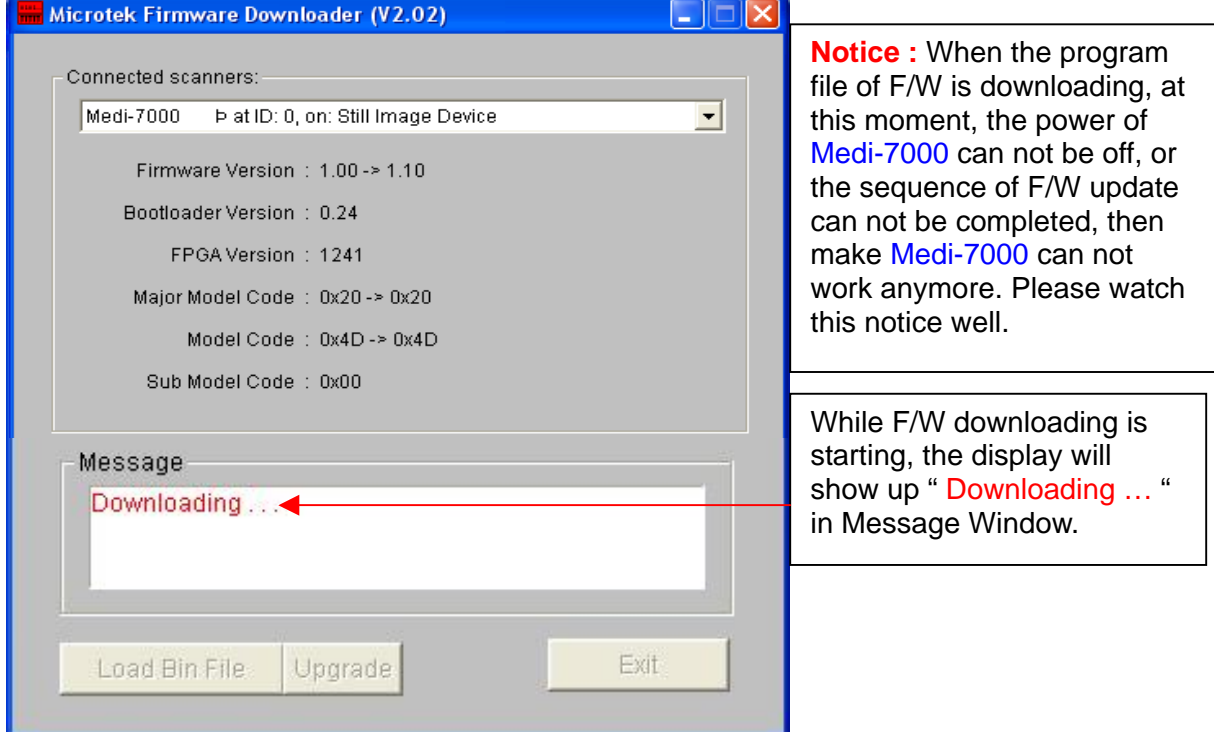

11. After F/W downloading is complete, Medi-7000 will start to initial until it go ready again.

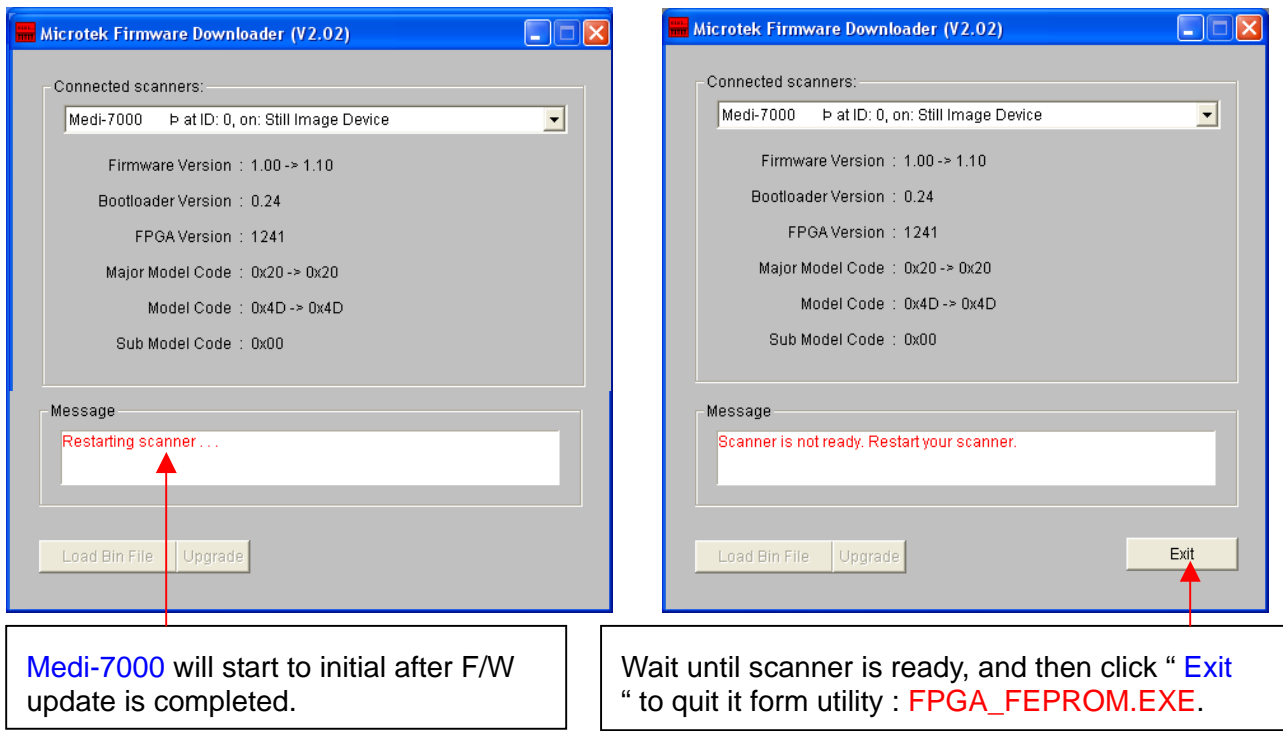

12. Select to execute utility : FPGA\_FEPROM.EXE again, and then check the F/W version of Medi-7000 is V1.1 or not ?.

If Yes, click " Exit " to quit it from utility : FPGA\_FEPROM.EXE.

If No, click "Load New F/W " to update the F/W version of Medi-7000 to V1.1 again.

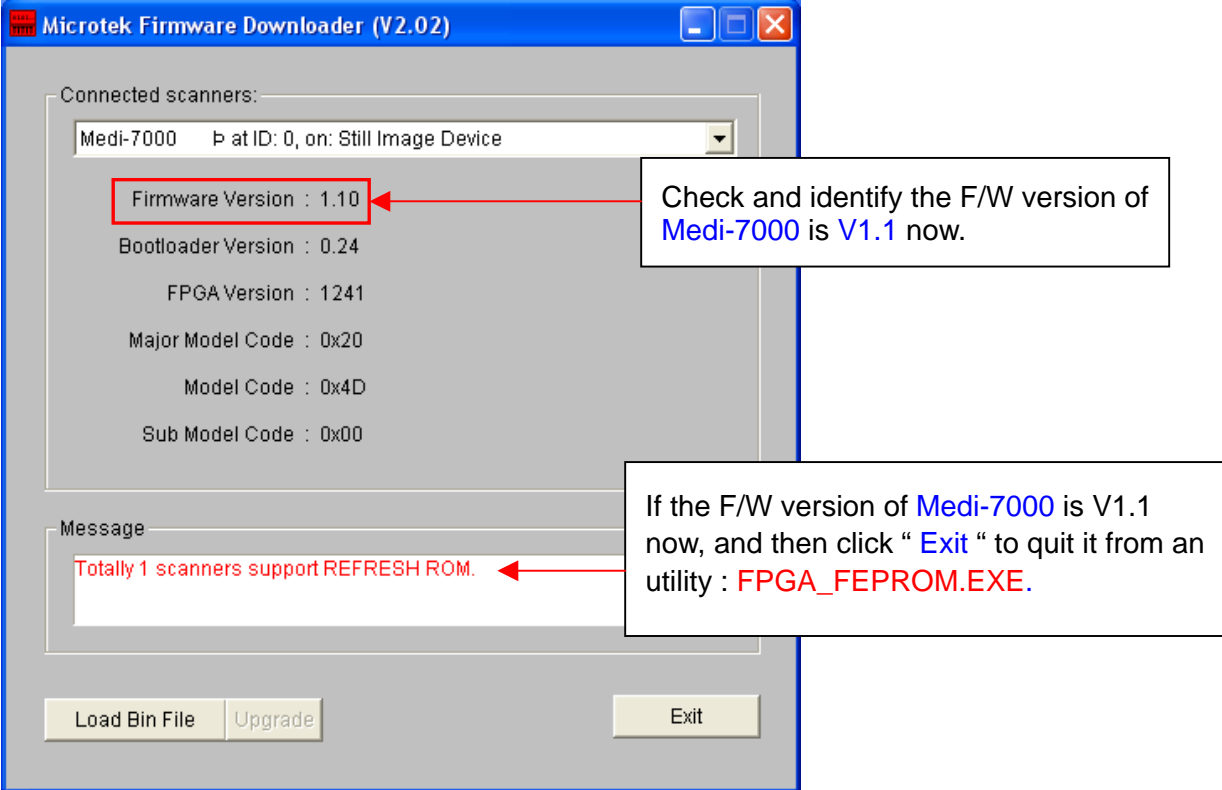

13. Check and identify F/W version of Medi-7000 from scanner information in driver S/W : ScanWizard Medi V2.0 or its later version. ( Click " Get Current Scanner Information " in Scanner Menu of Microtek scanner driver S/W : ScanWizard Medi V2.0 or later version, and then read the " Scanner Information " of Medi-7000 as the picture below. )

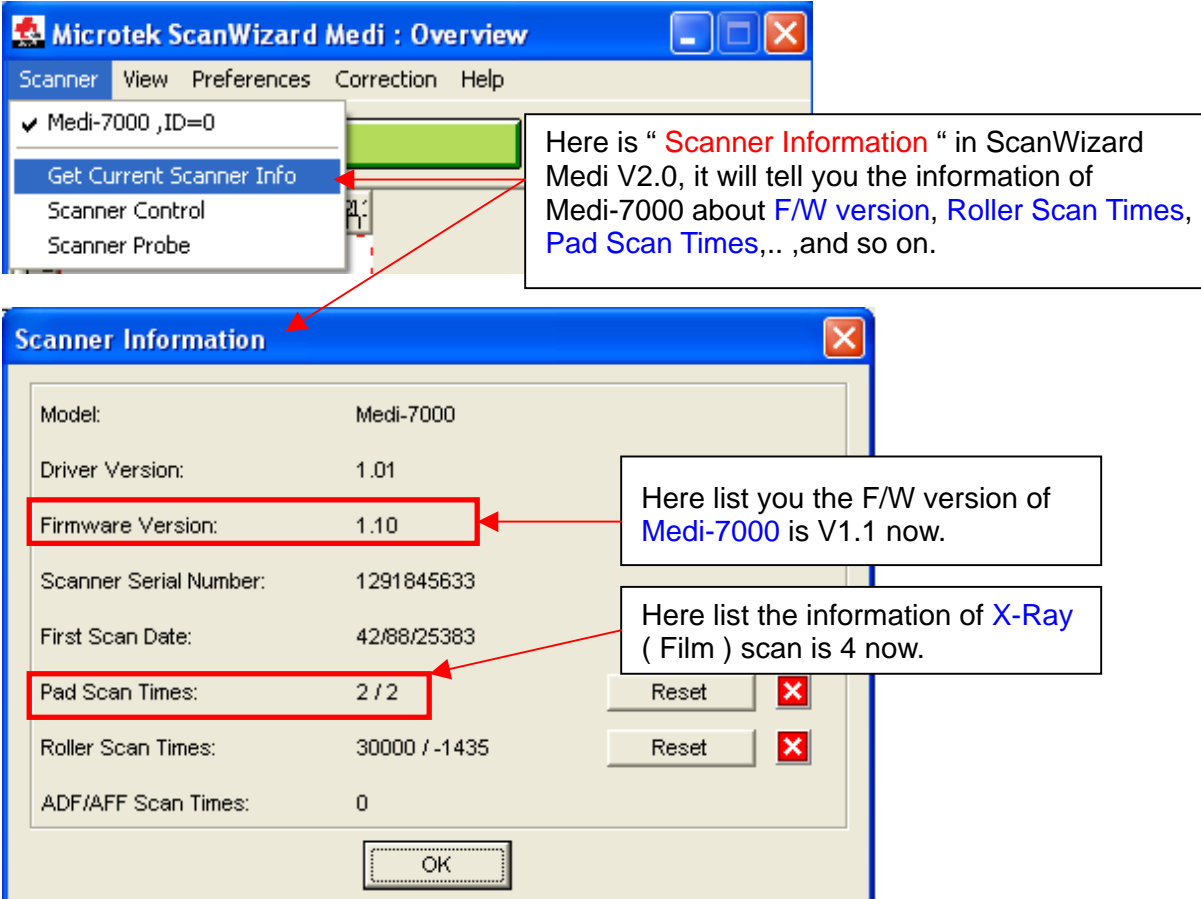

The data in "Scanner Information " will be saved into EEPROM chipset : 93C46 (U4) in Main Board ( PWBA, MEDI-SF-0906, P/N : 1108-01-500300 ) of Medi-7000.

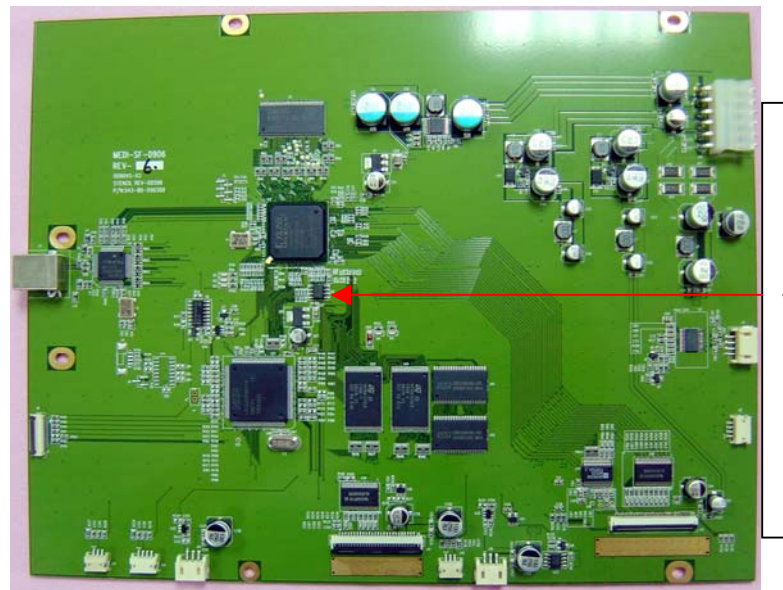

Here is EEPROM chipset : 93C46 ( U4 )in Main Board ( PWBA, MEDI-SF-0906, P/N : 1108-01-500300 ). Before main board is replaced, the service technician shall record the data of " Scanner Information " in ScanWizard Medi V2.0 or later ver. , and then restore the data in scanner information with an utility : FPGA Para Editor.exe after main board is replaced.

# **The Diagnostic Tool for Medi-7000**

FPGA Scan Infor.exe is an utility that can support to check the H/W function of Medi-7000 in a second through an USB2.0 connectivity. Please refer to the following instruction, and then understand the procedure how to use this utility for function test.

- Step 1 : Make sure driver S/W (ScanWizard Medi V2.0 or later version) for Medi-7000 had installed into PC Windows system well.
- Step 2 : Power up Medi-7000 and wait until scanner go ready at first, and then make an USB cable connection between scanner and PC.
- Step 3 : Make sure Device Manager can recognize the linking device of Medi-7000 as below.

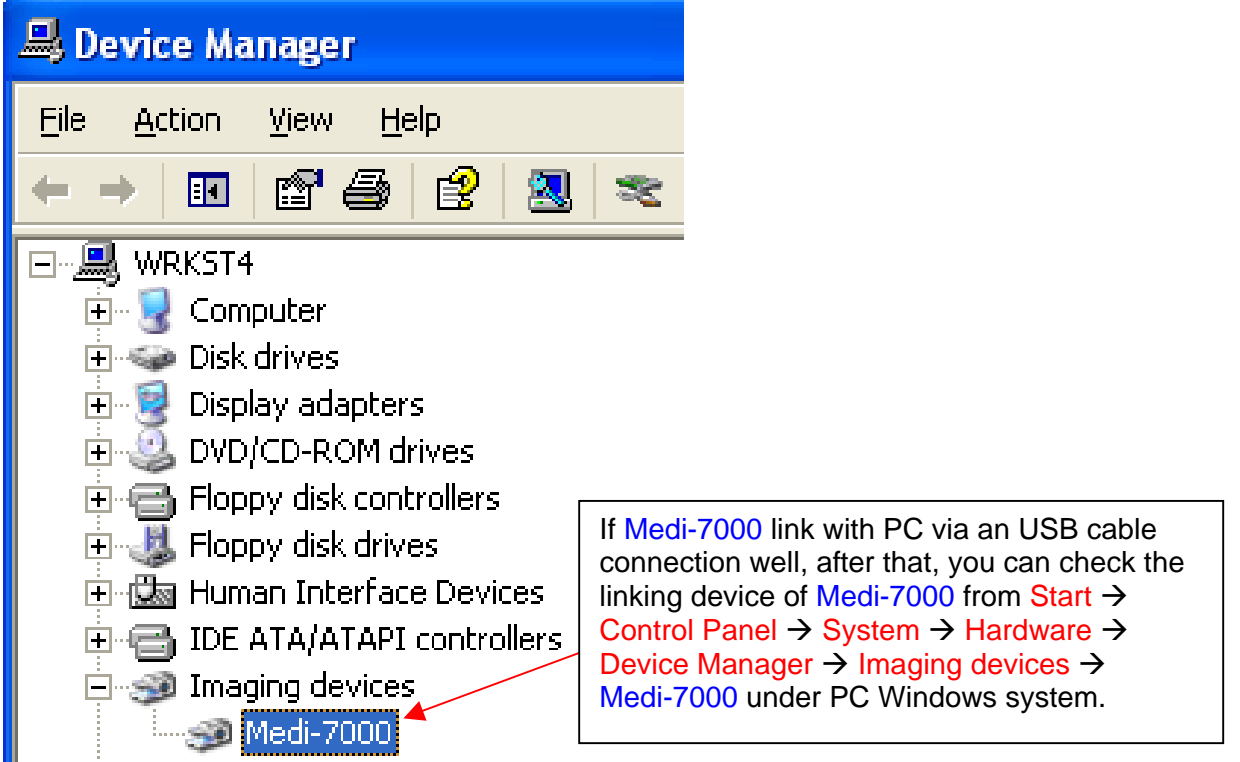

Step 4 : Copy program files from folder : FPGA Scan Infor 1.4.6 into disk drive C : or into disk drive D :.

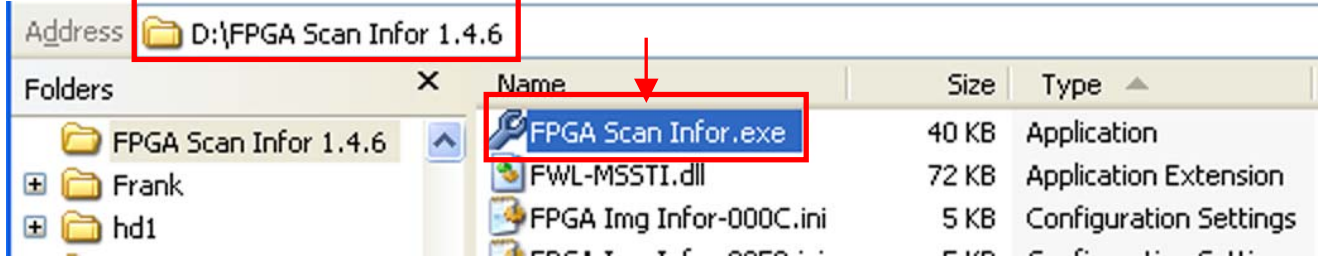

FPGA Scan Infor.exe is an utility and is used to diagnose the Hardware function of Medi-7000.

FPGA Scan Infor-204D.ini include error code list of Medi-7000, if FPGA Scan Infor.exe detect any H/W errors from test. ( 4D is a model code of WIA driver ( MSM4DW.dll ) for Medi-7000, you can open to read its information from path at C: \ Program Files \ Microtek \ ScanWizard Medi \ Scanners \ Msapn.ini. )

Step 5 : Click to execute an utility : FPGA Scan Infor.exe, and then you can view a message in dialogue box as the picture below, after that, click " **Calib** " for function test.

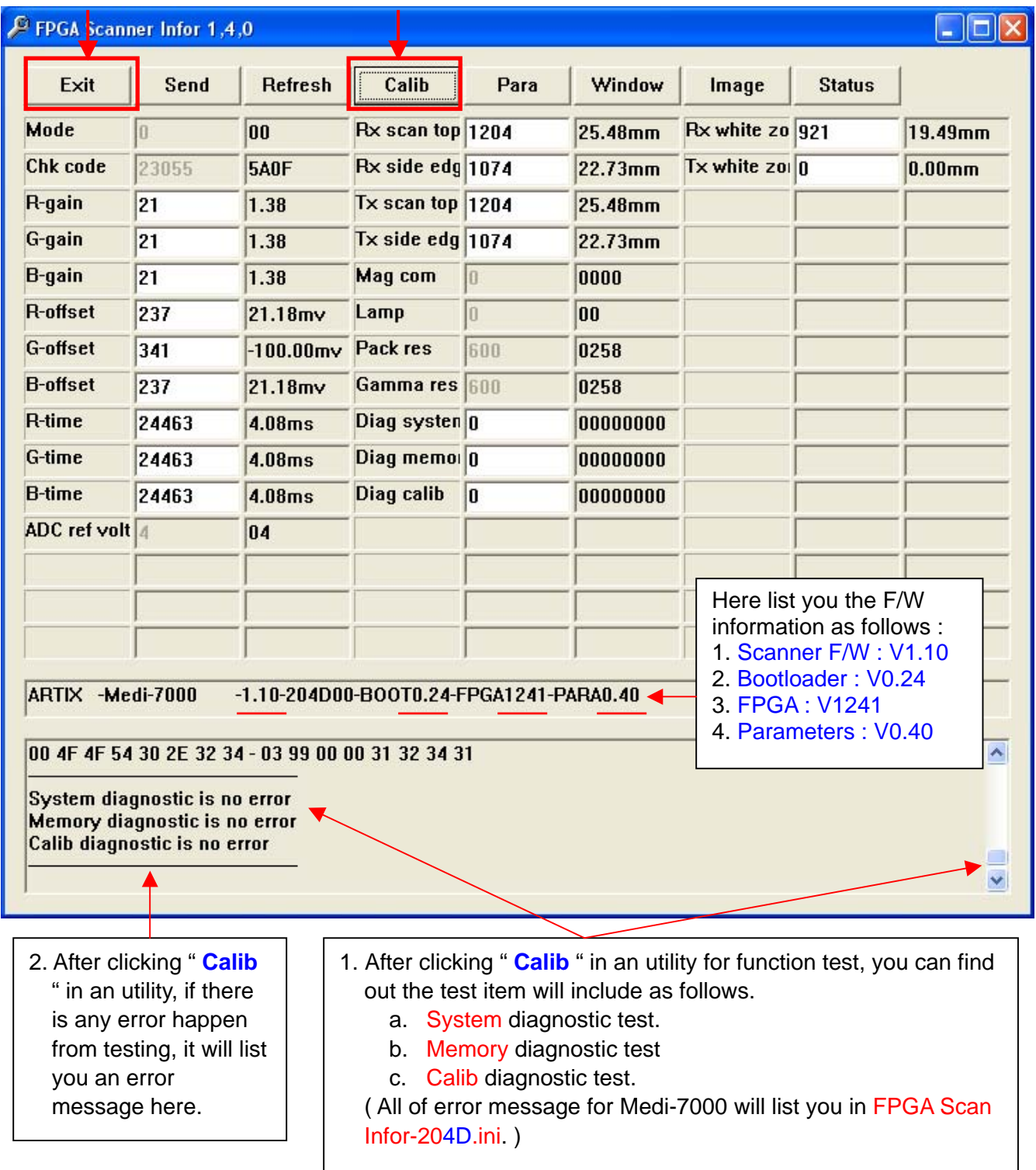

Step 6 : Click " Exit " to quit it from an utility : FPGA Scan Infor.exe under PC Windows system.

# **The LOGO of Safety Mark and EMI from Power Label of Medi-7000**

By the information of Power Label ( P/N : 219-21-500301 ) in Medi-7000 ( FCC ID : MSS-600XU2L ), it will list you the logo of Safety Mark and EMI as the picture below.

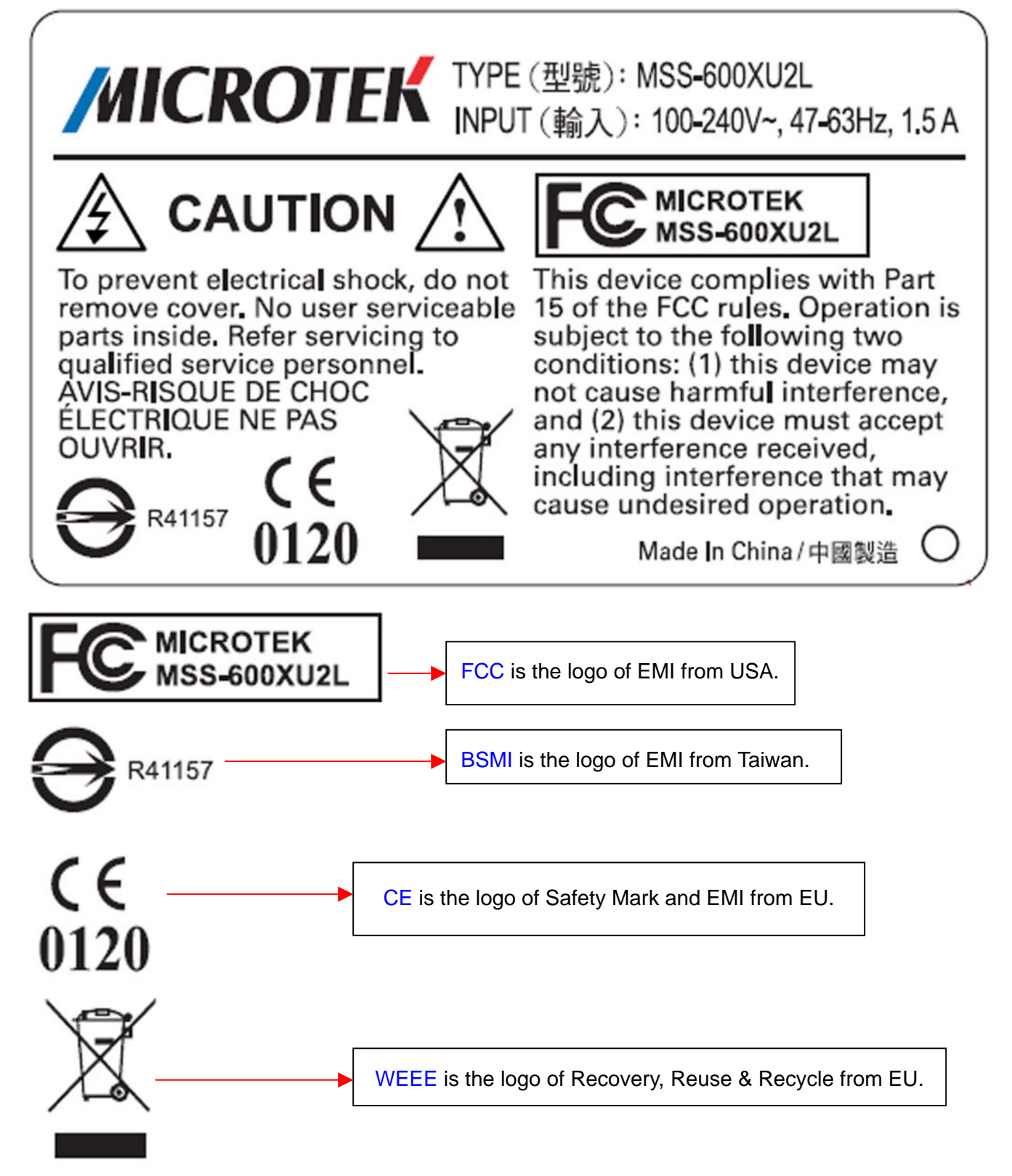

# **System Wiring Diagram of Medi-7000**

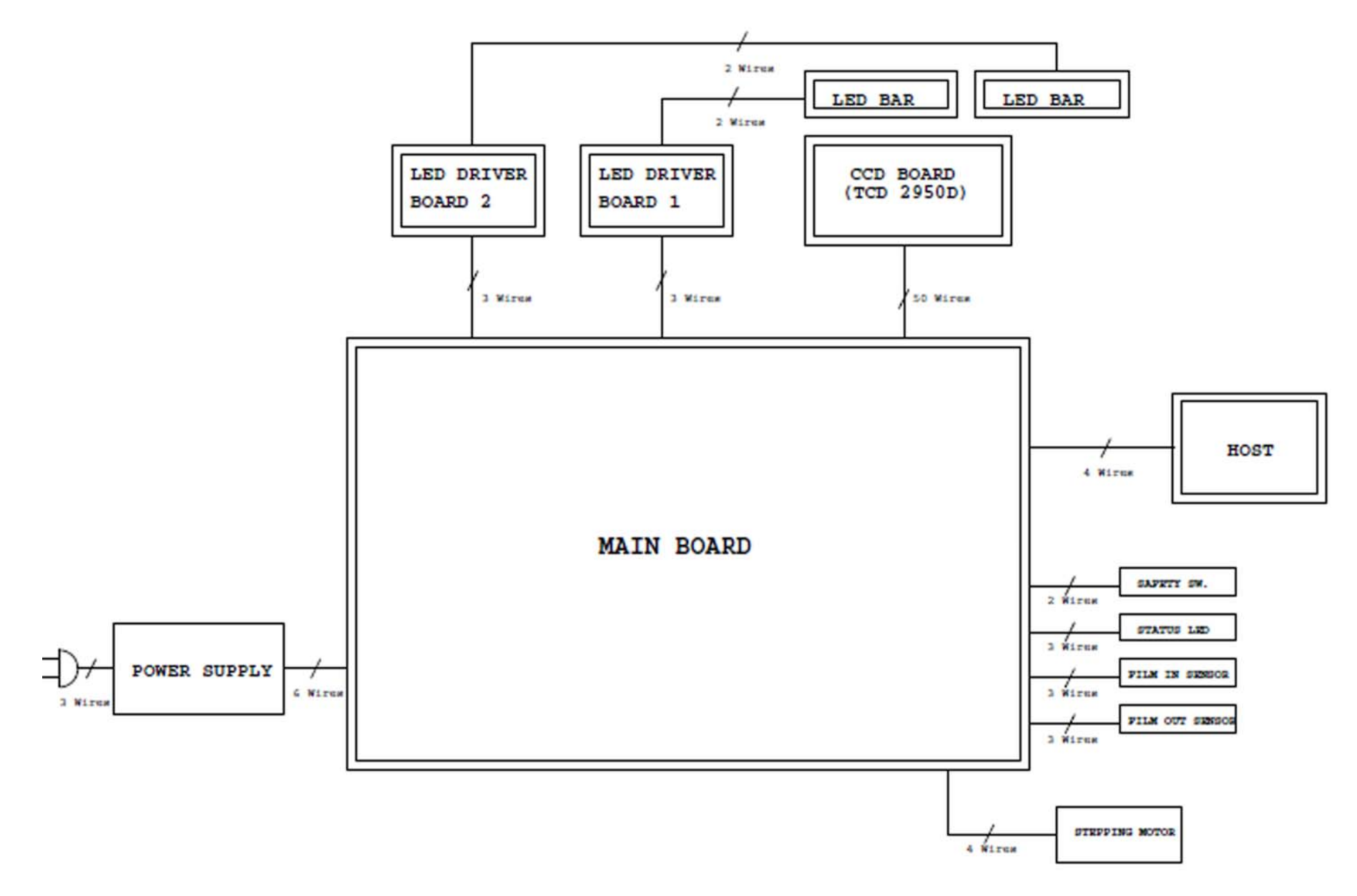

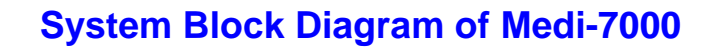

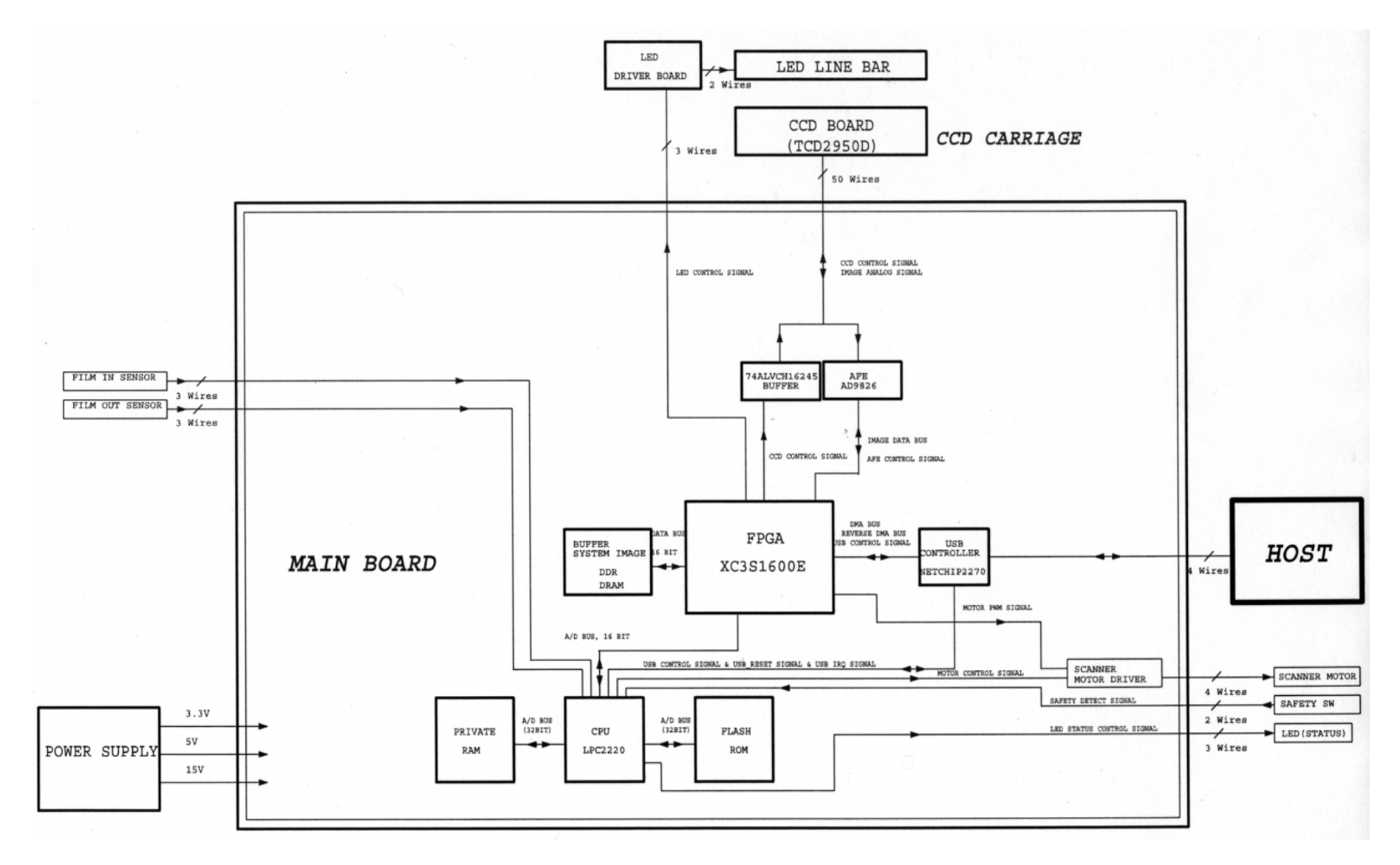